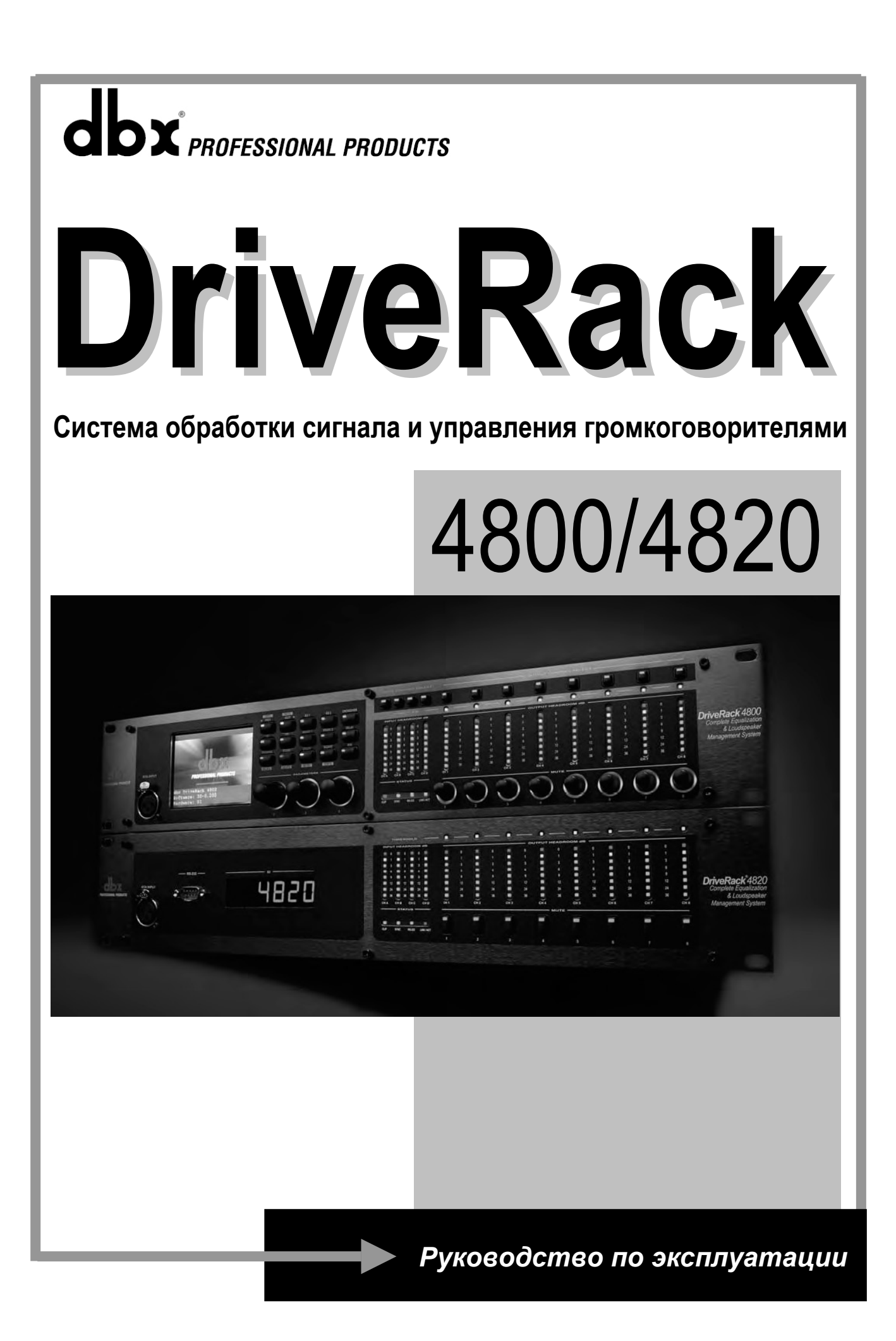

### ИНСТРУКЦИИ ПО ТЕХНИКЕ БЕЗОПАСНОСТИ

ВНИМАНИЕ! Во избежание поражения электротоком не снимайте кожух прибора. Внутри корпуса ОТСУТСТВУЮТ (заднюю стенку) какие-либо регулировки, доступные пользователю. Обслуживание изделия должно осуществляться квалифицированным специалистом. Во избежание поражения электротоком не подвергайте аппарат воздействию дождя или влаги.

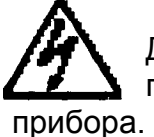

Данный символ, вне зависимости от того, где он изображен, предупреждает о наличии опасного напряжения внутри корпуса

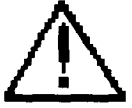

Данный символ, вне зависимости от того, где он изображен, предупреждает о необходимости обращения к данному Руководству по эксплуатации. Перед началом эксплуатации внимательно изучите Руководство.

Перед началом эксплуатации внимательно изучите все указания по безопасности и настоящее Руководство.

#### Соблюдение инструкций:

Необходимо строго соблюдать все инструкции, приведенные в данном Руководстве.

#### Вода и влага:

Запрещается эксплуатация устройства вблизи воды (например, около раковин, моек. емкостей для стирки, в сырых подвальных помещениях или вблизи плавательных бассейнов).

#### Вентиляция:

Устройство следует устанавливать таким образом, чтобы обеспечить надлежащую естественную вентиляцию. Запрещается устанавливать устройство на диваны, прикроватные коврики или тому подобные поверхности - это может привести к блокированию **В** ЕНТИЛЯЦИОННЫХ отверстий. Запрещается устанавливать устройство в мебельные ниши, книжные шкафы или на полки в условиях, не обеспечивающих надлежащую вентиляцию.

#### Источники тепла:

Устройство должно располагаться вдали от источников тепла - радиаторов, отопительных батарей, кухонных плит или иных приборов, (включая усилители мощности), для которых характерно выделение тепла.

#### Электропитание:

Устройство следует подключать к электрической сети с напряжением и частотой, указанными в Руководстве или на корпусе прибора.

#### Заземление:

Необходимо принять меры к обеспечению сохранности заземления.

#### **3ашита сетевого шнура:**

Сетевой шнур должен быть проложен таким образом, чтобы исключить хождение по нему или возможность перегибов и/или защемления посторонними предметами. Особое внимание следует обратить на состояние шнура питания, а также его разъема, в точке подключения к устройству.

#### **Чистка:**

Устройство следует чистить исключительно средствами, рекомендованными  $\mu$ 3 $\Gamma$ OTOB $\mu$ T $\epsilon$ n $\epsilon$ M $\epsilon$ 

#### **Перерывы в эксплуатации:**

При длительных перерывах в эксплуатации необходимо вынуть вилку шнура из сетевой розетки.

#### **Попадание внутрь посторонних предметов и жидкостей:**

Необходимо соблюдать осторожность, чтобы не допустить попадания через отверстия внутрь корпуса прибора посторонних предметов и жидкостей.

#### $\blacksquare$  **Повреждения, требующие квалифицированного вмешательства:**

Прибор должен быть направлен на осмотр квалифицированными техническими специалистами в следующих случаях:

- повреждения шнура питания или вилки;
- попадания внутрь корпуса посторонних предметов или жидкостей;
- попадания прибора под дождь;
- нарушения нормальной эксплуатации или наличия признаков явного ухудшения технических характеристик;
- падения прибора и/или повреждения его корпуса.

#### **Техническое обслуживание:**

Техническое обслуживание прибора лично пользователем должно осуществляться исключительно в пределах, оговоренных в Руководстве по эксплуатации. Во всех иных случаях обслуживание изделия должно поручаться квалифицированным техническим специалистам.

### **DriveRack<sup>™</sup>**

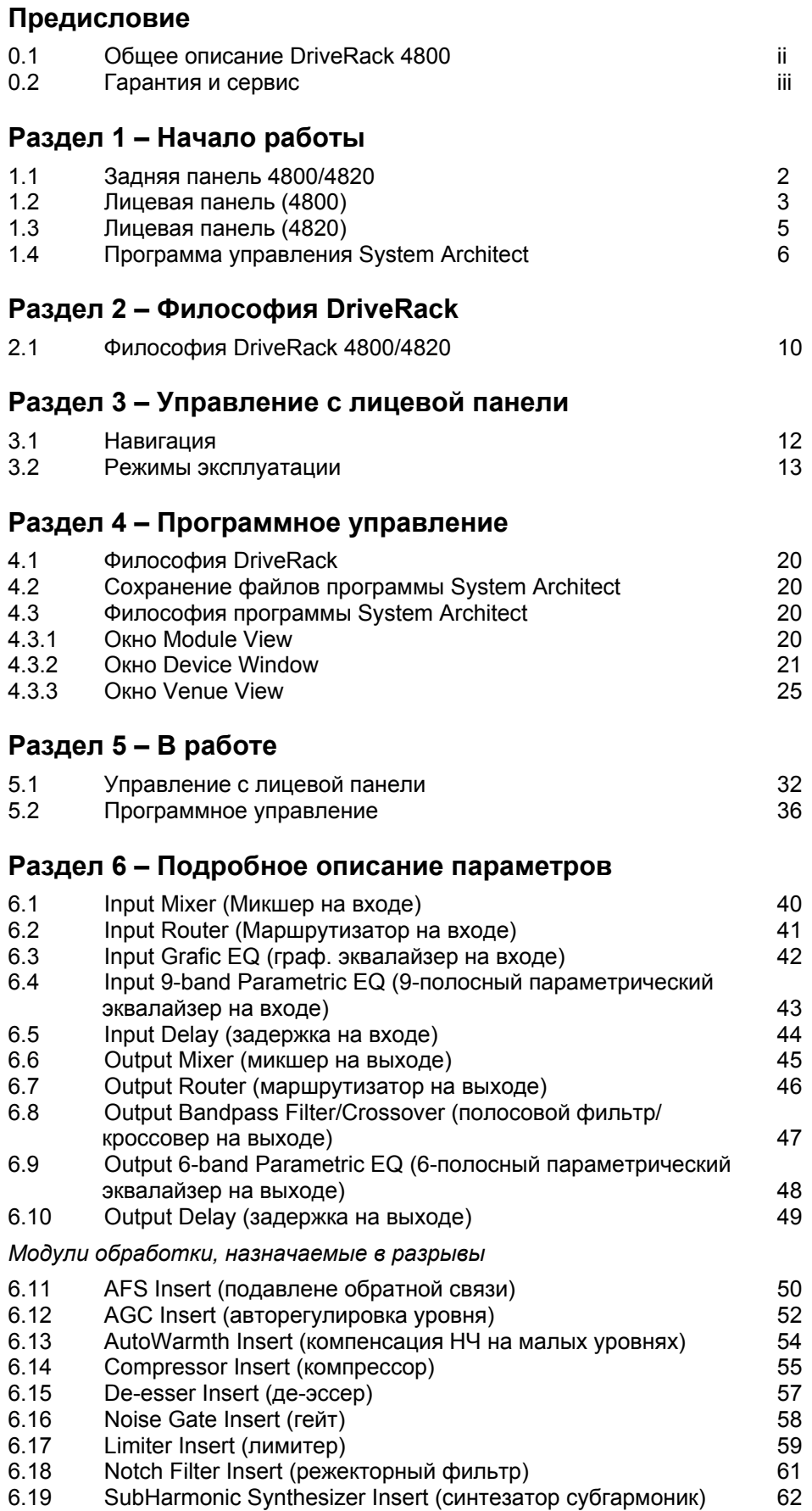

#### Раздел 7 - Утилиты

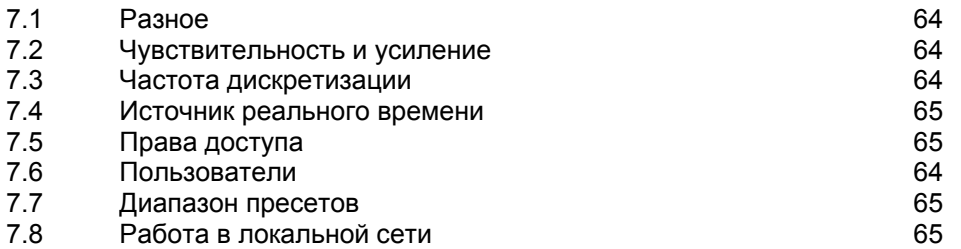

#### Дополнения

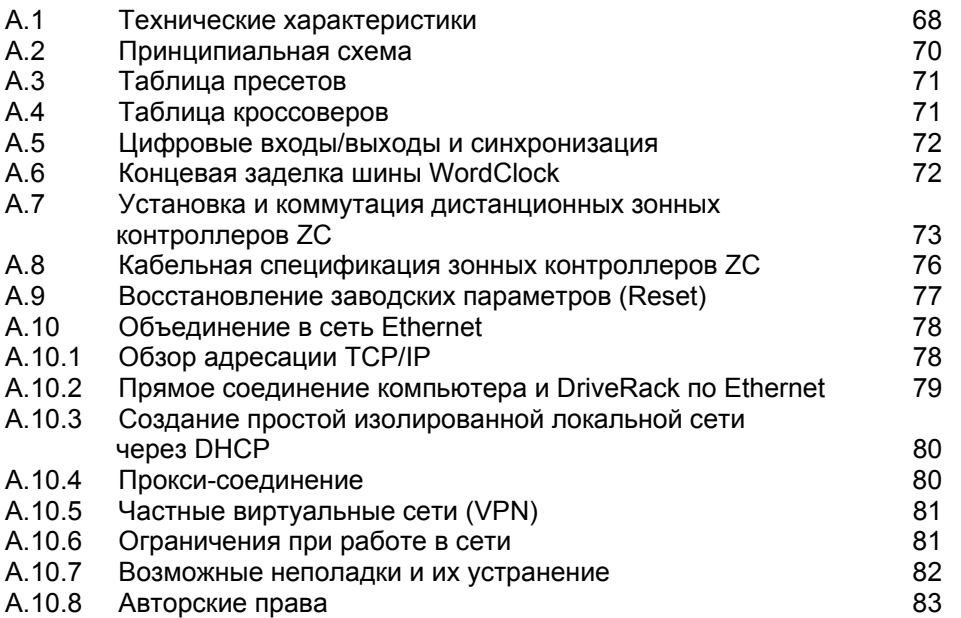

# **DriveRack<sup>™</sup>**

# **ПРЕДИСЛОВИЕ**

### ОБЩЕЕ **ОПИСАНИЕ** СЕРВИСНОЕ ОБСЛУЖИВАНИЕ **ГАРАНТИЯ**

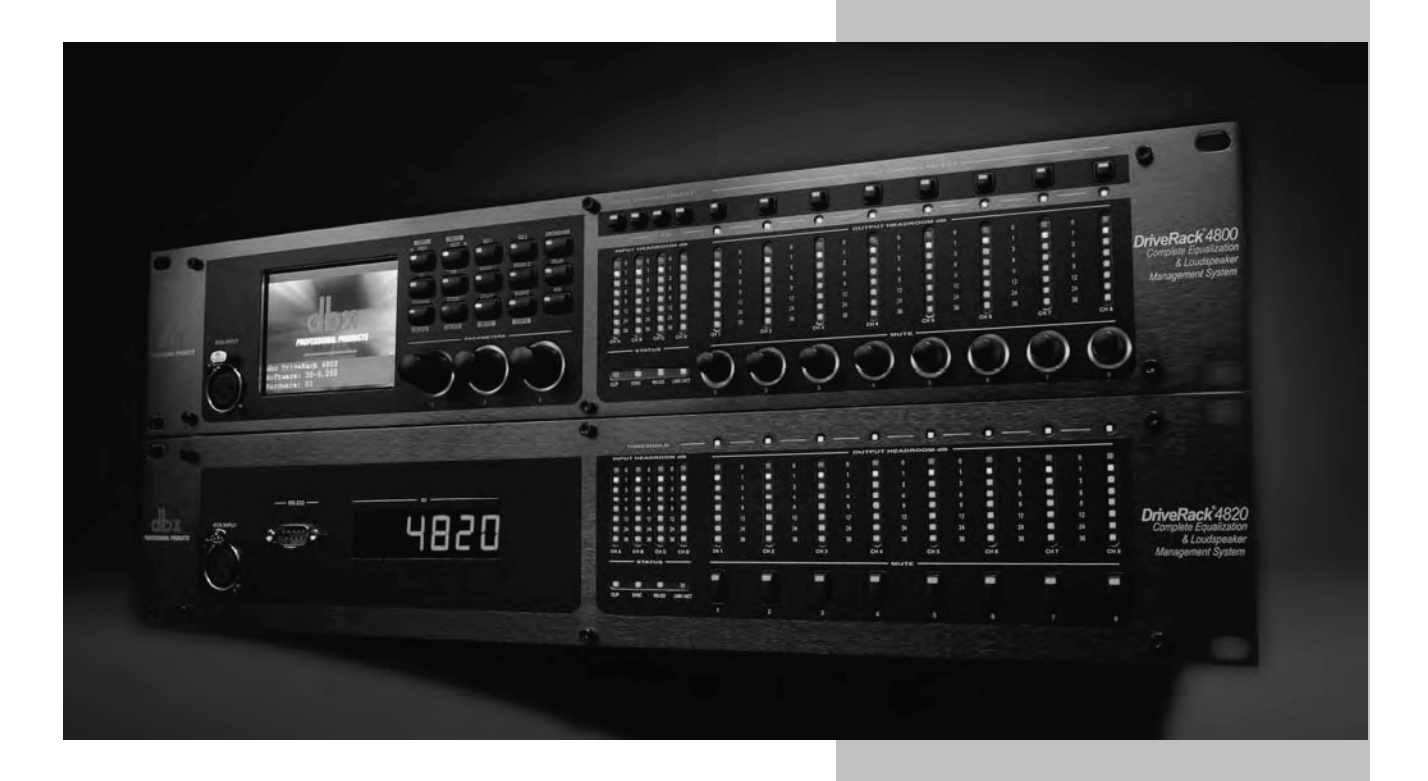

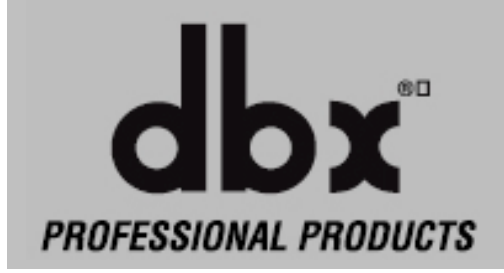

### **ПРЕДИСЛОВИЕ**

Поздравляем Вас с покупкой системного процессора dbx DriveRack 4800 или 4820! Разработанные для того, чтобы обеспечивать «Всё, что необходимо между микшерным пультом и усилителем мощности», DriveRack 4800 или 4820 предлагают исключительную гибкость в эксплуатации, высочайшее качество звучания и интуитивные методы управления.

Мощные, современные алгоритмы обработки, выполняемые с частотой дискретизации до 96 кГц, VGA-дисплей и кнопки прямого доступа Processing (обработка) и Channel (канал) – DriveRack 4800/4820 обеспечивает всё необходимое для обработки и управления концертными звуковыми системами. При равной функциональности модуль 4820 с зашишенной от неумелого обрашения лицевой панелью применяется для инсталляций. Ниже перечислены некоторые функции 4800/4820:

### **0.1 Общее описание DriveRack 4800/4820**

- $\bullet$  Работа с сигналами 48 и 96 кГц, синхронизация по входу *Wordclock*
- $\bullet$  Полноцветный VGA-дисплей (320 x 240 точек, только 4800)
- $\bullet$  4 аналоговых и цифровых (AES/EBU) входа
- $\bullet$  *8 аналоговых и цифровых (AES/EBU) выходов*
- Широкополосный пропускной фильтр, изменяемые  $\bm{v}$  *Mapwpymusauuя и конфигурации кроссоверов с фильтрами*  $\overline{a}$  *Бесселя, Баттерворта и Линквиц-Рилея*
- 31-полосный графический и 9-полосный параметрический  $x^3$  *3 KBA JA U3 2 CDBI Ha KAX dom BX Ode*
- $\bullet$  6-*полосный параметрический эквалайзер на каждом выходе*
- **Линии задержки для выравнивания фазовых характеристик**  $k$ ластеров
- $\bullet$  *Ha ecex exodax и выходах программные разрывы с %:/.5,92:2. ,+0\$5.(2,2., '59&. #\$(\$5:4 #+,''.<9'#,7 рессия «om dbx», лимитирование и подавление обратной '%76. Advanced Feedback Suppression (AFS)*
- !" *E/F9&.191.9 % '9(= . ")5,%+91.9 )\$ )5\$(\$#\$+" Ethernet HiQnet*
- $\bullet$  Внешнее управление с помощью дистанционных настенных *#\$1(5\$++95\$% dbx ZC*
- Опция входов/выходов CobraNet
- **Опция трансформаторов Jensen® на входах/выходах**

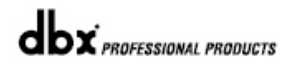

 **DriveRack 4800/4820** 

#### **0.2 Сервисное обслуживание и техническая поддержка**

Гарантийное и послегарантийное сервисное обслуживание устройств компании dbx на территории Российской Федерации обеспечивает сервисный центр компании A&T trade: тел. (499) 617-44-00 www.attrade.ru

### **0.3 Гарантия**

При покупке требуйте выдачи гарантийного талона. При нарушении пользователем условий эксплуатации гарантия аннулируется.

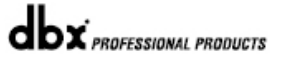

# **DriveRack™**

## РАЗДЕЛ 1 НАЧАЛО РАБОТЫ

ЗАДНЯЯ ПАНЕЛЬ ЛИЦЕВАЯ ПАНЕЛЬ УСТАНОВКА ПРОГРАММНОГО ОБЕСПЕЧЕНИЯ

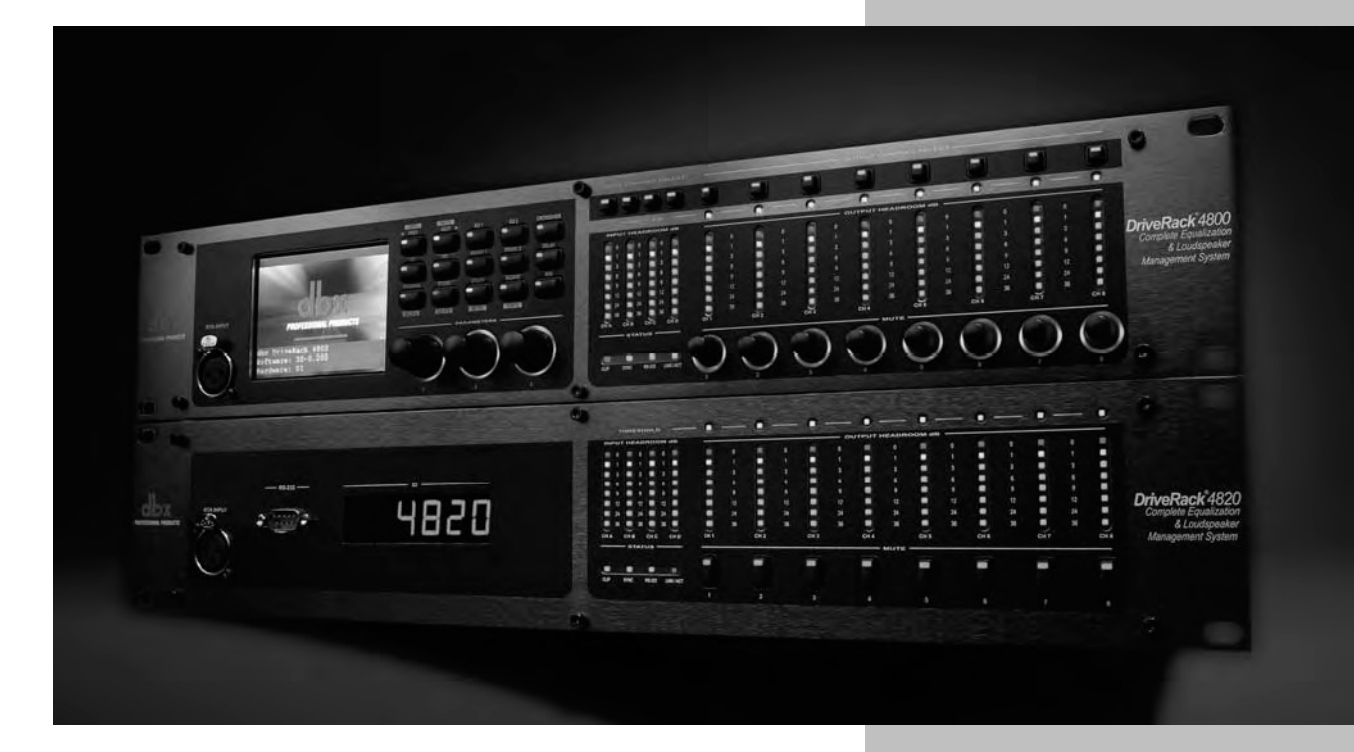

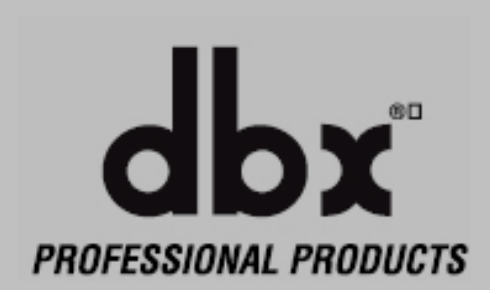

#### **1.1 .@46CC E@652N 4800/4820**

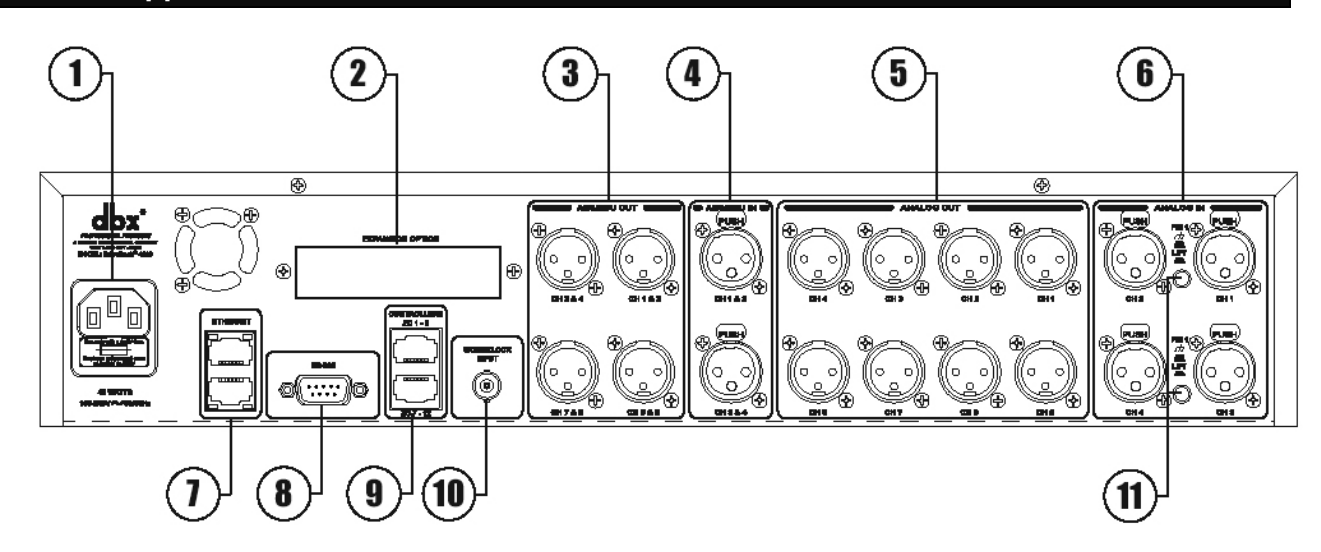

#### **1. IEC – гнездо шнура электропитания**

DriveRack 4800 и 4820 поставляются с блоком питания, автоматически распознающим напряжение в сети электропитания в диапазоне от 100 до 240 В с частотой 50-60 Гц. В комплект поставки входит шнур с разъемом IEC.

#### **2. Опция соединения OcbraNet (разъем RJ-45)**

Слот для установки платы расширения CobraNet, обеспечивающей управление и передачу звуковых сигналов по сети CobraNet..

- **3. (7Q:0AL5 ALO04L AES/EBU, <@6@2L 1-8 (:@GVWHL XLR)**  Восемь выходных каналов AES/EBU (четыре разъёма XLR) с трансформаторными развязками.
- **4. (7Q:0AL5 AO04L AES/EBU, <@6@2L (:@GVWHL XLR)**

Четыре выходны канала AES/EBU (два разъёма XLR) с трансформаторными развязками.

#### **5. /6@20B0AL5 ALO04L, <@6@2L 1-8 (:@GVWHL XLR)**

Восемь аналоговых выходов 4800 и 4820 с электронной симметризацией, сигналы на этих выходах идентичны цифровым выходам AES/EBU. Доступны опции входных/выходных изолирующих трансформаторов.

**6. /6@20B0AL5 AO04L, <@6@2L 1-4 (:@GVWHL XLR)** 

Четыре аналоговых входа 4800 и 4820 с электронной симметризацией. Доступны опции входных/выходных изолирующих трансформаторов.

**7. Соединение Ethernet (разъём RJ-45)** 

Разъем стандарта RJ-45 служит для объединения устройств DriveRack в локальную сеть и управления через Ethernet.

#### **8. Соединение с компьютером (разъём DB-9)**

Данный разъем служит для коммутации с компьютером; используется протокол RS-232. Для подключения требуется нуль-модемный кабель (входит в комплект поставки).

### **9. Входы зонных контроллеров Zone Control 1-12 (разъёмы RJ-45)**

Эти разъёмы RJ-45 используются для получения управляющих данных с настенных дистанционных контроллеров ZC (до 12).

#### 10. Соединение Word Clock (разъём BNC)

Это соединение позволяет синхронизировать DriveRack 4800 или 4820 с эталонным системным генератором синхросигнала. Концевое сопротивление не используется. Для получения наилучших результатов рекомендуется при создании разветвлённой сети Word Clock использовать "T"- разъёмы и ставить на конец сетевой линии BNCтерминатор (сопротивление 75 Ом, См. Приложение А.6)

#### **11. Переключатель Ground Switch**

Аналоговые входы 1 и 2, а также 3 и 4 оборудованы переключателем Ground Lift (контакт 1 отсоединяется от земли корпуса). С помощью этого переключателя можно избавиться от возникающих в результате петель коммутации помех.

### **1.2** Лицевая панель (4800)

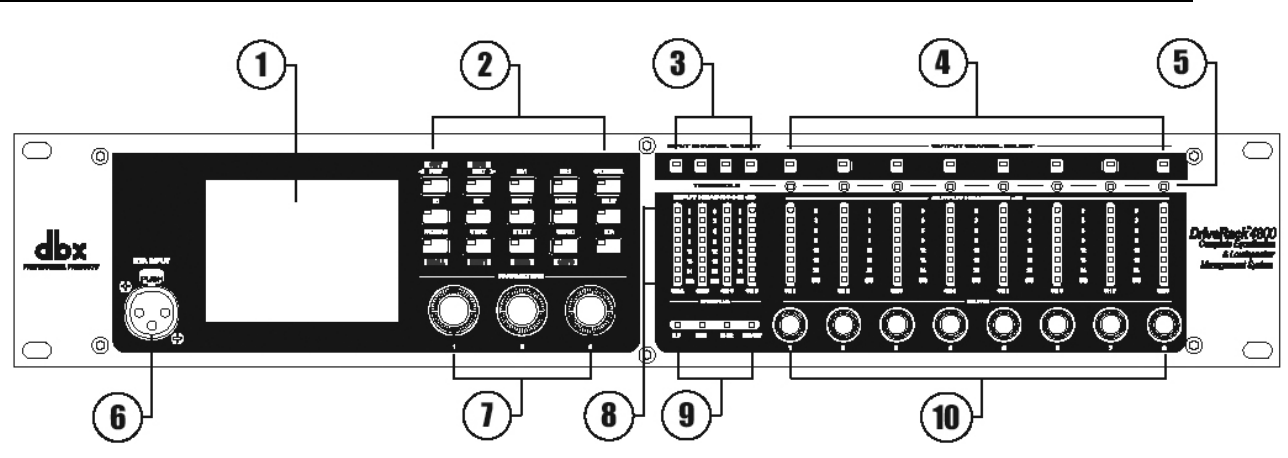

#### 1. ЖК-дисплей

Цветной дисплей ¼ VGA (320 x 240) обеспечивает отображение всех параметров и функций DriveRack 4800.

#### **2. Функциональные кнопки**

Функциональные кнопки обеспечивают прямой доступ ко всем функциям навигации и редактирования DriveRack 4800. Ниже приведены функции кнопок:

**PREV** используется для навигации по различным страницам меню любого модуля обработки. Нажатие и удерживание кнопки PREV обеспечивает вход в режим Copy/Paste (копировать/вставить), где последующее нажатие на PREV копирует все параметры обработки.

**NEXT** используется для навигации по страницам меню модулей обработки. Нажатие и удерживание NEXT обеспечивает вход в режим Copy/Paste, где последующее нажатие на NEXT вставляет скопированные в буфер обмена параметры обработки.

**EQ 1** используется для выбора и/или активизации первого модуля эквализации на входе (Input EQ) или на выходе (Output EQ).

**EQ 2** используется для выбора и/или активизации второго модуля эквализации на входе (Input EQ) или на выходе (Output EQ).

**BANDPASS** используется для выбора и/или активизации полосового фильтра/кроссовера (Bandpass/Crossover).

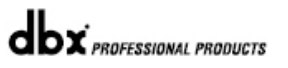

**OUTPUT** используется для выбора и/или активизации установок входов или выходов (Input Setup или Output Setup).

**ROUTE/MIX** используется для выбора и/или активизации модуля входного или выходного коммутатора (Input Router или Output Router), а также модуля микшера (Mixer).

**INSERT 1** используется для выбора и/или активизации функции обработки в первом разрыве (Insert) как на входе, так и на выходе.

**INSERT 2** используется для выбора и/или активизации функции обработки во втором разрыве (Insert) как на входе, так и на выходе.

**DELAY** используется для выбора и/или активизации модуля задержки на входе или на выходе (Input Delay или Output Delay).

**PRESET** используется для возврата в окно пресета (Preset Screen) и выхода из любого режима. Нажатие и удерживание кнопки PRESET активизирует режим вызова пресетов (Preset Recall), где можно выбрать другой пресет.

**STORE** используется для сохранения в памяти любых изменений в пресетах. Нажатие и удерживание кнопки STORE позволяет удалить (Delete) пресет из таблицы пресетов.

**UTILITY** используется для доступа к меню утилит. Нажатие и удерживание кнопки UTILITY активизирует режим индикации (Meter Mode), где достпны дополнительные режимы индикации.

**WIZARD** используется для входа в раздел Wizard. Нажатие и удерживание кнопки WIZARD активизирует режим конфигурации (Configuration Mode), где осуществляется изменение пресетных конфигураций.

**RTA** используется для вывода на экран показаний анализатора спектра (Real Time Analyzer). В других режимах (таких как Preset Recall или Configuration) Нажатие и удерживание кнопки RTA используется для загрузки (Load) сделанных изменений.

#### **3. Кнопки Input Channel Select A-D**

Используются для выбора нужного входного канала.

#### **4. Кнопки Ouput Channel Select 1-8**

Используются для выбора нужного выходного канала.

#### **5. Индикаторы Threshold**

Трёхцветные индикаторы Threshold отображают процесс превышения входным сигналом уровня порога срабатывания лимитера в разрыве на выходе (Output Insert Limiter), компрессора (Compressor) или авторегулировки уровня (Auto Gain Control).

#### **6. Входное гнездо RTA Input**

Балансный вход на разъёме XLR, используется для подключения RTA микрофона, используемого с функциями Auto EQ Wizard и RTA. На контактах всегда присутствует напряжение 48 В фантомного питания.

#### **7.** Энкодеры Parameter 1-3

Обеспечивают возможность выбора и редактирования параметров.

#### **8.** Индикаторы Input

В DriveRack 4800 имеются четыре независимых 8-сегментных индикатора, отображающих запас по уровню на входах в диапазоне от SIG (-48 дБ) до 0 дБ. Отображается уровень сигнала непосредственно после входного каскада.

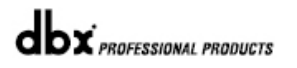

#### **9. Светодиоды состояния (Status)**

Группа из четырех светодиодов, отображающих следующие функции: СLIP - наличие перегрузки (отсечение пиков) в АЦП, ЦАП или процессоре обработки. **SYNC** – процессор обработки синхронизирован по внутреннему генератору. AES/EBU, CobraNet или по входу Wordclock.

**PTC 232** - указывает на то, что через порт RS-232 подключён компьютер. **LINK/ACT** - указывает на подключение и/или активность сети Ethernet.

#### **11. Индикаторы Output**

В DriveRack 4800 имеется восемь независимых 8-сегментных индикаторов, отображающих запас по уровню на выходах в диапазоне от SIG (-48 дБ) до 0 дБ.

#### **10. Регуляторы Mute 1-8**

Кнопки-регуляторы Output Trim/Mute обеспечивают возможность настройки выходных уровней на всех каналах. Нажатие на регулятор заглушает выход.

#### 1.3 Лицевая панель (4820)

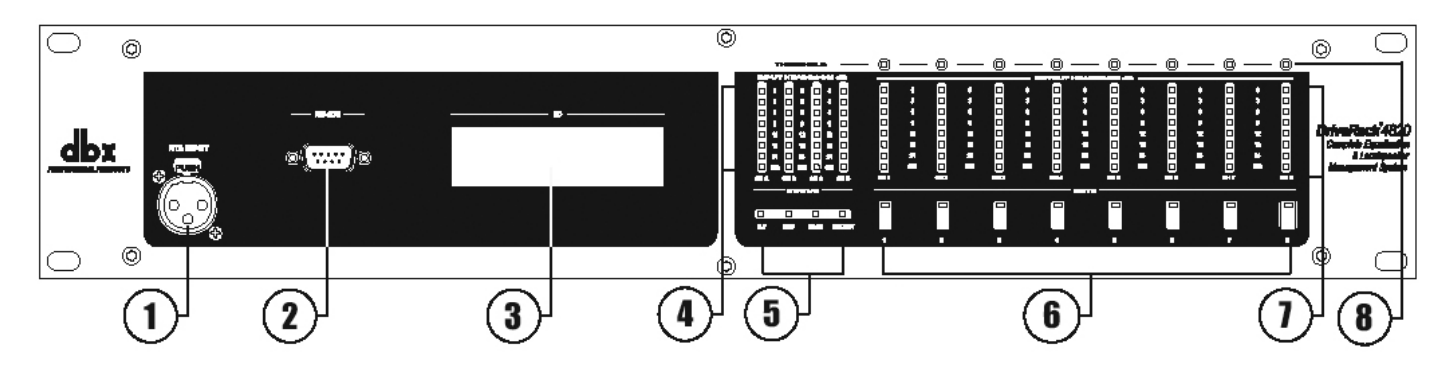

#### **1. Входное гнездо RTA Input**

Балансный вход на разъёме XLR, используется для подключения RTA микрофона, используемого с функциями Auto EQ Wizard и RTA. На контактах всегда присутствует напряжение 48 В фантомного питания.

#### **2. )082540A@952N605 8054765675 8 <0HEN395:0H (:@GVWH DB-9)**

Данный разъем служит для коммутации с компьютером; используется протокол RS-232. Для подключения требуется нуль-модемный кабель (входит в комплект поставки).

#### $3.$  Численно-символьный дисплей

Служит для отображения идентификационного номера (ID#) процессора DriveRack 4820. Также отображаются различные коды ошибок.

#### **4. Индикаторы Input**

В DriveRack 4820 имеются четыре независимых 8-сегментных индикатора,  $\overline{0}$ тображающих запас по уровню на входах в диапазоне от SIG (-48 дБ) до 0 дБ. Отображается уровень сигнала непосредственно после входного каскада.

#### **5. Светодиоды состояния (Status)**

Группа из четырех светодиодов, отображающих следующие функции:

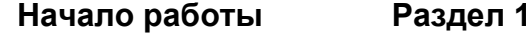

**CLIP** - наличие перегрузки (отсечение пиков) в АЦП, ЦАП или процессоре обработки. **SYNC** – процессор обработки синхронизирован по внутреннему генератору. AES/EBU, CobraNet или по входу Wordclock.

**PTC 232 - указывает на то, что через порт RS-232 подключён компьютер. LINK/ACT** - указывает на подключение и/или активность сети Ethernet.

#### **6.** Кнопки Mute

В DriveRack 4820 имеются кнопки заглушения каждого выхода.

#### **7. Индикаторы Output**

Восемь независимых 8-сегментных индикаторов отображают запас по уровню на выходах DriveRack 4820 в диапазоне от SIG (-48 дБ) до 0 дБ.

#### **8. Индикаторы Threshold**

Трёхцветные индикаторы Threshold отображают процесс превышения входным сигналом уровня порога срабатывания лимитера в разрыве на выходе (Output Insert Limiter), компрессора (Compressor) или авторегулировки уровня (Auto Gain Control).

#### 1.4 Программное обеспечение System Architect

Программное обеспечение System Architect позволяет управлять устройствами DriveRack 4800 и 4820. Несколько модулей можно объединить в локальную сеть и управлять ими вместе с другими изделиями производителей группы Harman. Это единственный в мире программный пакет, который обеспечивает полный контроль над всеми соединениями в цепочке сигнала отдельно взятой системы.

Понимание программного обеспечения System Architect является ключом ко всем функциональным возможностям DriveRack 4800 и 4820.

#### **R;6<=706@2N6L5 08015660897 E:0B:@HH60B0 E@<59@ System Architect:**

- $\cdot$  Поддержка управления по Ethernet
- Поддержка управления через последовательный порт
- Поддержка CobraNet audio
- Поддержка до 64 каналов потокового аудио
- Поддержка частот дискретизации до 96 кГц
- Поддержка до 65 536 узлов HiQnet в единой системе
- Совместимость с беспроводными системами управления 802.11g
- Оптимизирован для использования с tablet PC
- Оптимизирован для удаленного доступа
- Поддержка одновременно нескольких компьютеров

#### **K5:5G E:0B:@HH; System Architect E:0=5880:L DriveRack 4800/4820 В совместимы со следующими устройствами других производителей**

- Радиосистема AKG WMS 4000 wireless microphone system
- Сетевая система распределения аудио сигналов BSS Soundweb London
- Модельный ряд туровых усилителей Crown I-Tech
- Модули усилителей Crown Lite, USP3, USP3/CN
- Активные громкоговорители JBL DP Series
- Цифровая микшерная консоль Studer Vista 8

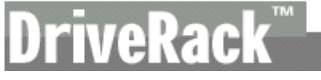

#### **Минимальные системные требования для System Architect:**

Процессор 1 ГГц Pentium III Оперативная память 512MB RAM Windows 2000 или XP service pack 2

#### **Рекомендованные системные требования:**

Процессор 3 ГГц Pentium 4 Оперативная память 1GB RAM Разрешение экрана: 1024 х 768 пикселей или выше

#### **Инсталляция программы**

• Установите на ваш компьютер программу System Architect с сайта Harman Professional (www.harmanpro.com), с сайта dbx (www.dbxpro.com), или с включенного в комплект поставки CD-ROM.

• Как только программа установки загружена, дважды щелкните мышью на файле «System Architect setup».

• Приложение подаст запрос о месте установки.

• Сразу после инсталляции программы рекомендуется перезагрузить ваш компьютер.

#### **Примечание**

Для успешной инсталляции программы System Architect следует отключить антивирусы (на время инсталляции).

## **DriveRack<sup>™</sup>**

## РАЗДЕЛ 2

Философия DriveRack

## **ПРЕСЕТЫ АТРИБУТЫ**

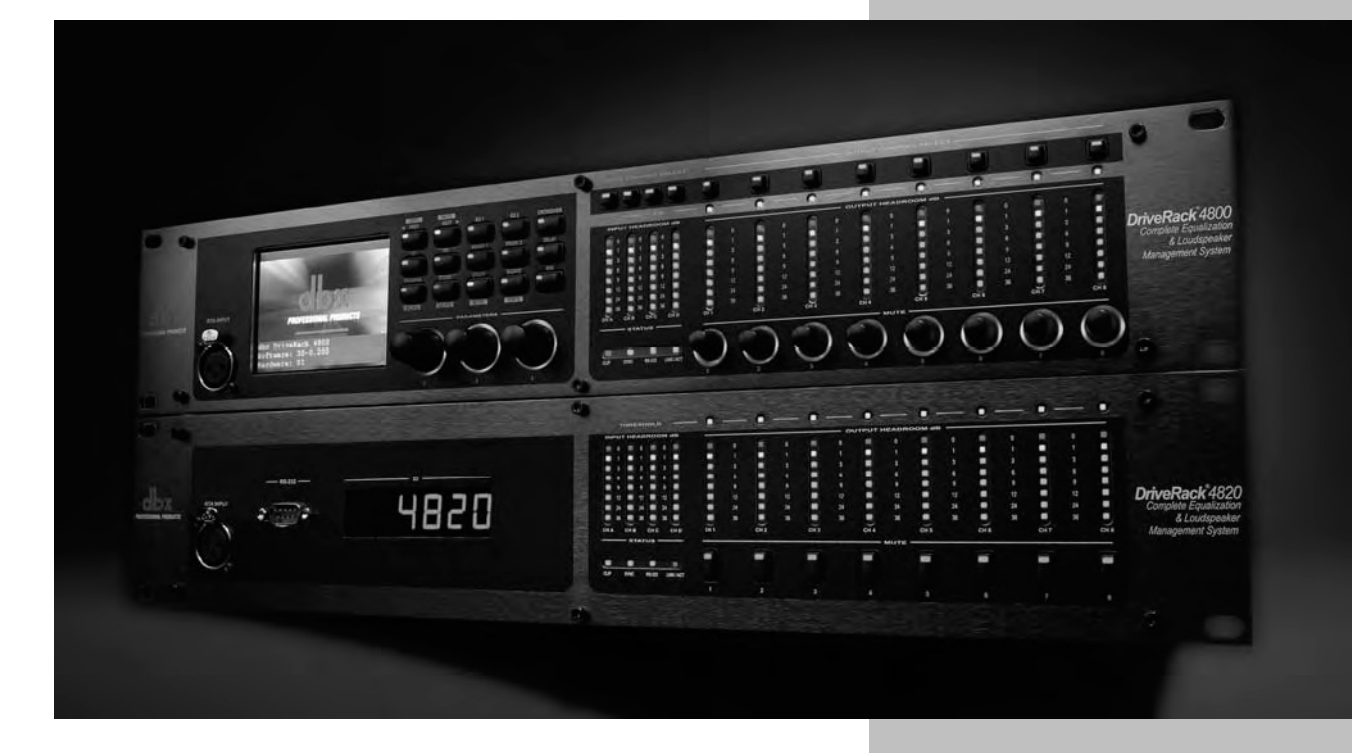

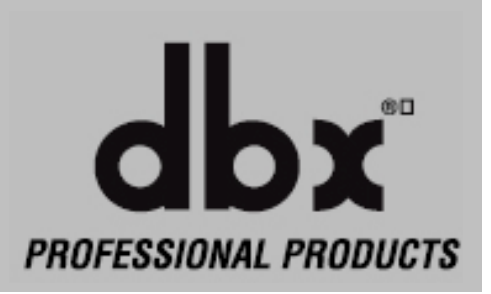

#### **2.1 • Стратегия DriveRack 4800/4820**

Философия DriveRack 4800 и 4820 основана на двух элементах: атрибутах (Attributes) и пресетах (Presets).

#### **/9:71;9L (Attributes)**

Атрибуты – это общие системные параметры, такие частота дискретизации, структура усиления аналоговых входов-выходов или чувствительность микрофонного предусилителя RTA. Большинство атрибутов можно найти в меню Utility. В зависимости от выполняемой функции, атрибуты сохраняются немедленно после выполнения изменений, или немедленно после выхода из меню Utility.

#### **):5859L (Presets)**

Пресет – это термин, которым называют комплекс звуковой обработки и маршрутизации. выполняемый DriveRack 4800 или 4820. Внутри DriveRack 4800 или 4820 можно сохранить до 50 пресетов. Затем пресет может быть разделён на две части: путь сигнала (или конфигурация, Configuration) и параметры (см. ниже), свойственные конкретной функции или модулю обработки. В DriveRack пресеты сохраняются вручную, кнопкой STORE на лицевой панели 4800, или с помощью панели инструментов Preset Tool в программе System Architect. В компьютере пресеты DriveRack 4800/4820 также могут быть сохранены как файлы пресетов (preset file).

#### **Конфигурация (Configuration)**

В DriveRack 4800 и 4820 имеются два типа модулей обработки. Первый включает такие функции, как эквализация (EQ), полосовые фильтры (Bandpass Filters), микшеры (Mixers), маршрутизаторы (Routers) и задержка (Delay); эти функции могут быть объединены (linked), но в тракте сигнала всегда стоят на фиксированных местах.

Второй тип обработки применяется в разрывах тракта. Функции можно выбрать из списка в четырех позициях. В нём имеются: подавление обратной связи (Feedback Suppression), компрессию (Compression), нойз-гейт (Noise Gate), лимитер (Limiter), режекторный фильтр (Notch Filter), авторегулировка уровня (Auto Gain Control), алгоритм компенсации НЧ на малых уровнях (AutoWarmth) и т. д. Процесс объединения модулей и назначения в выбранные разрывы называют конфигурированием (Configuring). Конфигурация процессоров 4800 и 4820 может включать сотни различных вариантов пути и обработки сигнала.

#### **Параметры (Parameters)**

Параметры относятся к функциям обработки. Управление осушествляется через лицевую  $n_A$  DriveRack 4800, с помощью кнопок Function и Channel, или через программу System Architect. Некоторые параметры, например выходной уровень каналов, можно регулировать с помощью настенных дистанционных контроллеров серии ZC.

#### **Программа System Architect / плаг-ин DriveRack**

HiQnet System Architect Graphic User Interface (далее называемый System Architect или GUI) - это программное обеспечение для управления DriveRack 4800 и 4820. Кроме настройки параметров и идентичных лицевой панели 4800 элементов управления. программа System Architect обеспечивает возможность управлять несколькими процессорами одновременно. Через System Architect можно сохранять и вызвать из памяти файлы пресетов (Preset file), а также файлы устройств (Device file), которые включают все пресеты и атрибуты устройства. Помимо этих типов файлов, через программу можно сохранять файлы события (Venue file), включающие данные обо всех устройствах в локальной сети. Программа также может обеспечить дополнительные утилиты, такие как беспроводное управление, группировку, создание индивидуальных панелей инструментов и т. д.: см. Раздел 4. «Программное управление».

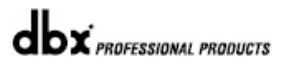

# **DriveRack<sup>™</sup>**

## РАЗДЕЛ З

Лицевая панель

**РЕЖИМЫ НАВИГАЦИИ** 

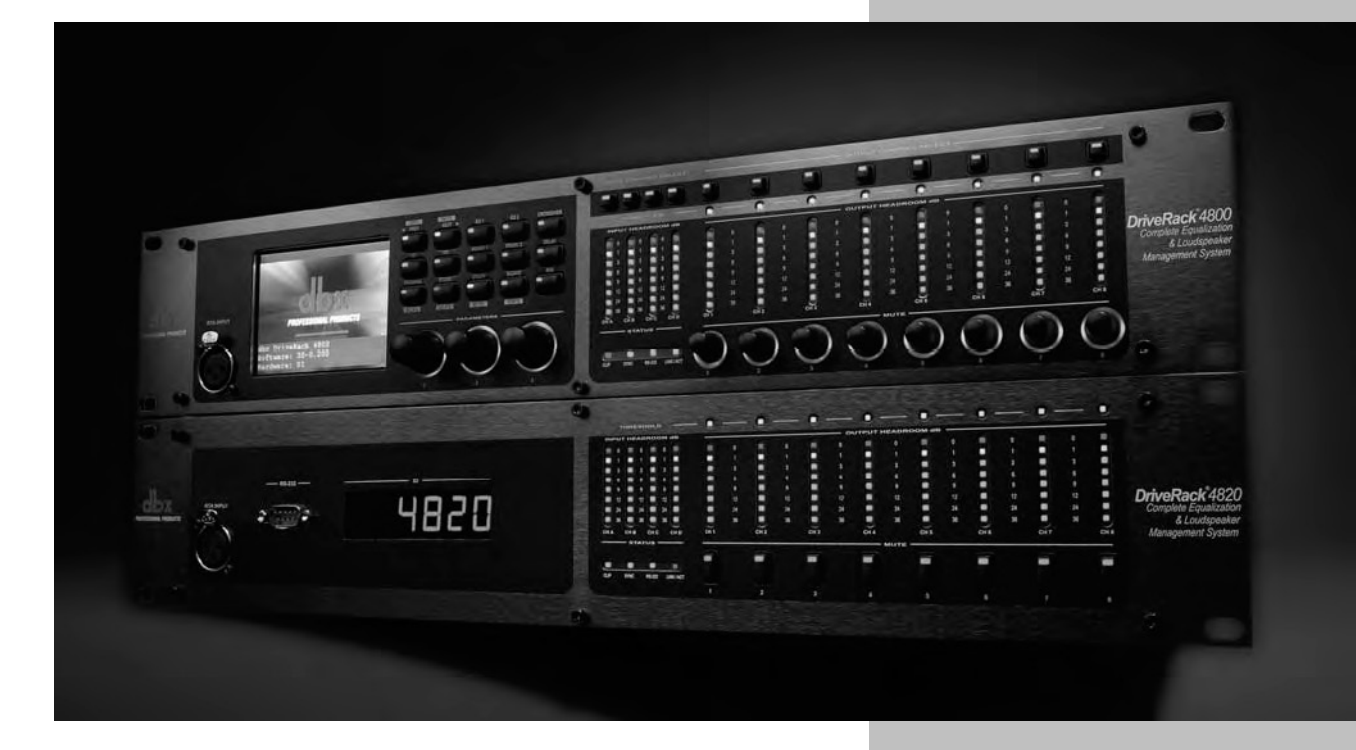

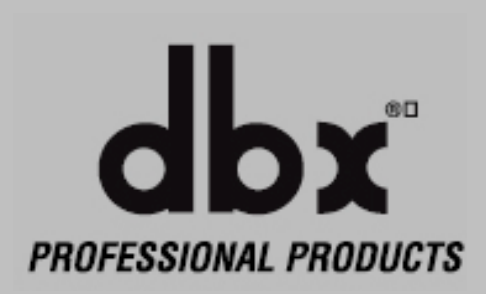

Принцип управления DriveRack 4800 является модальным: метод передвижения по меню (навигация) зависит от режима, в котором работает устройство. Для каждого из режимов предлагается оптимизированный по скорости и точности метод навигации. В DriveRack 4800 используется три метода навигации с доступом к системным атрибутам и параметрам – матричный (Matrix), прокрутка (Scroll), и постраничный (Page). Для выполнения некоторых функций потребуется не один тип навигации; пример - режим редактирования (Edit mode), где для доступа к отдельным параметрам различных модулей обработки используется и матричная, и постраничная навигация.

#### **3.1 Навигация**

**Матричная навигация (Matrix Navigation)** - этот метод представляет собой перемещение по матрице, полю или сетке модулей обработки, которые отображаются в главном окне пресетов (main preset screen). Чтобы найти нужный модуль обработки, пользуются кнопками Channel Select (выбор канала) и кнопками функций. Например, если активен режим Copy/Paste (см. параграф «Копия/Вставка» ниже) и требуется скопировать  $\overline{a}$ дараметры графического эквалайзера (Input Graphic EQ) на входе В. просто нажмите kнопку INPUT B, затем кнопку EQ1, и соответствующий модуль обработки будет выделен (подсвечен).

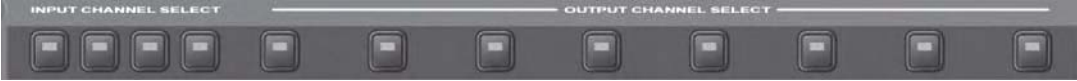

*J1\$)#. %:/\$5, %4\$&1:4 . %:4\$&1:4 #,1,+\$%*

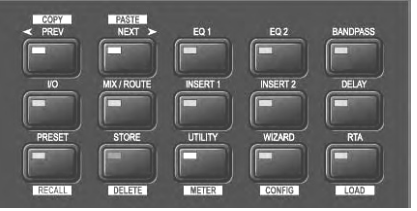

 $\overline{a}$  (*матрица*) функциональных кнопок

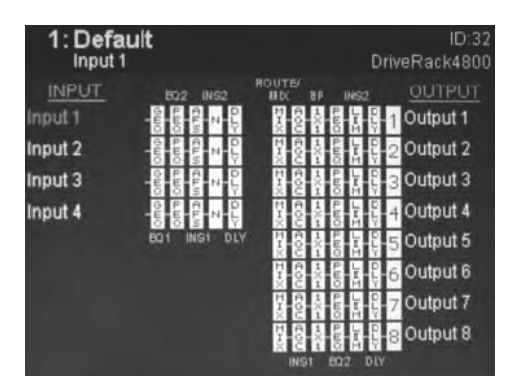

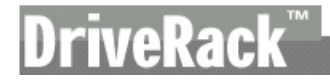

«**Прокрутка» (Scroll Navigation) - этот метод навигации используется в меню утилит** (Utility), а также для просмотра, вызова и удаления пресетов из памяти. Метод удобен для поиска пунктов меню внутри подменю (sub-menu). Примером может служить пункт RTA *mic pre gain* (чувствительность входа для измерительного микрофона), который находится внутри подменю Gain/Trim (чувствительность / подгонка), которое, в свою очередь, внутри меню Utility (утилиты).

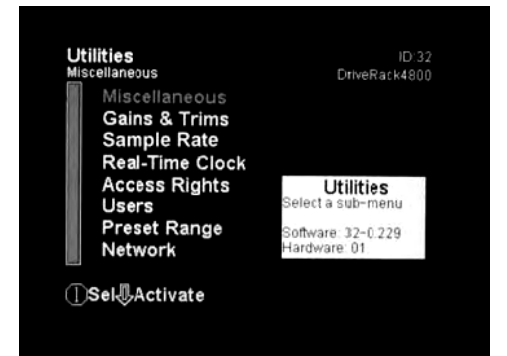

**Постраничная навигация (Page Navigation) – это простейший и самый обычный метод** навигации DriveRack 4800. Постраничная навигация используется при необходимости доступа к нескольким страницам параметров внутри одного меню или подменю. Пример постраничной навигации – редактор компрессии (Compressor editor) где имеются три страницы параметров. Для переключения между страницами используются кнопки NEXT PAGE (следующая страница) и PREV PAGE (предыдущая страница).

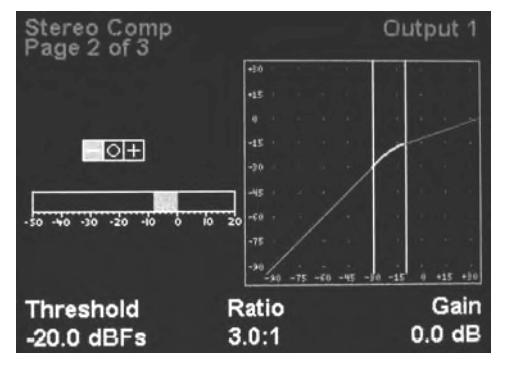

#### **3.2 Рабочие режимы**

Стандартный режим DriveRack 4800 – Edit Preset или Edit (редактирование пресетов). Это «ворота в мир редактирования» и место, откуда доступны все другие рабочие режимы. Возврат сюда из любого другого режима или меню осуществляется нажатием кнопки PRESET. При этом на дисплее, в главном окне пресетов, отображается путь прохождения сигнала и все текущие функции обработки. Кроме того, в режиме редактирования главное окно пресетов является безопасной, или «домашней» страничкой (home page); для доступа к системным изменениям (редактированию, вызову, сохранению, удалению из памяти и др.) требуется нажать соответствующую кнопку. Это окно отображается на дисплее DriveRack 4800 по умолчанию после включения, а также после выхода из всех других режимов и меню, включая: Recall Preset, Store Preset, Delete Preset, Copy/Paste, Utility, Meter, Wizard и Configuration. Эти режимы и/или меню представлены кнопками с нормальным (белым по чёрному) или инвертированным (чёрным по белому) текстом. Функция с нормальным текстом находится в стандартном режиме и доступна простым нажатием на соответствующую кнопку. Функция с инвертированным текстом находится в альтернативном режиме, для доступа к ней соответствующую кнопку нужно нажать и держать более двух секунд. Пример – кнопка STORE/DELETE со стандартным режимом (просто нажать) сохранения пресетов (Store Preset) и альтернативным (нажать и держать) режимом удаления пресетов (Delete Preset).

**Режим редактирования пресетов (Edit Preset Mode) – В режиме Edit для доступа к** любой функции обработки нужно нажать не более двух кнопок.

1. Вернитесь в режим Edit нажатием кнопки PRESET.

2. Для выбора входного или выходного канала, который нужно отредактировать, нажмите кнопку INPUT или OUTPUT, соответствующую номеру нужного канала.

3. После того, как выбран нужный канал, нажмите в матрице ту кнопку, которая соответствует необходимой в данный момент функции обработки.

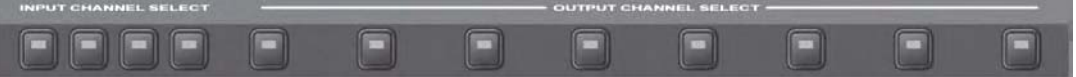

*J1\$)#. %:/\$5, %4\$&1:4 . %:4\$&1:4 #,1,+\$%*

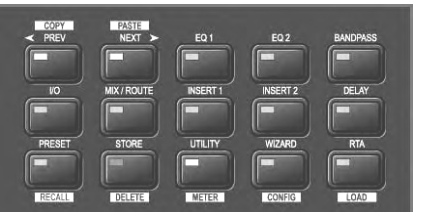

 $\Pi$ оле (матрица) функциональных кнопок

4. Теперь, когда необходимая функция активна, с помощью кнопок PREV или NEXT переключаются страницы доступных параметров, а затем, с помощью расположенных под кнопками Энкодеров Parameters выбираются необходимые значения параметров.

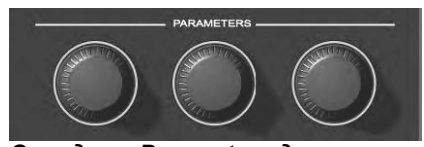

 $\overline{\mathcal{A}}$ *Hкодеры Parameters для* выбора значений параметров

**Режим Copy/Paste (копия/вставка) - режим Copy/Paste обеспечивает навигацию по** матрице функций обработки и выбор модулей для копирования и вставки. Этот режим доступен только из главного окна пресетов, как часть режима редактирования (Edit), однако он исключительно удобен при редактировании пресетов. Ясно, что копия и вставка допускается только между идентичными модулями обработки (например, из модуля Graphic EQ в другой Graphic EQ и т. д.)

1. Нажмите кнопку PRESET для возврата в главное окно пресетов (отображает цепочку прохождения сигнала и функции обработки).

2. Для входа в режим Copy/Paste нажмите и удерживайте нажатой кнопки PREV/COPY (3( NEXT/PASTE.

**Кнопки** *Copy . Paste*

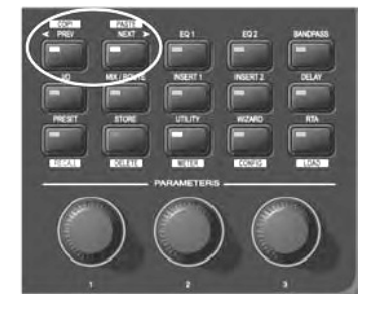

3. Переместитесь к той функции обработки, которую вы хотите скопировать, нажав кнопки cоответствующих канала (Channel) и функции (Function).

4. Внутри меню требуемой функции нажмите кнопку PREV/COPY для копирования параметров.

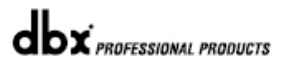

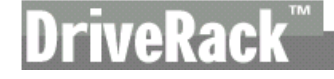

5. Переместитесь в точку звукового тракта, куда вы хотите вставить (paste) скопированные параметры, и нажмите кнопку NEXT/PASTE.

6. Для выхода из режима Copy/Paste и возврата в режим Edit нажмите кнопку PRESET.

**Режим вызова пресетов (Recall Preset Mode) - любой пресет из имеющихся в списке** можно вызвать из памяти, если только он вписывается в диапазон Preset Minimum и Maximum, установленный в меню Utility. Подробная информация приведена в Разделе 7 «Утилиты», параграф Preset Min/Max.

1. Находясь в режиме редактирования (Edit), нажмите и две секунды удерживайте кнопку PRESET/RECALL.

*<u>Кнопка</u> Preset/Recall* 

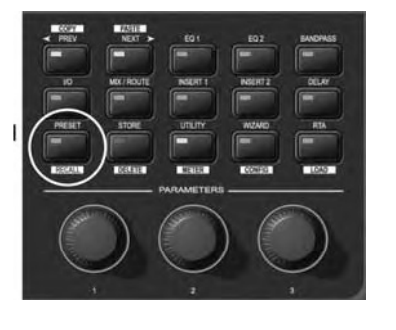

2. Выберите пресет, который желаете вызвать из памяти.

3. Нажмите кнопку RTA/LOAD для активизации выбранного пресета.

4. Для выхода из режима Recall и возврата в режим Edit без активизации нового пресета нажмите кнопку PRESET.

**Режим сохранения пресета (Store Preset Mode) - После того, как пресет был** отредактирован, его можно сохранить нажатием кнопки STORE. В DriveRack можно сохранить до 50 пресетов.

1. Находясь в режиме редактирования (Edit), нажмите кнопку STORE.

*Кнопка Store/Delete* 

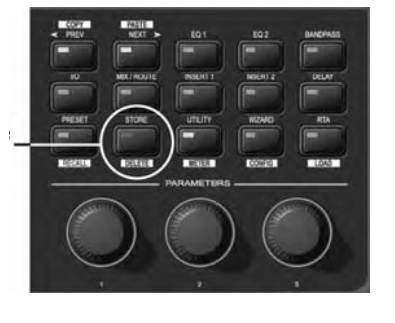

2. Для сохранения пресета под тем же наименованием и в той же графе таблицы пресетов нажмите кнопку STORE один раз, а затем второй, для подтверждения.

3. Для изменения наименования пресета нажмите Энкодер #2, затем, вращая Энкодеры #1 и #2 меняйте положения курсора и символы наименования. После ввода нужного наименования нажмите кнопку STORE.

4. Для сохранения пресета в новой графе таблицы пресетов вращайте Энкодер #1.

5. После того, как наименование или местоположение пресета были изменены, нажмите кнопку STORE для его сохранения, затем ещё раз - для подтверждения.

6. Для выхода из режима Store и возврата в режим Edit без активизации нового пресета нажмите кнопку PRESET.

**Режим удаления пресета (Delete Preset Mode) – Любой пресет может быть удалён из** списка пресетов.

ВНИМАНИЕ: Как минимум один пресет должен оставаться сохранённым в любом случае, или не с чего будет начинать при создании других пресетов. НЕ УДАЛЯЙТЕ ВСЕ **ПРЕСЕТЫ!** 

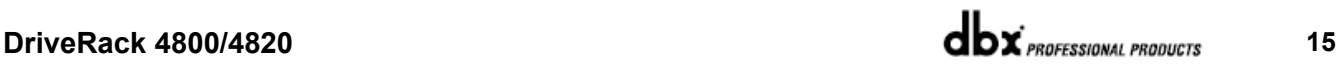

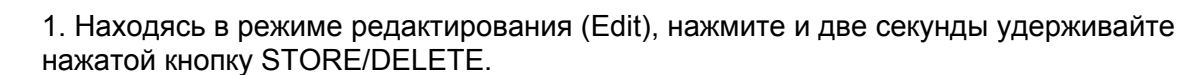

2. Выберите пресет, который желаете удалить.

3. Для удаления пресета нажмите кнопку STORE/DELETE, потом ещё раз - для подтверждения.

4. Для выхода из меню Delete и возврата в режим Edit без удаления пресета нажмите кнопку PRESET.

**Меню Utility (утилиты)** – Многие системные атрибуты DriveRack 4800, среди которых частота дискретизации (Sample Rate), структура усиления аналоговых выходов-выходов (Analog I/O Gain Structure) и др., расположены в меню Utility (утилиты),

1. Находясь в режиме редактирования (Edit), нажмите кнопку UTILITY/METER.

*<u>Кнопка</u> Utility/Meter* 

*Кнопка Store/Delete* 

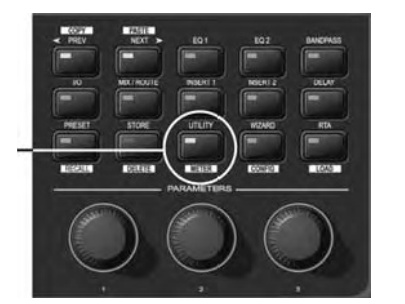

2. «Прокрутите» с помощью Энкодера #1 доступные меню Utility. Нажмите на Энкодер #1 для входа в нужное меню.

3. Находясь в меню нужной утилиты, с помощью кнопок PREV и NEXT можно переключать страницы внутри данного меню.

4. Для выхода из меню Utility и возврата в режим Edit нажмите кнопку PRESET.

**Меню индикации (Meter Menu) - Меню Meter обеспечивает дополнительные** индикаторы, с высоким разрешением отображающие всех функций динамической обработки DriveRack 4800.

1. Находясь в режиме редактирования (Edit), нажмите кнопку UTILITY/METER.

*Кнопка Utility/Meter* 

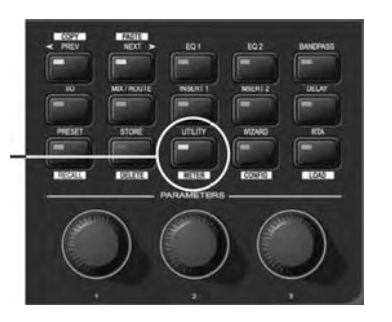

2. С помощью кнопок NEXT и PREV обеспечивается переключение между страницами меню индикации.

3. Для выхода из меню Utility и возврата в режим Edit нажмите кнопку PRESET.

**Режим «Помощник» (Wizard Mode) - Режим Wizard обеспечивает работу с** установочными функциями.

1. Находясь в режиме редактирования (Edit), нажмите кнопку WIZARD/CONFIG.

*Кнопка Wizard/Config*

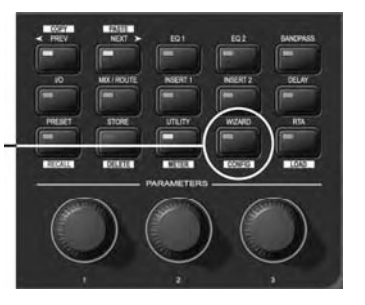

2. С помощью кнопок NEXT и PREV переключаются страницы меню Wizard.

3. Для выхода из меню Wizard и возврата в режим Edit без выполнения каких-либо изменений, нажмите кнопку PRESET.

**Режим конфигурации (Configuration Mode) – Конфигурация DriveRack 4800 изменяется** с помощью элементов управления на лицевой панели в режиме Configuration. Этот режим позволяет создавать путь прохождения сигнала и комбинации функций обработки.

1. Находясь в режиме редактирования (Edit), нажмите и удерживайте в течение двух секунд кнопку WIZARD/CONFIG.

*Кнопка Wizard/Config*

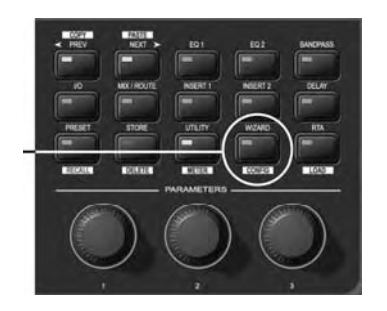

2. С помощью кнопок CHANNEL и FUNCTION перемещайтесь по матрице функций обработки.

3. В позиции, где необходимо изменить функцию обработки, вращением Энкодера #1 выполните изменение.

4. Для объединения (link) идентичных функций вращайте Энкодер #3.

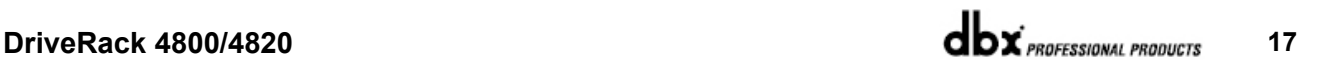

5. После того, как создана нужная конфигурация, нажмите и удерживайте нажатой кнопку RTA/LOAD для загрузки (активизации) новой конфигурации.

6. Для выхода из режима Configuration и возврата в режим Edit без изменения конфигурации нажмите кнопку PRESET.

# **DriveRack**

## РАЗДЕЛ 4

Программное управление

**OKHO MODULE VIEW** OKHO DEVICE VIEW **OKHO VENUE VIEW** 

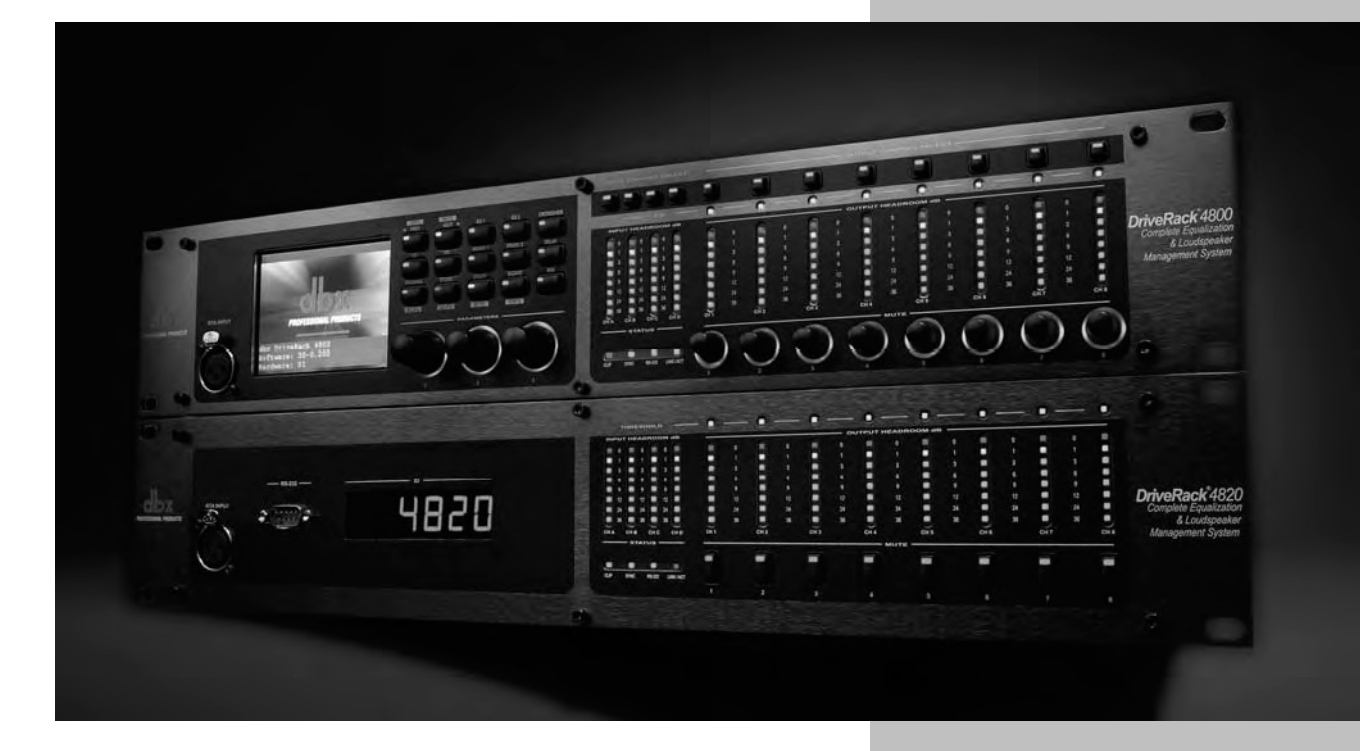

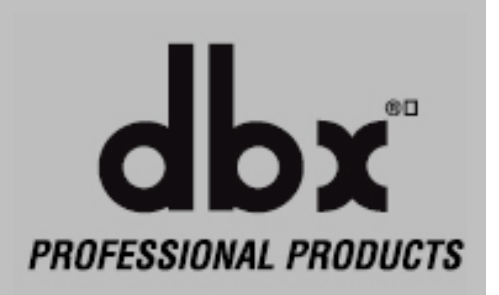

#### **4.1 R72080Q7C DriveRack**

Основные элементы DriveRack 4800 и 4820, которые требуют запоминания - Атрибут и Пресет. Атрибут – это глобальный, общий для всей системы параметр, а Пресеты – это «мгновенные снимки» (snapshots) текущих функций или модулей обработки, их положение в тракте сигнала, а также их параметры (см. параграф 2.1).

#### **4.2 • Сохранение файлов DriveRack 4800/4820 в программе System Architect**

Программа System Architect обеспечивает возможность сохранять пресеты DriveRack с помощью панели Preset Tool окна Device View (см. следующую страницу). Программа также позволяет непосредственно работать с атрибутами. большинство из которых можно найти в меню Utility.

Программа System Architect также позволяет сохранять в компьютере несколько типов файлов, включая файлы пресетов (Preset File), файлы устройств (Device File), и файлы место действий (Venue File). Файл пресета - это копия пресетной информации, всех параметров функции обработки и их конфигурации. Сохранение файла пресета в компьютере позволяет передавать пресетную информацию другим пользователям или создавать архив пресетов, используемых в различных случаях. Файл устройства - это копия всех имеющихся в конкретном модуле DriveRack пресетов вместе со всеми атрибутами. Вы можете «клонировать» модуль, сохранив файл устройства одного DriveRack, а затем открыв его в другом. Файл «места действия» - это «снимок» всех используемых в локальной сети модулей, их пресетов поток и атрибутов. Файл пресета и файл устройства могут быть сохранены из окна Device View (см. ниже), а файл «места действия» может быть сохранен из окна Venue View (см. ниже).

#### **4.3 R72080Q7C E:0B:@HHL System Architect**

Философия программы System Architect строится вокруг идеи применения взаимозаменяемых видов (View) или окон (Window). Одно из трёх окон, Venue View, Device Window или Module Window, обеспечивает доступ почти к каждой функции DriveRack 4800 и/или 4820. Все эти окна имеют некоторые общие элементы, включая стандартные для Microsoft Windows значки Minimize (свернуть) и Close (закрыть) в правом верхнем углу.

B System Architect также имеется значок "Recycle", с помощью которого создаются новые окна или меняются местами (циклически) уже имеющиеся. Если значок Recycle показан белым, каждое вновь открытое окно занимает место (и размер) предыдущего. Если значок Recycle показан красным, каждое вновь открытое окно будет дополнять другие. Щелчок на значке Recycle изменяет его цвет. Циклическая замена окон позволяет управлять изображениями на экране, автоматически заменяя окна вместо того, чтобы постоянно открывать новые. Функция Recycle доступна для окон модулей обработки (Module View), устройств (Device Window) и всех панелей управления. Более подробная информация включена в файл справки (Help) программы System Architect. Кроме того, по щелчку правой кнопкой мыши в окне Module View или Device Window открывается выпадающее меню со стандартным функциями Microsoft — переместить, свернуть, закрыть окно и др.

#### **4.3.1 OKHO Module View**

В окне Module Window (показано в верхней части следующей страницы) отображаются модули обработки со всеми параметрами. Доступ к окну Module Window обеспечивается двойным щелчком мышью по иконке конкретного модуля обработки в окне Device View. Эти иконки выглядят как функции, которым они соответствуют. Например, иконка графического эквалайзера (Graphic EQ) выглядит так:

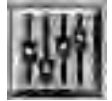

**ФУНКЦИОНАЛЬНЫЕ ОСОбенности ОКНА Module View** 

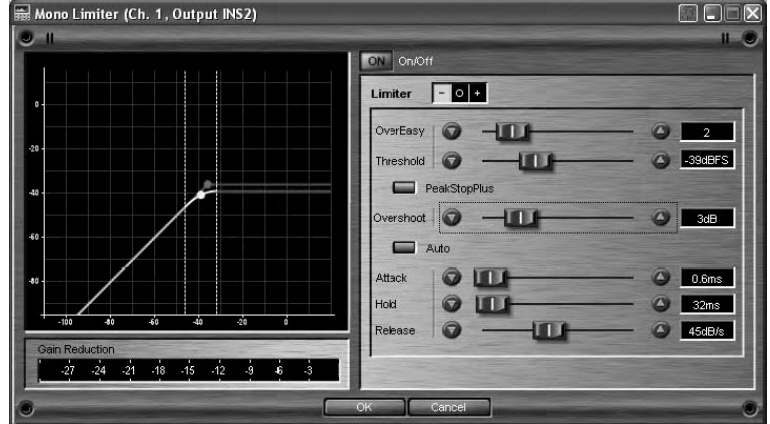

Так как изменения параметров внутри модулей обработки активизируются немедленно, в каждом окне Module View предусмотрены кнопки ОК и Cancel для подтверждения или отказа от сделанных изменений перед закрытием окна. Также в верхнем правом углу есть иконка Recycle, позволяющая менять расположение окна при открытии нового (другого модуля обработки).

### **4.3.2 OKHO Device Window**

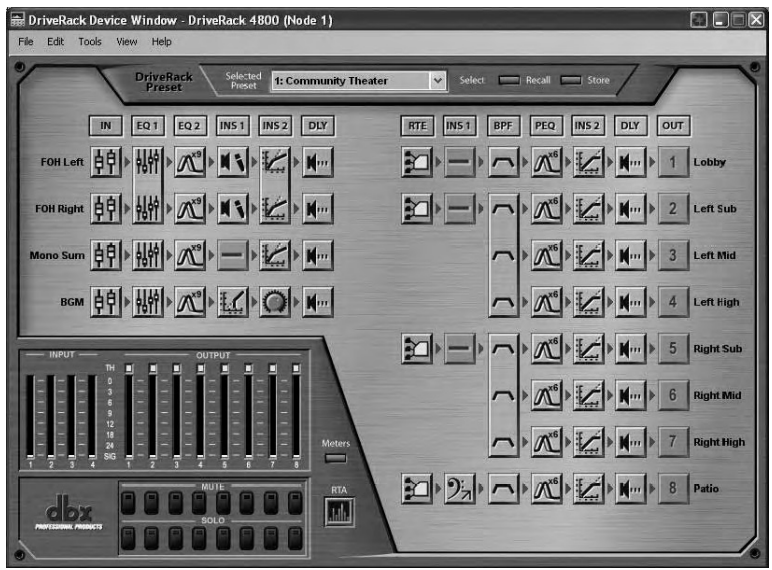

Доступ к окну Device View (показано выше) обеспечивается двойным щелчком мышью по иконке конкретного процессора DriveRack в окне Venue View. Это окно обеспечивает доступ к модулям обработки и другим функциям процессора DriveRack 4800 или 4820. Как и иконки модулей обработки, иконки процессоров выглядят как соответствующие маленькие приборчики.

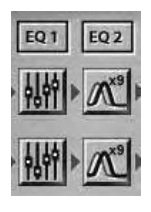

#### **Функциональные особенности окна Device Window**

Кроме доступа к функциям обработки, окно Device View обеспечивает множество других возможностей, некоторые из которых действуют как выпадающие меню внутри меню Windows. Пункты меню Windows включают File (файл), Edit (редактирование), Tools (инструменты), View (вид) и Help (справка). Дополнительные функции окна Device View включают Preset Tool (панель инструментов для работы с пресетами). Meters (индикаторы). Mutes и Solos (заглушение и соло-прослушивание каналов), а также RTA (анализатор спектра).

#### **Меню Device File (файл устройства)**

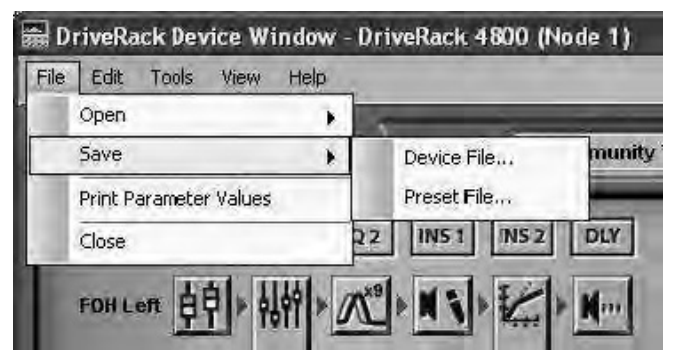

Меню Device File обеспечивает возможность открытия (Open) и сохранения (Save) файлов устройства (Device Files) и файлов пресета (Preset Files) в компьютере, а также распечатку значений параметров.

#### **Меню Device Edit (редактирование устройства)**

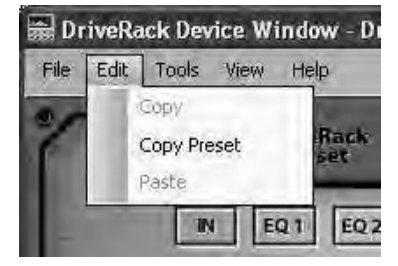

В меню Device Edit вы можете копировать (Сору) и вставлять (Paste) модули обработки, а также пресеты.

#### **Меню Device Tools (панель инструментов для работы с устройством)**

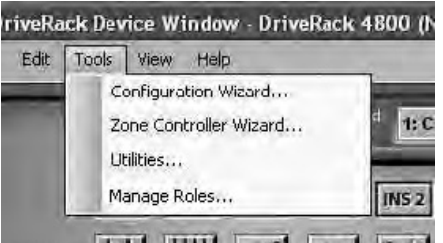

 $L \triangle 1$   $HIM$ ,  $\sim 1$ ,  $\sim 1$ ,  $\sim 2$ 

Через меню Device Tools обеспечивается доступ к подменю Configuration Wizard (мастер конфигураций), Zone Controller Wizard (мастер зонных контроллеров), Utilities (утилиты), а также Manage Roles (контроль доступа). Подменю Configuration Wizard является центральным в работе с DriveRack 4800, т.к. формирует конфигурацию необходимых пути прохождения сигнала и модулей обработки DriveRack 4800 или 4820. Подменю Zone Controller Wizard является не менее важным, если приходится работать с дистанционными контроллерами ZC. В подменю Utility содержатся некоторые основные атрибуты DriveRack 4800, включая частоту дискретизации, структуру усиления на аналоговых входах-выходах, режимы синхронизации (Real Time Clock), диапазон пресетов (Preset Range), контрастность дисплея. Подменю Manage Roles позволяет назначать права доступа (просмотр View, изменения Modify), предусмотрено четыре уровня для каждой функции обработки.

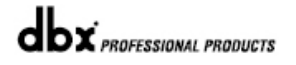

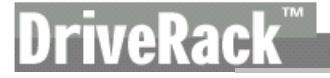

#### **Меню View**

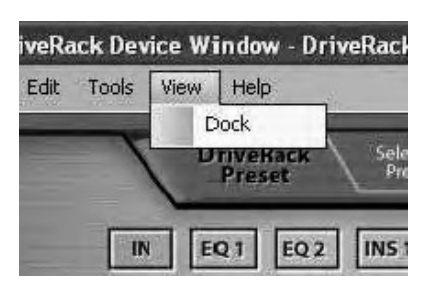

В меню View (вид) можно выбрать режим отображения окна – фиксированный (привязанный к границам экрана) или «плавающий».

#### **Меню Help**

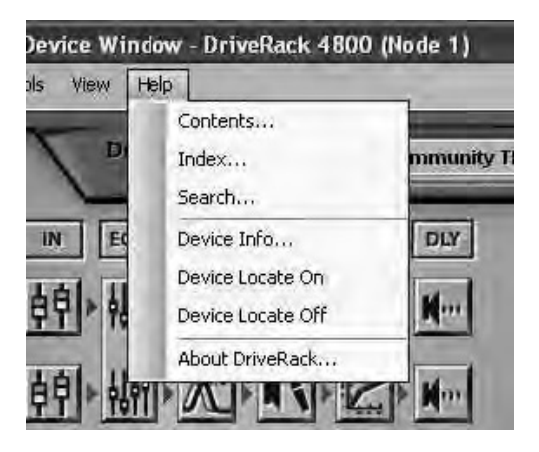

В меню Help (справка) для поиска тем внутри файла справки можно выбрать режимы Contents (содержание), Index (индексный указатель) или Search (поиск). Также предусмотрена ссылка на пункт Device Info (информация об устройстве); это может оказаться полезным при возникновении неполадок и необходимости получить техническую поддержку, т. к. здесь есть список большинства атрибутов, таких как частота дискретизации, подсчёт критичных ошибок (Critical Error Count), IP-адрес и др. Пункт Device Locate On/Off удобен для поиска устройств, объединенных в крупные системы. При этом на лицевой панели искомого устройства мигает светодиод функции Locate. Пункт About DriveRack обеспечивает подробную информацию об устройствах DriveRack, а также о драйвере driverack.dll, с которым работает программа System Architect.

#### $\blacksquare$  Preset Tool (инструменты для работы с пресетами)

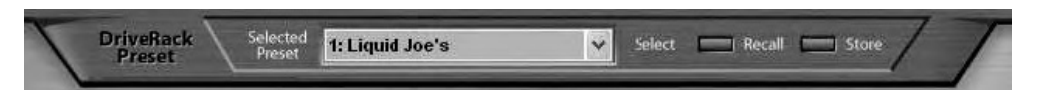

Панель инструментов Preset Tool позволяет сохранять и вызывать из памяти пресеты DriveRack при работе с компьютером. Важно отметить, что панель Preset Tool используется для сохранения пресета в процессоре DriveRack, в то время как меню File /Save Preset используется для сохранения файла пресета (Preset File) в компьютере.

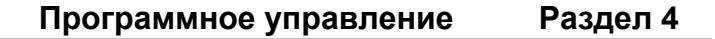

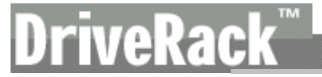

#### **Индикаторы**

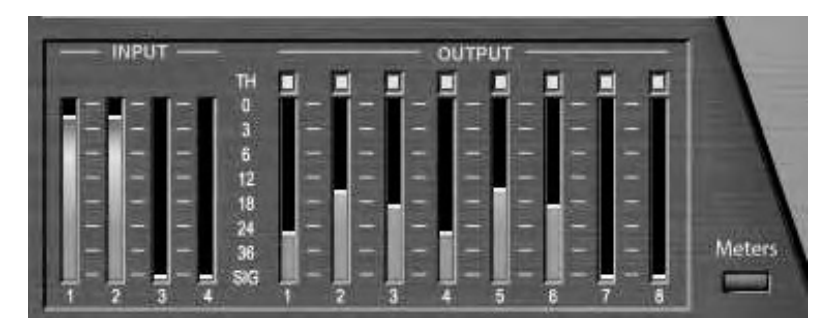

Индикаторы (Meters), отображающиеся в нижнем левом углу окна Device View, работают в реальном масштабе времени и показывают текущие уровни на входах и выходах подключённых к компьютеру процессоров DriveRack. При необходимости индикация может быть отключена в целях сокращения сетевого трафика.

#### **'60E<7 G@B2;J567C 7 802N60B0 E:082;J7A@67C <@6@20A (Mute 7 Solo)**

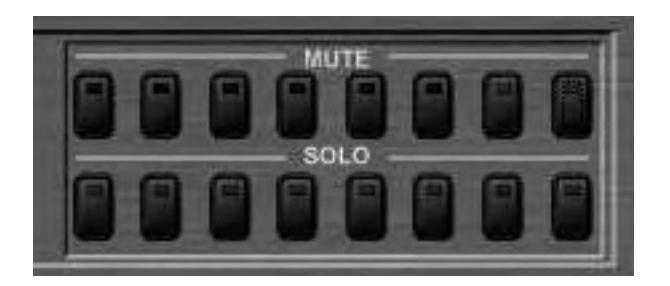

Виртуальные кнопки Mute и Solo также расположены в нижнем левом углу окна Device View, прямо под индикаторами. Кнопки Mute обеспечивают мгновенное заглушение (Mute) выходов DriveRack 4800. Кнопки Solo используют функцию Mute всех других каналов, кроме выбранного, в целях сольного прослушивания в процессе настройки системы.

#### **Анализатор спектра (RTA)**

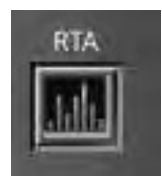

Минуя «нормальный» путь прохождения сигналов внутри DriveRack 4800/4820, функция RTA обеспечивает дополнительную утилиту для анализа спектра входящих сигналов. Щелчок мышью на иконке RTA открывает окно просмотра результатов спектрального анализа.

### **4.3.3 Okho Venue View**

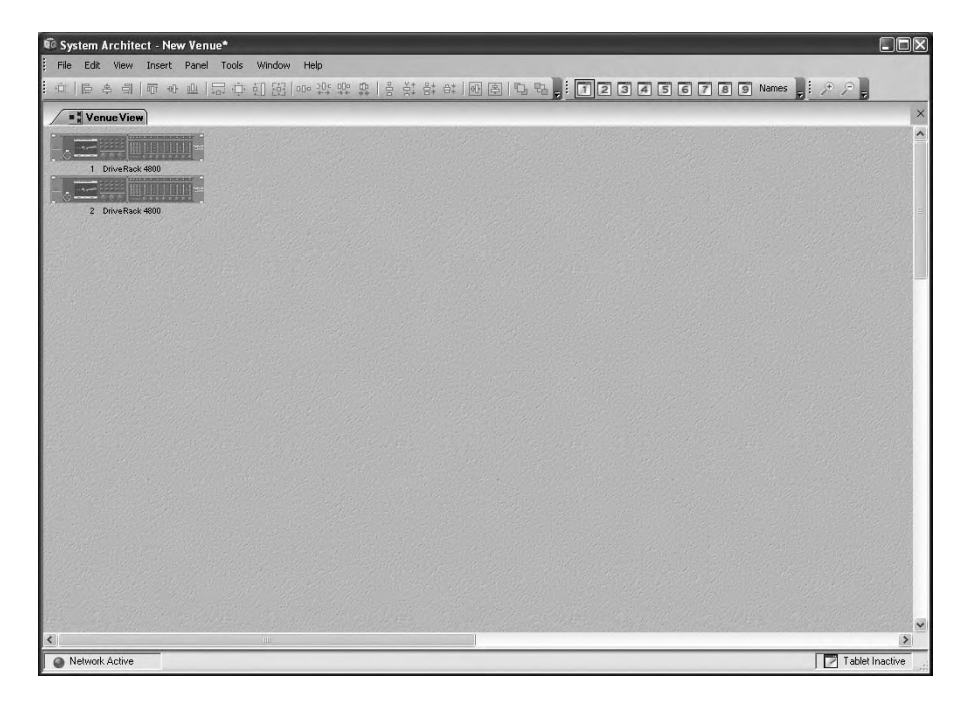

Это обобщённая проекция, «глобальное» представление (вид) «места действия» или системы. В окне Venue View имеется множество функций, делающих программу System Architect незаменимым средством для управления звуковой системой. Многие функции доступны в виде выпадающих подменю в строке меню Windows. Другие выводятся на экран шелком правой кнопкой мыши по иконке отображаемых в окне Venue View устройств DriveRack. Более подробная информация приведена в файле справки.

#### **QG** System Architect - New Venue File Edit View Insert Panel Tools Window Help New  $Ctrl+N$  $789$  Mames  $\frac{1}{2}$   $\frac{1}{2}$ Onen Save  $\bullet$ Venue File...  $CrI + 5$ Save Venue As... Device File. Switch User....  $CtrH+U$ Logout  $C$ tri $+L$ Print Ctrl+P Fvit

### **Меню File окна Venue**

Меню File окна Venue View позволяет сохранять и открывать файлы место действий (Venue File), которые являются полными копиями всей системы, включая отдельные устройства, их текущие пресеты и параметры, а также атрибуты. Помимо сохранения и открытия файлов Venue File, из программы System Architect можно распечатывать список устройств в системе и даже параметры этих устройств. Если активна функция Manage Roles, в меню File можно регистрировать и менять пользователей в целях обеспечения прав доступа.

#### **Меню Edit окна Venue**

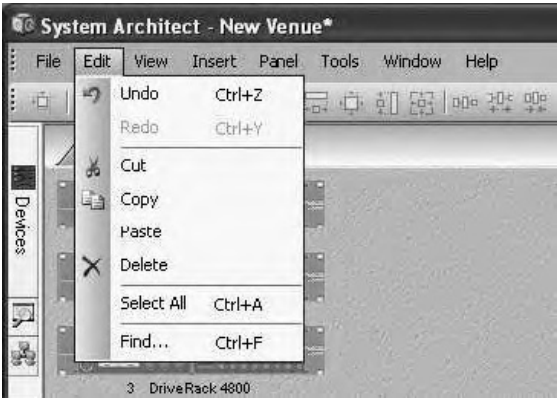

Через меню Edit программы System Architect обеспечивается возможность отменять (Undo) или восстанавливать (Redo) команды, а также вырезать (Cut), копировать (Copy), вставлять (Paste) и удалять (Delete) выбранные устройства из «места действия». Команда Find (искать) позволяет находить конкретный процессор DriveRack внутри системы по наименованию или идентификационному номеру (ID#).

#### **Меню View окна Venue**

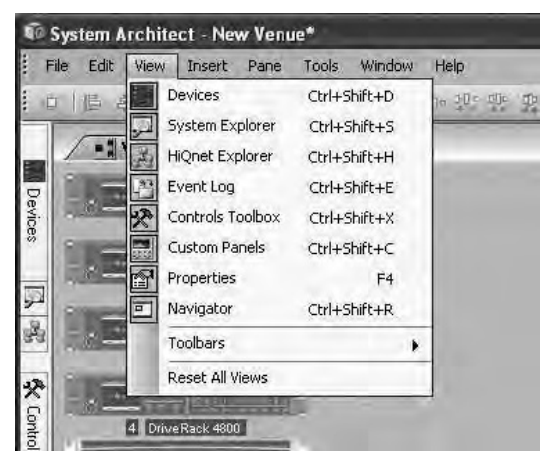

Меню View (показано выше) обеспечивает быстрый доступ к различным пунктам меню и панелям инструментов.

Панель **Device** позволяет добавлять в ««место действия»» различные устройства производства Harman Professional.

**System Explorer** обеспечивает доступ к различным параметрам внутри каждого применяемого в данном «месте действия» устройства.

**H iEExplorer** отображает имеющиеся в системе физические соединения. Если оборудованное HiQnet устройство доступно, но в данный момент не является частью «место действия», его можно выделить и выбросить из окна.

**Event Log** отображает системные события, произошедшие в рамках программе System Architect или в любом устройстве HiQnet, включая сообщения об ошибках. Журнал peгистрации (log) может использоваться отдельными устройствами для выполнения некоторых операций. Его также можно использовать для поиска неисправностей.

**Controls Toolbox** обеспечивает средства для создания индивидуальных панелей управления.

**Custom Panels (индивидуальные панели управления) - это созданные пользователем** изображения на экране, настроенные согласно требуемой спецификации. Индивидуальные панели управления являются гибким инструментом для разработки и управления «местом действия». С их помощью управление облегчается, упрощаются методы редактирования и ограничения доступа других пользователей.

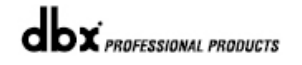

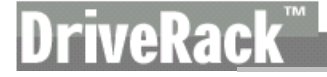

**Свойства** – это определяемые пользователем опции отображения «места действия» (venue view), устройств, индивидуальной панели управления или элементов управления программы System Architect. В различных пунктах подменю имеются различные изменяемые свойства, например, изменение названия, цвета фона или фоновой картинки.

Окно **Navigator** даёт возможность видеть «место действия» целиком и определять текущую позицию конкретного процессора DriveRack, если в текущем окне видны не все устройства.

**Панели инструментов** включают Alignment, Window Sets и Zoom. Панель Alignment обеспечивает средства для выравнивания иконок различных устройств в окне «места действия». Панель Windows Sets позволяет вызывать различные панели устройств (device panels), штатные и индивидуальные панели управления одним щелчок кнопки мыши, что упрощает переключение между ними. Панель Zoom позволяет увеличивать или уменьшать размер отображения «места действия».

#### **Меню Insert окна Venue**

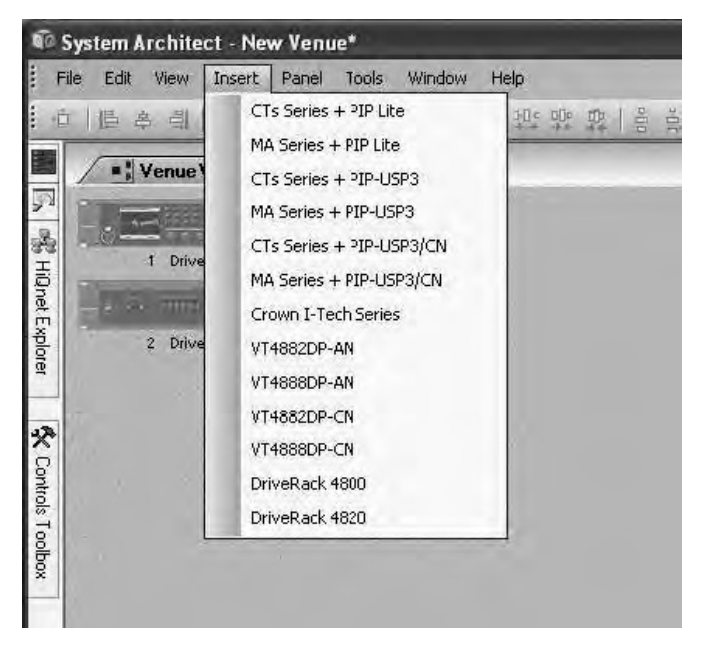

Меню Insert обеспечивает возможность вставки в окно «места действия» различных процессоров (в виде иконок).

#### **Меню Panel окна Venue**

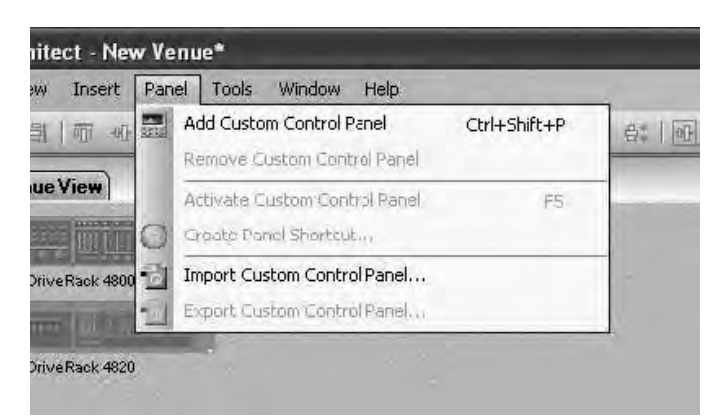

Опции меню Panel позволяют создавать и управлять индивидуальными панелями инструментов (Custom Control Panels). Предусмотрены такие функции управления панелями как добавить (add), удалить (remove), импортировать (import), экспортировать (export) и активизировать (activate).

#### **Меню Tools окна Venue**

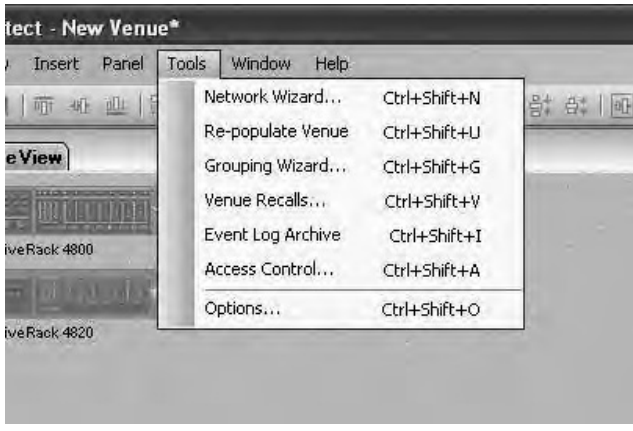

Меню Tools позволяет управлять и контролировать ход выполнения функций программы System Architect.

Функция Network Wizard обнаруживает все физически подключённые к сети HiQnet устройства и обеспечивает возможность менять их HiQnet и коммуникационные адреса.

**Re-populate Venue** – автоматическид поиск и добавление устройств в «место действия».

Функция Grouping Wizard создаёт индивидуальную панель инструментов для работы с объединёнными (linked) каналами различных устройств.

**Venue Recall** загружает пресеты одновременно в несколько устройств.

**Event Log Archive отображает данные архива Event Log.** 

Access Control позволяет администратору ограничивать или открывать многопользовательский доступ к различным частям программы System Architect.

**Options** – доступ к настройкам работы функций System Architect и отображения информации.

#### **Меню Window окна Venue**

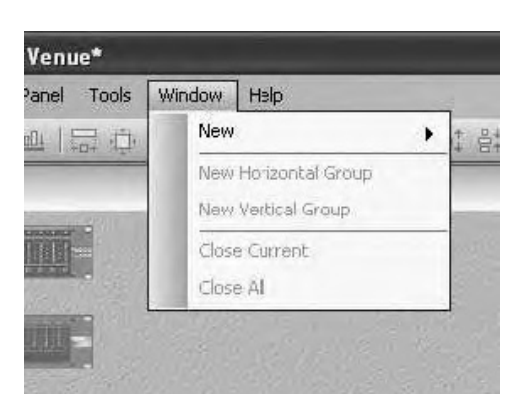

Меню Window позволяет настраивать вид окна Venue и обеспечивает следующие опции:

**New** добавляет новое отображение «места действия» в основное окно Venue.

New Horizontal Group располагает табулируемую группу (группа элементов управления в интерфейсе пользователя, навигация по которой осуществляется с помощью клавиши Tab) горизонтальной мозаикой.

**New Vertical Group** располагает табулируемую группу (группа элементов управления в интерфейсе пользователя, навигация по которой осуществляется с помощью клавиши Tab) вертикальной мозаикой.

**Close Current** закрывает выбранное окно.

**Close All закрывает все окна за исключением главного (Venue View).** 

#### **Меню Help окна Venue**

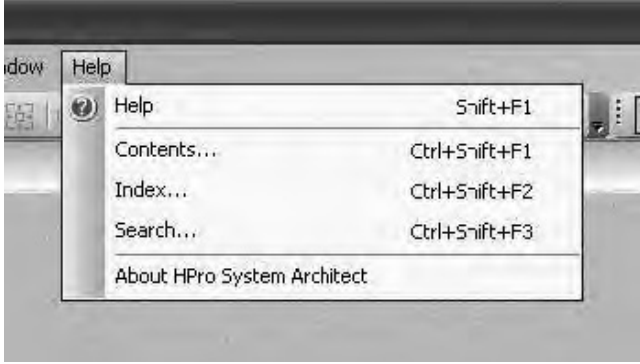

Меню Help обеспечивает ссылки на файлы справки (Help File) и различные методы поиска информации; также предоставляет информацию о программе System Architect и о различных драйверах.
## **DriveRack™**

### **РАЗДЕЛ 5 B PA6OTE**

УПРАВЛЕНИЕ С ЛИЦЕВОЙ ПАНЕЛИ

**TIPOFPAMMHOE** УПРАВЛЕНИЕ

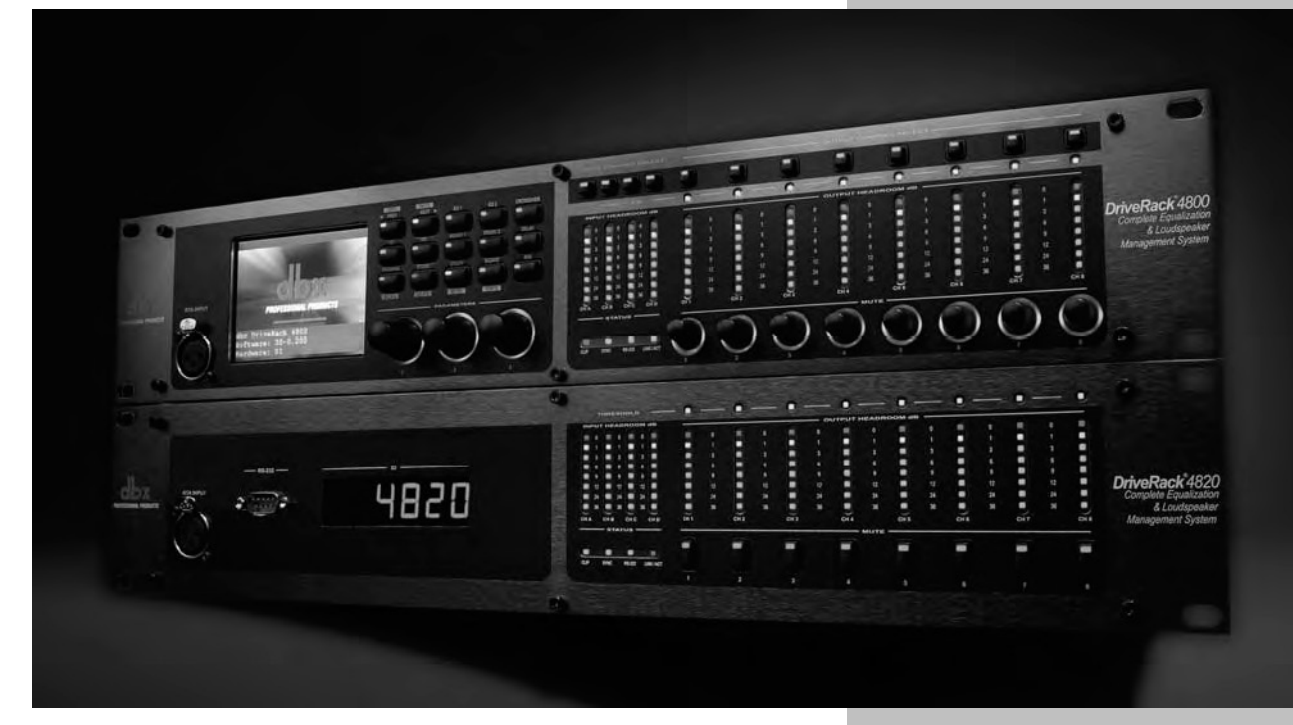

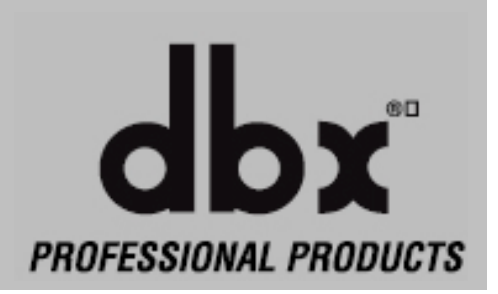

При нормальной эксплуатации наиболее часто используются режимы Configuration  $(KOH$ <sup>O</sup>MIVOALINA). Edit (редактирование). Store (сохранение) и Recall Preset (вызов пресетов). Самый простой способ проиллюстрировать эти режимы в работе - на примерах; это будет сделано для обоих вариантов навигации - с лицевой панели устройства, а также через компьютерный графический интерфейс.

В нашем примере мы создадим стереофоническую 3-полосную (Tri-Amped) систему с моно субвуфером, с моно посылом на зальные громкоговорители с задержкой, а также с посылами на «прострелы» (Side Fill).

#### **5.1** Управление с лицевой панели

Начнём с вызова пресета из таблицы пресетов (Preset Table):

1. Нажмите кнопку PRESET/RECALL для возврата в главное окно пресетов (main preset screen).

*<u>Кнопка</u> Preset/Recall* 

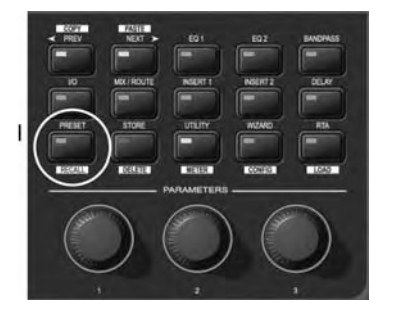

2. Нажмите и удерживайте кнопку PRESET/RECALL для входа в режиме вызова пресетов (Preset Recall).

3. Из таблицы пресетов вращением энкодера #1 выберите пресет №8 (Stereo 2-Way with Sub), на дисплее должна появится надпись Preset 8.

4. Для загрузки и активизации пресета нажмите и удерживайте кнопку RTA/LOAD.

*<u>Кнопка</u> RTA/LOAD* 

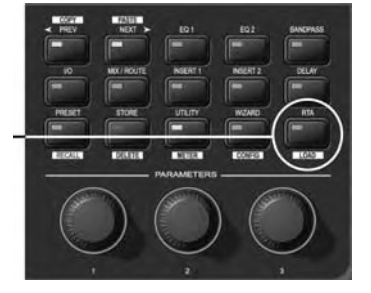

Этот пресет 2 х 5 является хорошей отправной точкой, но нам надо его немного модифицировать. Мы хотим объединить управление входными графическими эквалайзерами (Graphic EQ) и заменить режекторные фильтры (Notch Filter) в разрывах основной стерео шины на компрессоры (Compressor). Нам также необходимо переименовать входы (Input), разместить микшер (Mixer) в позиции Mid и увеличить время задержки (Delay) на выходе 6, который используется для подачи сигнала на громкоговорители с задержкой. Чтобы выполнить все это, следует изменить конфигурацию.

Чтобы изменить конфигурацию:

1. После того как пресет выбран, мы уже находимся в режиме редактирования пресетов (Edit Preset). Для входа в режим изменения конфигурации (Configuration) нажмите и две секунды удерживайте нажатой кнопку WIZARD/CONFIG.

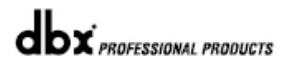

*Кнопка Wizard/Config l* 

2. Нажмите кнопки INPUT A и EQ 1 для перехода к модулю графического эквалайзера на входе (Input Graphic EQ).

# *Кнопка INPUT A*  $K$ нопка **EQ 1**

3. Поверните ручку Энкодера #3 для объединения эквалайзеров на входах (Input) 1 и 2.

4. Нажмите кнопку INSERT 2 и поверните ручку Энкодера #1 для выбора модуля компрессора (Compressor).

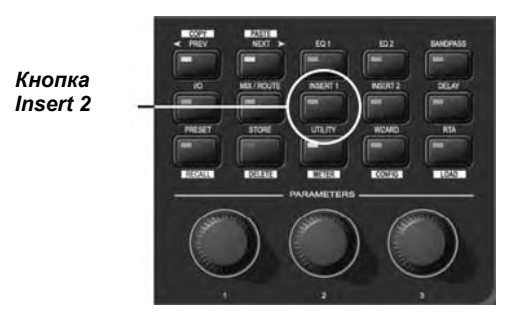

5. Ручкой Энкодера #3 объедините компрессоры (Compressor) на входах (Input) 1 и 2.

6. Выберите модуль Input Router (маршрут) на входе A, нажав кнопки MIX/ROUTE и INPUT A.

*Kнопка Mix/Route • Кнопка INPUT A* 

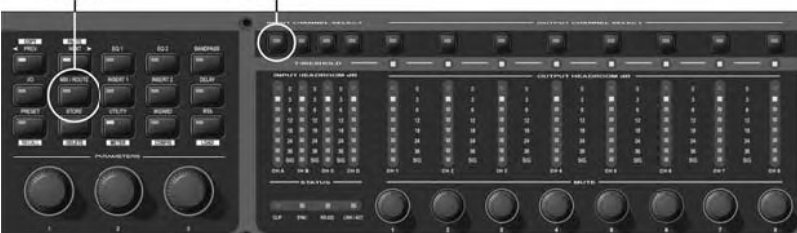

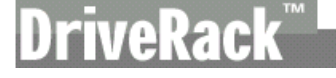

7. Переименуйте вход, нажав на ручку Энкодера #2 и вращая Энкодеры #1 и #2 для выбора символов и

перемещения курсора.

8. Сохраните новое наименование, нажав кнопку STORE/DELETE.

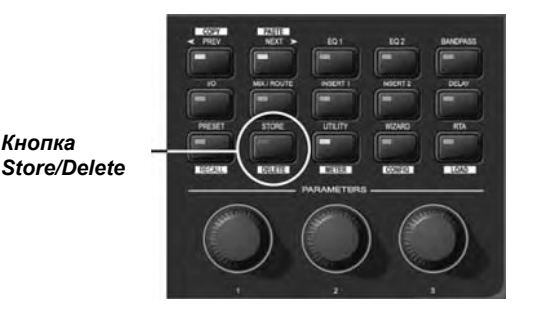

9. Чтобы заменить модуль обработки Mid Router на модуль Mixer, нажмите на кнопку Output 6, затем на кнопку MIX/ROUTE, а затем поверните Энкодер #1 для выбора модуля Mixer.

10. Находя на странице модуля Output 6, нажмите на кнопку DELAY, чтобы назначить достаточное для громкоговорителей время задержки.

11. Загрузите конфигурацию нажатием кнопки RTA/LOAD, один или два раза подтвердите сделанные изменения. Затем вернитесь в режим Edit основного окна пресетов.

Изменения активизируются после загрузки конфигурации, и сигнал может проходить по новому пути. Теперь нам предстоит отредактировать параметры полосового фильтра (Bandpass filter), компрессора (Compressor) и графического эквалайзера (Graphic EQ), а также создать корректный моно микс для громкоговорителей с задержкой. Чтобы сделать это, выполните следующее:

1. Нажмите кнопки OUTPUT канала 1 и BANDPASS для доступа к полосовому фильтру на выходе 1.

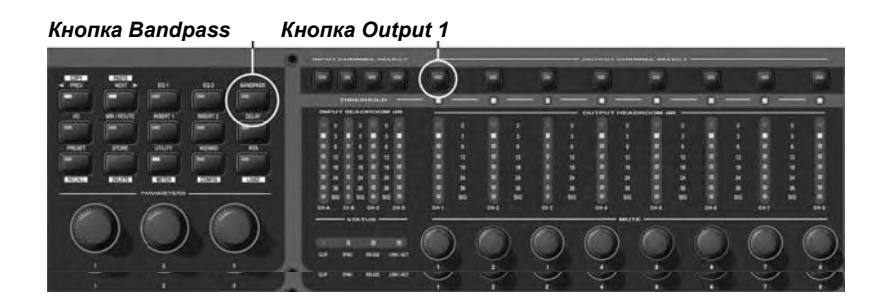

2. Отредактируйте имеющиеся на странице 1 этого меню параметры (Lowpass Filter Frequency and Slope, частота и срез фильтра). Название редактируемого выхода отображается в верхнем правом углу дисплея, общее количество страниц - в верхнем левом углу.

3. Нажмите кнопку NEXT для перехода к следующей странице параметров. Продолжайте, пока не будут отредактированы все необходимые параметры.

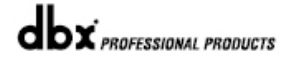

При том что на каждый полосовой фильтр приходится по три страницы параметров, всего для данной функции имеется девять полных страниц; к этим страницам можно обращаться, либо продолжая нажимать кнопку NEXT PAGE, либо нажимая кнопку OUTPUT следующего канала. Так как в пресете «2x5 Bandpass» первые два и следующие два выхода «объединены» (linked), управление одновременно обоими выходами, 1 и 2, осуществляется на первых трёх страницах модуля обработки Bandpass. Аналогично  $\overline{O}$ объединены выходы 3 и 4, и управление ими обоими вместе осуществляется на страницах 4-6. На выход №5 подаётся моно сумма, предназначенная для субвуфера, управление осуществляется на страницах 7-9.

4. Перейдите к объединённым модулям графического эквалайзера на входах 1 и 2, нажав кнопки INPUT канала  $A$  и EQ 1.

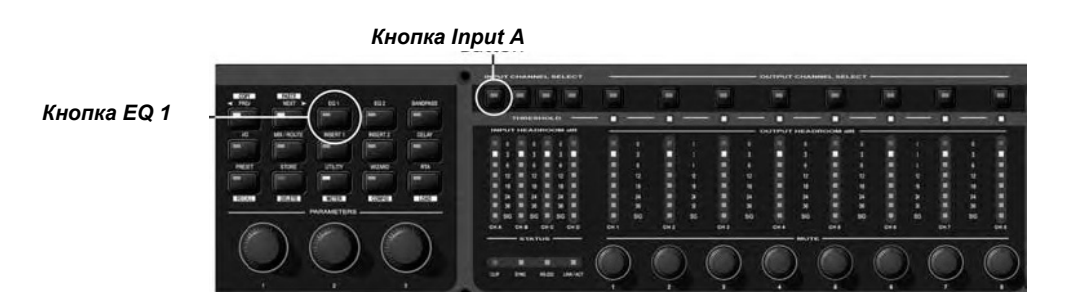

5. Отредактируйте параметры графического эквалайзера с помощью кнопок NEXT и PREV, позволяющих перемещаться между страницами. И в этом случае мы имеем дело с объединёнными входными каналами А и В, так как настройка одного влияет на оба.

6. Так как вы (или мы?) уже находимся на странице Channel A Graphic EQ, для перемещения к объединенным в стерео пару компрессорам (Compressor) на тех же каналах требуется нажать только одну кнопку - INSERT 2 (разрыв).

7. Используйте кнопки NEXT и/или PREV для перемещения к различным параметрам.

8. Нажмите кнопки OUTPUT канала 6 и MIX/ROUTE для перехода к модулю обработки Output Mixer (микшер) на выходе №6.

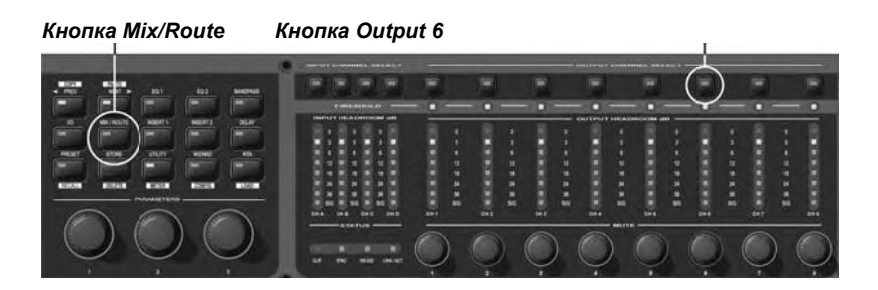

9. Сделайте необходимые изменения на входах каналов A и B, вводя соответствующие значения с помощью Энкодеров.

10. Нажмите кнопку PRESET/RECALL для возврата в главное окно пресетов.

*Кнопка Preset/Recall* 

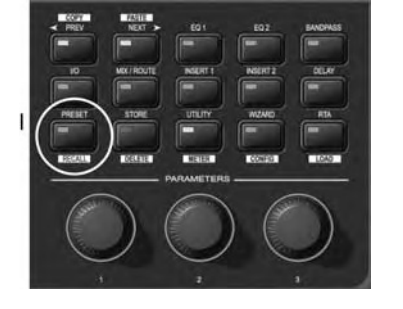

Теперь, когда конфигурация пресета отредактирована и изменена, мы можем его  $cos$ ранить в памяти (Store):

1. Нажмите кнопку STORE/DELETE для входа в режим Store (сохранить).

*J1\$)#, Store/Delete* 

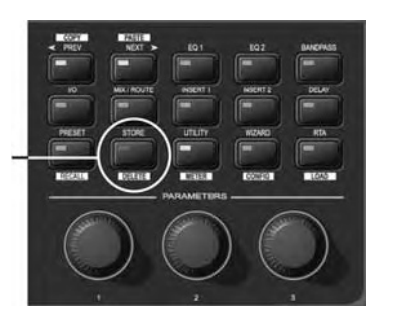

2. Вращая ручку Энкодера #1 выберите в таблице пресетов место, куда будет сохранён новый пресет. Новый пресет может быть сохранён (записан в памяти) поверх старого или на свободном месте.

3. Для наименования пресета нажмите на ручку Энкодера #2, затем, вращая Энкодеры #1 и #2, меняйте символы и положение курсора. (Для доступа к смене названия нажмите кнопку STORE/DELETE; для отказа от смены названия нажмите на ручку Энкодера #3.)

4. Как только название и местоположение пресета выбраны, следует нажать кнопку STORE/DELETE для сохранения пресета, потом ещё раз - для подтверждения.

5. Если вы хотите сохранить изменённый пресет поверх старого (на его месте), следует нажать кнопку STORE/DELETE три раза.

6. Сохранив пресет, вы возвращаетесь в главное окно пресетов и в режим Edit.

#### **5.2 Программное управление**

Наш пример начинается с выбора пресета из таблицы:

1. Двойным щелчком по иконке DriveRack 4800 или 4820 в окне программы System architect откройте Окно Device Window.

2. Щёлкните на кнопке RECALL в панели Preset Tool. Откроется диалоговое окно Preset Recall (вызов пресета), где вы можете выбрать пресет, а затем видеть его (View), вызывать из памяти (Recall) или отказаться от вызова (Cancel).

3. Выберите пресет 8 (Stereo 2-Way with Sub) из списка и щелкните на кнопке Recall.

Как и ранее, данный пресет является хорошей отправной точкой, но нам требуется изменить его конфигурацию. Для этого сделайте следующее:

1. Шёлкните на расположенной в окне DriveRack Device панели Tools.

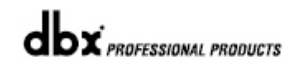

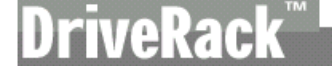

2. Выберите пункт Configuration Wizard (мастер конфигураций).

3. С помощью ссылок в левой части экрана можно быстро перейти к желательным точкам тракта.

4. В секции входов щёлкните на ссылке EQ и поставьте флажок в поле Link, чтобы объединить управление эквалайзерами на входных каналах A и B.

5. Выберите в секции входов ссылки DSP Insert и Delay, а в разрыв  $N<sup>2</sup>$  на каналах А и В поставьте компрессор (пункт Compressor в выпадающем меню). Затем проверьте флажок в поле Link, которое расположена справа между ними.

6. Чтобы назначить микшеры (Mixers) и маршрутизаторы (Routers) на выходах, щёлкните на ссылке Output Mixer. Используйте кнопки с полями выбора (радио-кнопки) для выбора микшера на выходе №6.

7. Если вы забыли переименовывать входы, можно быстро перейти назад в секцию входных каналов (по ссылке Input Channels) и переименовать входы там.

8. Заключительный штрих изменения конфигурации - назначение задержки на выходах. Щёлкните на ссылке PEQ и Delay в секции выходов, затем выберите желательную длину задержки из опускающегося меню Delays. Обратите внимание, что на экране отображается общее время задержки и обеспечивается предупреждение, если превышено максимальное время.

9. Выполнив необходимые изменения конфигурации, нажмите на кнопку Finish, расположенную в нижней части экрана.

Теперь, когда закончена работа с конфигурацией, мы можем редактировать параметры полосового фильтра (Bandpass filter), компрессора (Compressor) и графического эквалайзера (Graphic EQ), а также создать корректный моно микс для громкоговорителей с задержкой:

1. Дважды щелкните на объединённых иконках Input Graphic EQ. Откроется окно графического эквалайзера.

2. Выберите регуляторы частот и скорректируйте их местоположение. Если Вы ошиблось, нажмите на кнопку Flat или Restore. Также для отмены любых изменений можно использовать кнопку Cancel в нижней части окна; принимаются все сделанные изменения кнопкой ОК.

3. Дважды щелкните на объединённых с стерео иконках Compressor, чтобы открыть редактора компрессора и обеспечить доступ ко всем его параметрам.

4. Дважды щелкните на иконке 2x5 Bandpass, чтобы открыть окно редактора полосовых/кроссоверных фильтров и обеспечить доступ к их параметрам.

5. Дважды щелкните на иконке Output Mixer выходного канала №6, чтобы открыть микшер и обеспечить доступ к его параметрам.

Последнее, что необходимо сделать - сохранить всё это в виде пресета в процессоре DriveRack. Обратите внимание, что через программу можно сохранить всё это как пресет или как файл устройства в компьютере. Чтобы сохранить пресет:

1. Нажмите на кнопку Store, расположенную на панели Preset Tool. Откроется диалоговое окно Store (сохранить).

2. Выберите место в таблице пресетов, где будет сохранён новый пресет.

- 3. Выберите название пресета.
- 4. Нажмите на кнопку Store, чтобы сохранить пресет.

## **DriveRack<sup>™</sup>**

## **РАЗДЕЛ 6**

Детальная информация

### ДЕТАЛЬНОЕ ONUCAHUE **NAPAMETPOB**

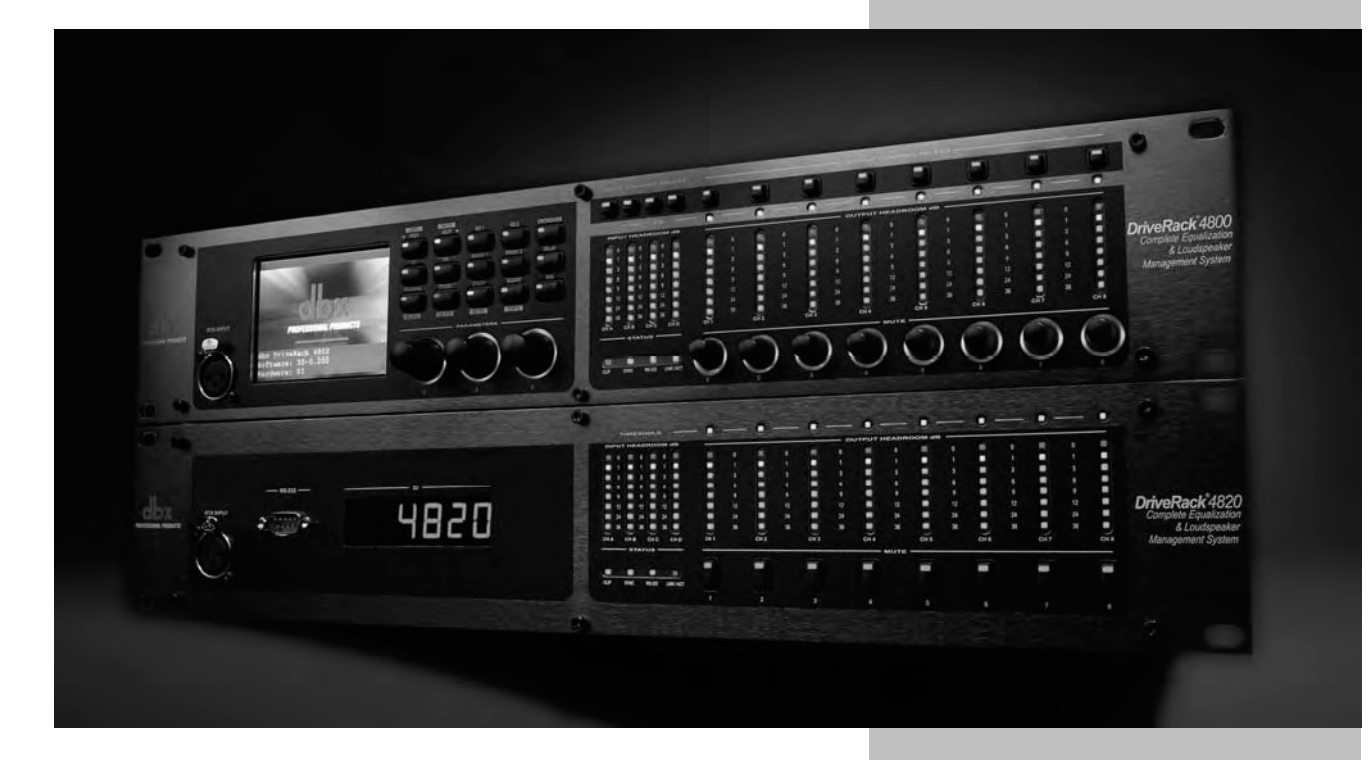

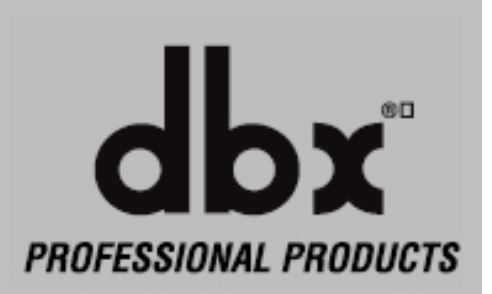

DriveRack 4800 и 4820 обеспечивают всё богатство возможностей обработки. Функционально обработку можно разделить на две секции: обработка на входе и обработка на выходе. В обеих секциях предлагается два типа модулей обработки, фиксированные (Fixed) и в разрыве (Insert). Фиксированные модули обработки могут быть объединены и/или включены вместе с подобными. однако они зафиксированы на своём месте в звуковом тракте устройства. Пример фиксированного модуля - графический эквалайзер на входе (Input Graphic EQ) или EQ1. Два эквалайзера на соседних каналах могут быть объединены (linked). Разрывы (Insert), в которые вставляются необходимые модули обработки, хоть и имеют постоянное место в цепочке обработки, но отличаются от фиксированных модулей. Дело в том, что для вставки в разрывы предусмотрено несколько различных модулей обработки. Пример – второй разрыв на выходах. Для вставки в этот разрыв можно выбрать модуль компрессора (Compressor), лимитера (Limiter), гейта (Noise Gate) или автоматической регулировки уровня (Automatic Gain Control). Подобно фиксированным модулям, обработка в разрывах может быть объединена на соседних каналах, если функционально это одни те же модули.

Нижеследующий параграф руководства по эксплуатации описывает все фиксированные модули обработки, доступные в обеих секциях процессора – на входах и на выходах (Input Fixed и Output Fixed, см. параграфы 6.1-6.10). Следом за обработкой на входах-выходах описана обработка в разрывах (Insert Processing, см. параграфы 6.11-6.19). Для каждого модуля обработки приведены изображения графического интерфейса и описания параметров.

#### **6.1** Input Mixer (микшер на входе)

На каждом входном канале можно выбрать конфигурацию до обработки. Варианты: входной микшер (Input Mixer) или маршрутизатор (Router). В отличие от Router, модуль Input Mixer позволяет микшировать входные сигналы. Также предусмотрены фейдеры Master Gain (общая регулировка чувствительности) и Pink Noise Gain (уровень генератора розового шума), а также выключатель Pink Noise On/Off (генератор розового шума).

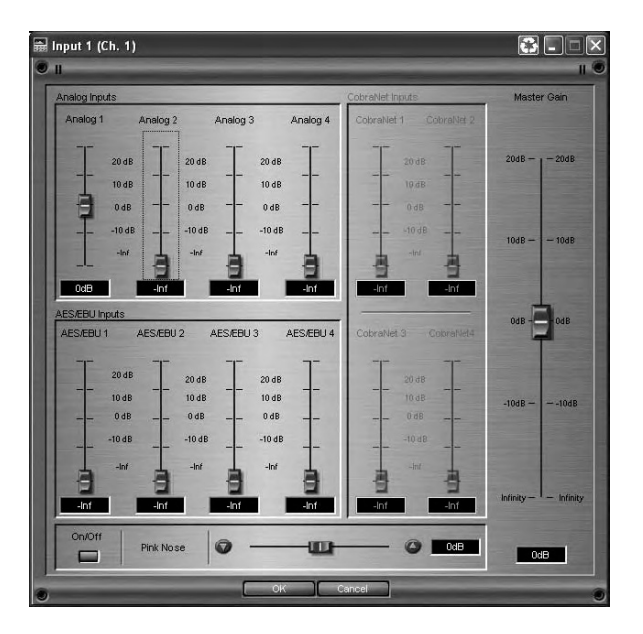

#### **R5>45:L Analog,AES/EBU 7 CobraNet**

Обеспечивают регулировку чувствительности для каждого источника входного сигнала (от -inf до  $+20$   $\mu$ Б).

#### **R5>45: Pink Noise Gain**

Обеспечивает регулировку уровня встроенного генератора розового шума (от -20 до +20 дБ).

#### **'60E<@ Pink Noise On/Off**

Включает и выключает встроенный генератор розового шума

#### **R5>45: Master Gain**

Обеспечивает общую регулировку чувствительности на входе модуля Mixer (от -inf до +20 дБ).

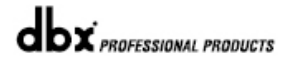

### $6.2$  **Input Router (маршрутизатор на входе)**

Модуль обработки Input Router позволяет выбирать источники для входов и регулировать общую чувствительность. Также имеется генератор розового шума с соответствующими элементами управления.

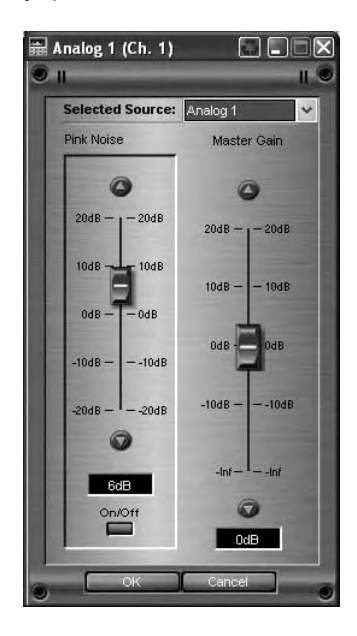

#### **Переключатель Selected Source**

Обеспечивает выбор между источниками входов (Analog 1-4, AES/EBU 1-4, CobraNet 1-4).

#### **R5>45: Pink Noise Gain**

Обеспечивает регулировку уровня встроенного генератора розового шума (от -20 до +20 дБ).

#### **Кнопка Pink Noise On/Off**

Включает и выключает встроенный генератор розового шума

#### **R5>45: Master Gain**

Обеспечивает общую регулировку чувствительности на входе модуля Router (от -inf до +20 дБ).

### **6.3** Input Graphic EQ (графический эквалайзер на входе)

В DriveRack 4800/4820 на каждом входном канале можно применить 31-полосный графический эквалайзер. Этот модуль обработки обеспечивает усиление/подавление +/-15 дБ на каждой из 31 частот (по ISO).

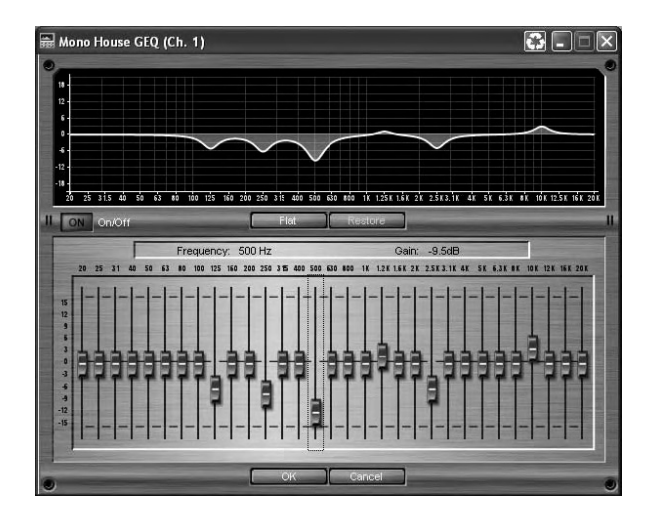

#### Кнопка On/Off

Включает и выключает модуль обработки Graphic EQ.

#### **'60E<@ Flat/Restore**

Обеспечивает сброс на ноль (flatten) или восстановление (restore) предыдущих значений параметров эквалайзера.

#### **Frequency**

Позволяет выбрать одну из 31 частот в диапазоне 20 Гц-20 кГц (центрирование по ISO).

#### **R5>45:L Gain**

Позволяет увеличить или уменьшить на 15 дБ уровень выбранной частоты.

#### **6.4** Input 9-band Parametric EQ (9-пол. параметрический эквалайзер)

В DriveRack 4800/4820 на каждом входном канале можно применить второй (EQ2) эквалайзер (после первого графического) с выбираемой конфигурацией – графический или 9-полосный параметрический. В последнем случае для каждой из 9 полос обеспечивается выбор частоты (Frequency), регулировка усиления/подавления (Gain) и добротности (Q).

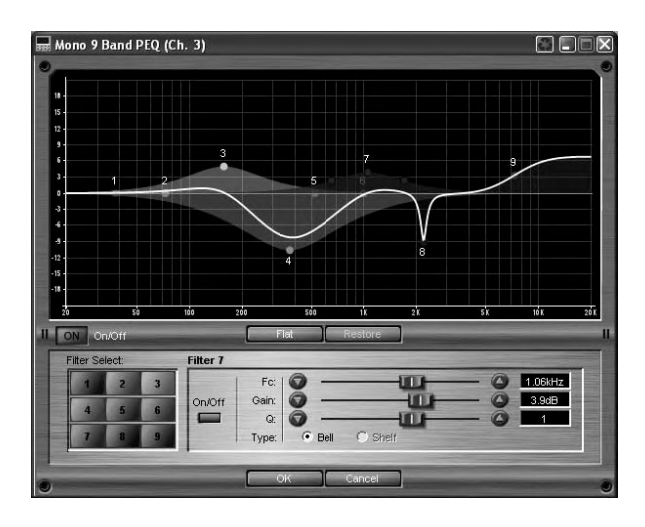

#### Кнопка On/Off

Включает и выключает модуль обработки Parametric EQ.

#### **Кнопки Flat/Restore**

Обеспечивает сброс на ноль (flatten) или восстановление (restore) предыдущих значений для всех полос эквалайзера.

#### **Переключатели Type Bell и Shelf**

Для фильтров 1 и 9 можно выбрать тип характеристики, Bell (колоколообразная) или Shelf (шельфовая).

#### **)5:5<23D@952N Filter Select**

Позволяет выбрать один из 9 фильтров параметрического эквалайзера.

#### **R5>45: Frequency (Fc)**

Устанавливает частоту одного из 9 фильтров, выбор в диапазоне 20 Гц-20 кГц.

#### **R5>45: Gain**

Устанавливает количество усиления или уменьшения уровня для выбранной частоты, регулировка в диапазоне +/-15 дБ.

#### $\Phi$ ейдер Q

Устанавливает добротность, (Q, или ширину полосы) выбранной полосы параметрического эквалайзера, регулировка в диапазоне от 0.13 до 16.0.

### **6.5** Input Delay (задержка на входе)

На каждом входном канале DriveRack 4800 и 4820 можно применить задержку (Input Delay) длительностью до 680 мсек.

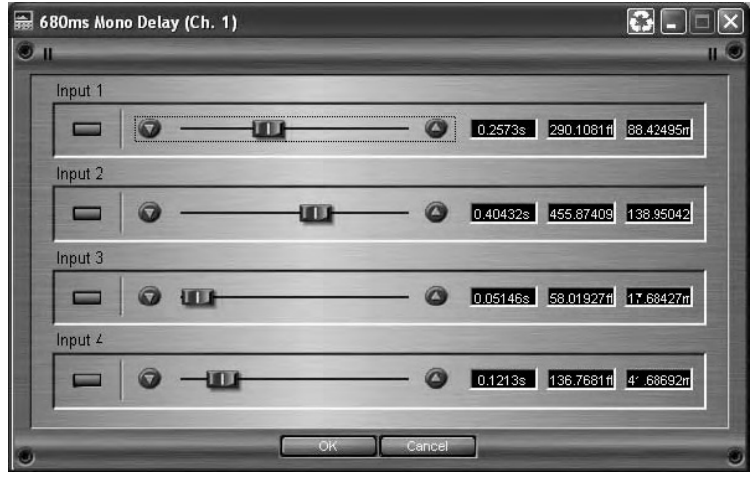

#### Переключатели Delay On/Off

Включают и выключают задержку.

#### **R5>45: Delay**

Устанавливает время задержки шагом по 10 или 20 мкс (µSec, одна выборка на частотах 96 или 48 кГц). Максимальное время задержки на входе - 680 мсек.

#### **Кнопка и поля Units**

Позволяет выбрать единицы, в которых измеряется задержка - секунды, футы или метры. На экране компьютера показаны все три единицы измерений одновременно.

### **6.6 Оutput Mixer (микшер на выходе)**

На каждом выходном канале также можно выбрать тип конфигурации: микшер (Mixer) или маршрутизатор (Router). Output Mixer позволяет микшировать сигналы, поступающие со входных каналов после обработки. Предусмотрены фейдер Master Gain (общая регулировка чувствительности) и кнопка Mute (заглушение сигнала).

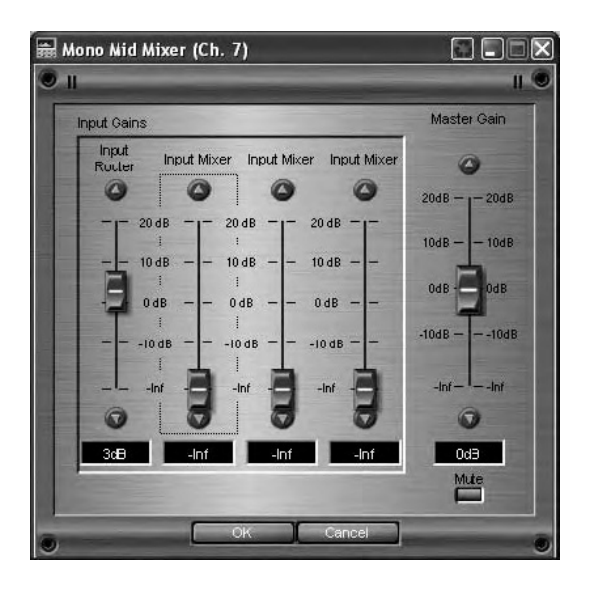

#### **Фейдеры Input Mixer каналов A-D**

Обеспечивают регулировку уровня для каждого входного канала (от -20 до +20 дБ).

#### **R5>45: Master Gain**

Обеспечивает общую регулировку чувствительности на входе модуля Mixer (от -inf до +20 дБ).

#### **Кнопка Mute**

Обеспечивает заглушение сигнала на выходе модуля Mixer.

### **6.7** Output Router (маршрутизатор на выходе)

Модуль обработки Output Router позволяет выбирать входные каналы, регулировать общий уровень и заглушать выход.

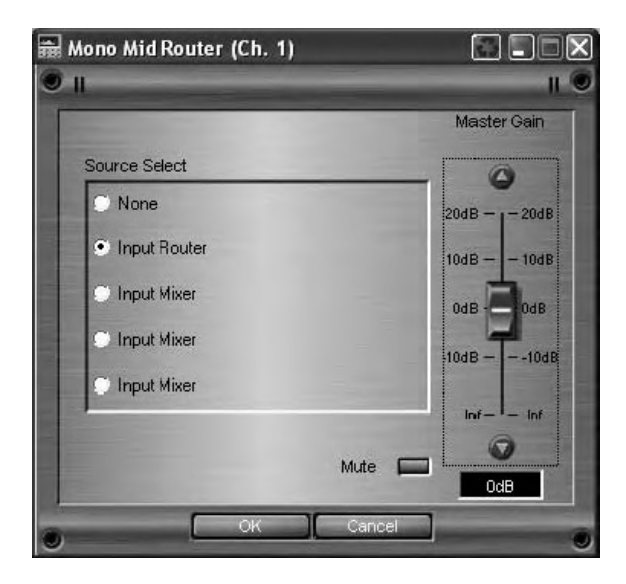

#### **Селектор Selected Source**

Обеспечивает выбор входных каналов (Channel A-D).

#### **R5>45: Master Gain**

Обеспечивает общую регулировку чувствительности на входе модуля Router (от -inf до +20 дБ).

#### **Кнопка Mute**

Обеспечивает заглушение сигнала на выходе модуля Router.

#### **6.8** Bandpass Filter / Crossover (полосовые фильтры/кроссоверы)

На каждом выходе DriveRack 4800/4820 можно применить полосовой фильтр (Bandpass Filter). Эти фильтры могут быть сконфигурированы как кроссоверы (Crossover), в этом случае можно настраивать частотные полосы соответствующих выходных каналов.

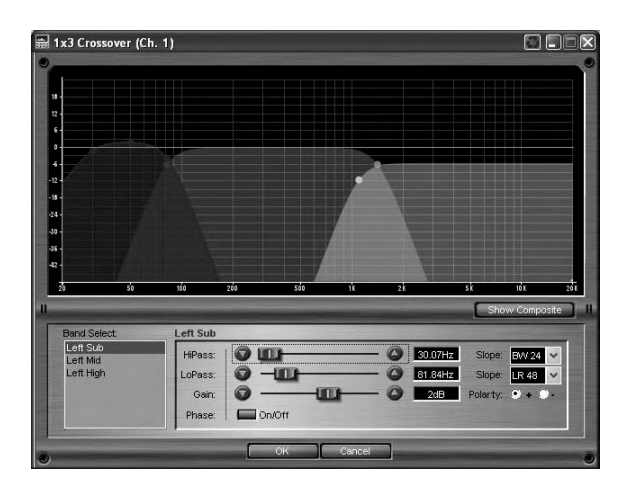

#### **#525<90: Band Select**

Позволяет выбирать определённую полосу или канал в целях настройки.

#### **R5>45: Highpass (HiPass)**

Позволят настроить самую низкую частоту, которую способен воспроизводить выходной канал. Диапазон регулировки от «Out» (фильтр выключен) до 20 кГц.

#### **R5>45: Lowpass (LoPass)**

Позволят настроить самую высокую частоту, которую способен воспроизводить выходной канал. Диапазон регулировки от «Out» (фильтр выключен) до 20 Гц.

#### **R5>45: Gain**

Позволяет настраивать уровень на выходе с кроссовера, регулируется от -Inf до 20 дБ.

#### **Переключатели Lowpass and Highpass Slope**

Позволяют выбирать требуемую крутизну среза и топологию фильтра. Предусмотрены следующие варианты топологии:

Бессель 6, 12, 18, 24, 36, 48 дБ/октава Баттерворт 6, 12, 18, 24, 36, 48 дБ/октава Линквиц-Рилей 12, 24, 36, 48 дБ/октава

#### **Переключатель Polarity**

Позволяет изменять полярность, варианты: Positive (+) и Negative (-).

#### $\blacksquare$ Переключатель Phase

Обеспечивает настройку фазы, функция доступна только через компьютер.

#### **R5>45: Phase**

Этот фейдер позволяет настраивать фазу шагами по 5 градусов в диапазоне от 0 до -175 градусов.

#### **Кнопка Show Composite**

Доступная только при работе с компьютером, эта кнопка обеспечивает полное отображение параметров параметрического эквалайзера (Output Parametric) и полосового фильтра (Bandpass filtering) на канале. Если активна функция Window Recycling, это удобный путь для сравнения настроек по графическим отображениям.

#### **6.9** Оutput 6-Band Parametric EQ (параметрический эквалайзер на выходе)

На каждом выходе DriveRack 4800 и 4820 можно применить 6-полосный параметрический эквалайзер (Output 6-Band Parametric EQ). Для каждой полосы предусмотрены регулировки частоты (Frequency), усиления/подавления (Gain) и добротности (Q).

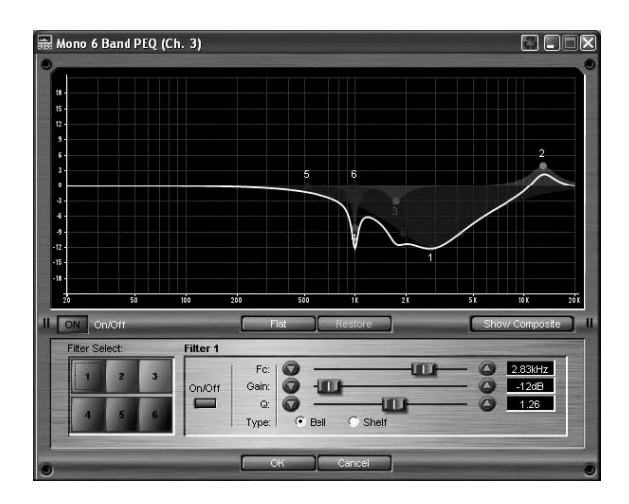

#### **'60E<@ EQ On/Off**

Включает и выключает параметрический эквалайзер.

#### **Frequency**

Позволяет выбрать одну из 31 частот в диапазоне 20 Гц-20 кГц (центрирование по ISO).

#### **Кнопка Show Composite**

Доступная только при работе с компьютером, эта кнопка обеспечивает полное отображение параметров параметрического эквалайзера (Output Parametric) и полосового фильтра (Bandpass filtering) на канале. Если активна функция Window Recycling, это удобный путь для сравнения настроек по графическим отображениям.

#### **Переключатель Filter Select**

Позволяет выбрать один из фильтров параметрического эквалайзера в целях настройки.

#### **'60E<@ Filter On/Off**

Включает и выключает выбранный (1-6) фильтр параметрического эквалайзера.

#### **R5>45: Frequency (Fc)**

Устанавливает частоту выбранного фильтра в диапазоне 20 Гц-20 кГц.

#### **R5>45: Gain**

Позволяет увеличить или уменьшить в диапазоне +/-15 дБ уровень выбранной частоты.

#### **Фейдер Q**

Устанавливает добротность, (Q, или ширину полосы) выбранной полосы параметрического эквалайзера, регулировка в диапазоне от 0.13 до 16.0.

#### **Переключатели Type Bell и Shelf**

Для фильтров 1 и 6 можно выбрать тип характеристики, Bell (колоколообразная) или Shelf (шельфовая).

#### **6.10 Output Delay (задержка на выходе)**

На каждом выходном канале DriveRack 4800 и 4820 можно применить выравнивающую задержку (Input Delay) длительностью до 1360 мсек.

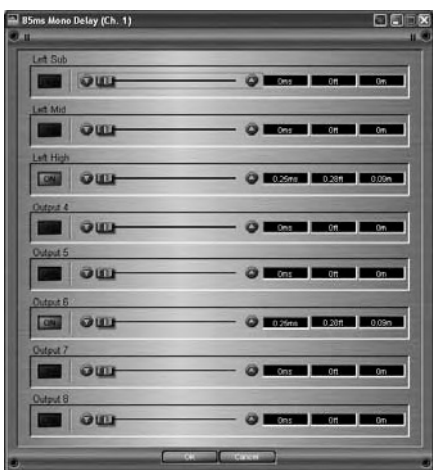

#### Переключатели Delay On/Off

Включают и выключают задержку на выходах.

#### **R5>45: Delay**

Устанавливает время задержки шагом по 10 или 20 мкс (µSec, одна выборка на частотах 96 или 48 кГц).

#### **Кнопка и поля Units**

Позволяет выбрать единицы, в которых измеряется задержка - секунды, футы или метры. На экране компьютера показаны все три единицы измерений одновременно.

#### **6.11** Advanced Feedback Suppression Insert (подавитель обратной связи в разрыве)

В разрыв каждого входного канала DriveRack 4800/4820 можно назначить запатентованный компанией dbx модуль подавления обратной связи AFS (Advanced Feedback Suppression). Алгоритм сначала обнаруживает частоту обратной связи, а затем назначает на неё очень узкий режекторный фильтр, который её и подавляет. Поскольку точность алгоритма AFS в поиске частоты равна 1/100 Герца, полоса используемого режекторного фильтра может быть чрезвычайно узкой, в большинстве случаев она составляет 1/80 октавы. В результате на слух невозможно определить, работает ли фильтр. При включенном алгоритме AFS процессор удаляет только частоты, на которых возникает обратная связь, не затрагивая остальной звуковой спектр.

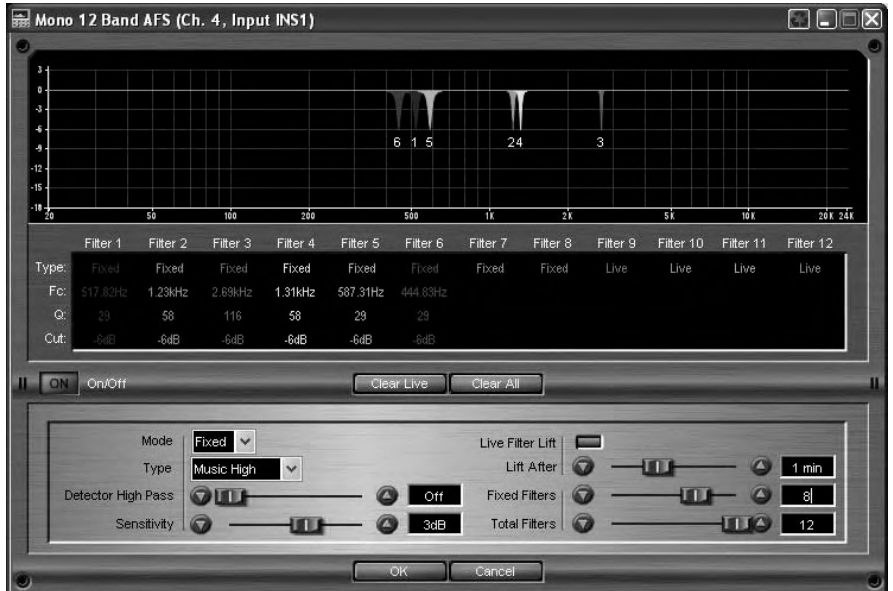

#### Переключатель AFS On/Off

Включает и выключает функцию AFS.

#### **Кнопки Clear Live и Clear All**

Эти кнопки (при нажатии) сбрасывают значения режекторных фильтров. При нажатии на Clear Live сбрасываются значения только динамических (Live) фильтров. При нажатии на Clear All сбрасываются значения всех фильтров.

#### $\blacksquare$  Переключатель Mode

Кнопка Mode позволяет выбирать режим работы фильтра - Fixed (фиксированный) и Live (динамический).

.<br>В режиме Fixed обновляются только фильтры Fixed, в режиме Live –только фильтры Live. Фиксированные фильтры остаются на местах (частотах), пока не будут сброшены кнопкой Clear All. Динамические фильтры или остаются на местах, пока необходимы для данной частоты, или, по истечении определённого времени, «снимается» (если активна функция Live filter Lift). Режим Fixed используется для настройки всего алгоритма; в этом режиме алгоритм более чувствителен к системным резонансам, в нём назначаются фиксированные фильтры (Fixed). Чтобы настроить фиксированные фильтры, откройте все имеющиеся в системе микрофонные каналы и, не говоря в них, медленно увеличивайте чувствительность. По мере усиления резонансов алгоритм будет блокировать те частоты, на которых они возникают, назначив туда фиксированные фильтры. Как только все фиксированные фильтры установлены, устройство можно поставить в режим Live.

В режиме Live фильтры также назначаются при распознавании резонансов. Однако, в отличие от режима Fixed, в режиме Live фильтр может быть перемещён на другую частоту, если это необходимо. Для динамических фильтров предусмотрена также возможность «снятия» (Lifting). Это означает, что для каждого динамического фильтра можно запрограммировать таймер; как только он срабатывает, алгоритм «выясняет», необходим ли ещё фильтр на данной частоте. Если да, фильтр остается на месте. Если нет, фильтр удаляется и готов для назначения на другую частоту.

#### Переключатель **Type**

Параметр Туре (тип применения) служит для более точной настройки алгоритма AFS. Значения соответствуют различным установкам добротности и чувствительности. Имеются значения Speech (речь, наивысшая чувствительность, полоса пропускания=1/5 октавы, Q=7,25), Music Low (тихая музыка, высокая чувствительность, полоса пропускания=1/10 октавы, Q=14,25), Music Medium (средняя по громкости музыка, средняя чувствительность, полоса пропускания=1/20 октавы. Q=29) и Music Hign (громкая музыка, низкая чувствительность, полоса пропускания=1/80 октавы, Q=116).

#### **R5>45: Detector Highpass**

Данный параметр устанавливает пропускной фильтр ВЧ в тракте детектора обратной связи (AFS). Могут возникать случаи, когда алгоритм AFS подавляет слишком много низов. из-за того. что реагирует на звуки синтезатора или бас-гитары, которые на самом деле не являются обратной связью. Данный параметр обеспечивает механизм, благодаря которому алгоритм AFS становится менее чувствителен к низким частотам (в области нижних частот назначается меньшее число фильтров). Диапазон регулировки: Off (функция выключена), 11,7 – 410,1 Гц.

#### **R5>45: Sensitivity**

Алгоритм AFS исключительно эффективен при номинальном уровне сигнала 0 dBu. Однако при слишком малом уровне сигнала возможны задержки с подавлением обратной связи. Увеличивая или уменьшая чувствительность, можно более точно настроить функцию AFS. Фейдер Sensitivity работает в диапазоне +/- 20 дБ.

#### **Переключатель Live Filter Lift**

Включает или выключает функцию Live Filter Lift («снятие» динамического фильтра).

#### **R5>45: Lift After**

В режиме Live функция Live Filter Lift позволяет автоматически «снимать» (удалять) динамические фильтры по истечении заданного времени. Данный параметр устанавливает это время. Диапазон значений от 5 секунд до 60 минут. Эта характеристика полезна, в тех случаях, когда используемый микрофон перемещается или же акустические характеристики помещения меняются со временем. При этом из тракта удаляются ненужные фильтры, что повышает качество звучания.

#### **R5>45: Number Fixed**

Данный параметр устанавливает число фиксированных (Fixed) фильтров, применяемых алгоритмом AFS. При этом также устанавливается число динамических фильтров, которое равняется общему числу фильтров минус число фиксированных фильтров. Диапазон выбора от 0 до 12.

#### **R5>45: Total Filters**

Данный параметр устанавливает общее число фильтров, применяемых алгоритмом AFS. Диапазон выбора от 0 до 12.

#### **6.12 Automatic Gain Control Insert (авторегулировка уровня в разрыве)**

Функция Automatic Gain Control Insert (автоматическая регулировка уровня в разрыве) в DriveRack 4800 и 4820 доступна в разрывах как входов (Input Insert), так и выходов (Output Insert). Automatic Gain Control (или AGC) служит для того, чтобы удерживать постоянный средний уровень сигнала. Для этого выбирается требуемый целевой выходной уровень (Target output level) и окно (Window) допуска. Функция AGC удерживает сигнал в рамках окна, рядом с выбранным целевым уровнем, постепенно регулируя чувствительность. Максимум чувствительности выбирается параметром Gain. Когда уровень входного сигнала падает ниже порога срабатывания (Threshold), функция AGC возвращается к единичному коэффициенту усиления. AGC не повышает чувствительность при отсутствии сигнала, благодаря чему не повышается системный уровень шума. Во избежание искажений пиковые сигналы высокого уровня ослабляются лимитером с малым временем срабатывания. Индикаторы AGC показывают, в какой области уровня находится входной сигнал. Т (желтый) указывает, что сигнал находится в рамках окна. Красный + указывает, что уровень сигнала выше допуска. Зеленый - указывает, что AGC повышает чувствительность и уровень сигнала находится в рамках окна допуска или ниже него. Когда индикаторы порога срабатывания отключены, уровень сигнала находится ниже порога срабатывания. Встроенный лимитер также оборудован индикатором порога срабатывания (Т).

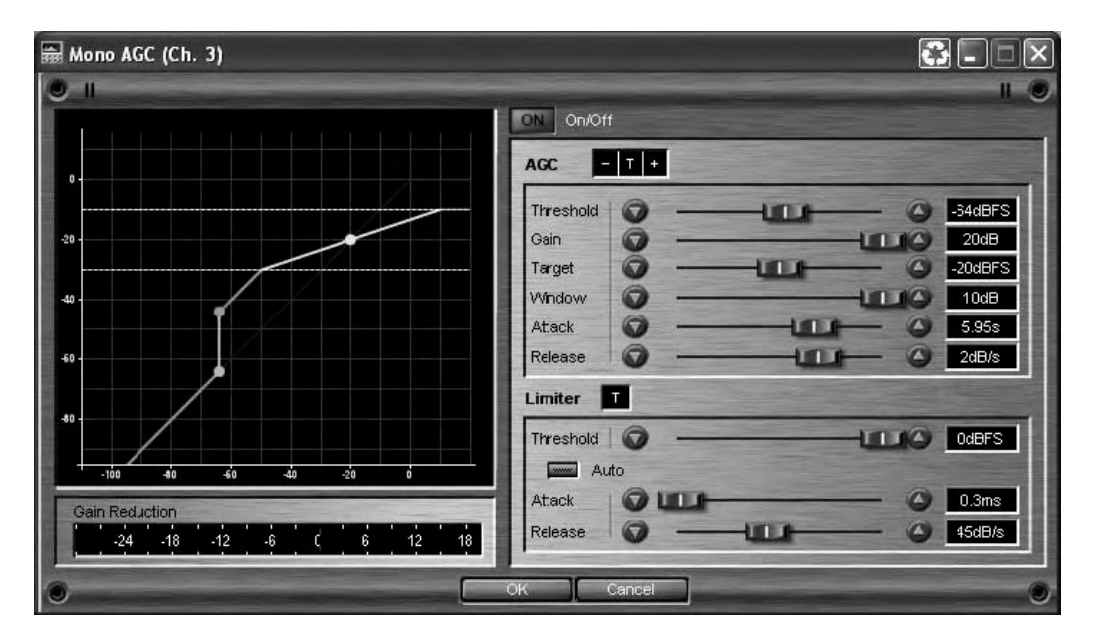

#### **'60E<@ AGC On/Off**

Включает и выключает модуль обработки AGC.

#### **R5>45: Threshold**

Данный параметр устанавливает нижний порог срабатывания функции AGC. Это предотвращает повышение чувствительности для сигналов с уровнем ниже порога, а также для шумов. Диапазон регулировки от -80 до -50 dBFS.

#### **R5>45: Gain**

Данный параметр регулирует максимальное количество усиления, которое применяется функцией AGC. Диапазон регулировки от 1 до 20 дБ.

#### **R5>45: Target**

Параметр Target определяет, каким будет средний выходной уровень после применения AGC. Если средний уровень сигнала превышает заданный параметр Target, чувствительность будет понижена. Если средний уровень сигнала ниже параметра Target, чувствительность будет повышена. Диапазон регулировки от -40 до 1 dBFS.

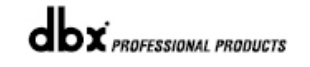

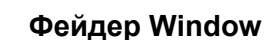

Данный параметр регулирует величину допуска, в пределах которого может варьироваться выходной уровень. Диапазон значений от 1 до 10 дБ. Для большинства случаев допуска +/- 2 ог 3 дБ достаточно для корректного поддерживания заданного VDOBHA.

#### **R5>45: Attack**

Фейдер Attack регулирует скорость, с которой функция AGC будет повышать чувствительность после того, как сигнал упал ниже целевого уровня.

#### **R5>45: Release**

Данный параметр регулирует скорость, с которой функция AGC будет снижать чувствительность при превышении сигналом целевого уровня. Регулируется в диапазоне от 10 до 0 дБ/сек.

#### **R5>45: Limiter Threshold**

Алгоритм AGC служит для плавного повышения или понижения чувствительности с целью сохранения постоянного среднего уровня сигнала. Поскольку он действует сравнительно медленно, в тракт добавлен быстрый лимитер, служащий для защиты громкоговорителей от внезапных пиковых перегрузок. Порог регулируется от верхнего значения окна Window вплоть до 0 dBFS

#### **Кнопка Limiter Auto On/Off**

Включает или выключает режим Auto для лимитера. В режиме Auto процессор автоматически устанавливает значения параметров Attack и Release в зависимости от входного сигнала.

#### **R5>45: Limiter Attack**

Этот параметр устанавливает время, в течение которого лимитер начинает понижать чувствительность на входе, после того как сигнал превысил порог срабатывания. Диапазон значений от 0.01 до 200 мсек. Включение режима Auto отключает этот параметр.

#### **R5>45: Limiter Release**

Параметр Limiter Release устанавливает скорость, с которой лимитер прекращает понижать чувствительность на входе, после того как сигнал падает ниже порога срабатывания. Диапазон значений от 360 до 5 дБ/сек. Включение режима Auto отключает этот параметр.

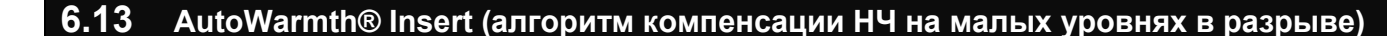

Кривые равной громкости Флетчера-Менсона показывают, что восприятие низкочастотных сигналов при уменьшении громкости ухудшается. Для компенсации этих потерь в разрывах каждого выхода (Insert 1) DriveRack 4800 и 4820 предлагается применять модуль обработки AutoWarmth®. AutoWarmth - запатентованный процесс, компенсирующий естественную потерю в области низких частот для сигналов низкого уровня. Результат его применения - теплый и сбалансированный сигнал на низких VDOBHAX.

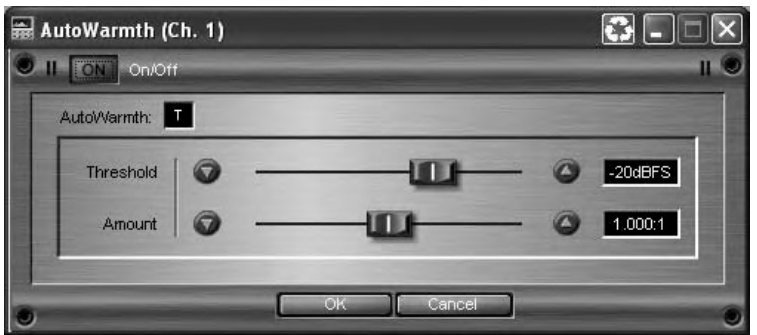

#### **Кнопка AutoWarmth On/Off**

Включает или выключает функцию AutoWarmth.

#### **R5>45: Threshold**

Порог срабатывания – уровень, на котором начинает действовать функция AutoWarmth. Для сигналов ниже порога по уровню отдача по низам повышается пропорционально общей громкости сигнала. Сигналы, уровень которых выше порога срабатывания, не подвергаются обработке. При активной функции AutoWarmth индикатор Threshold горит зеленым (пересечен порог срабатывания). Диапазон регулируется в пределах от -60 до 0 dBFS. Для установки порога срабатывания выключите функцию AutoWarmth и отрегулируйте основную чувствительность (Master Gain) для достижения требуемого уровня прослушивания. Включите функцию AutoWarmth и отрегулируйте порог срабатывания, пока не перестанет включаться индикатор. Теперь, при падении громкости ниже порога. будет постепенно увеличиваться отдача по низам. Будьте внимательны при использовании модуля AutoWarmth после AGC. Чувствительность, добавленная модулем AGC, может привести к чрезмерной компенсации низких частот.

#### **R5>45: Amount**

Параметр Amount регулирует степень увеличения отдачи по низам. Значение 1,00: 1 компенсирует субъективную потерю басов обратно пропорционально кривым равной громкости Флетчера-Менсона. Более высокие значения (более 1.00) приводят к Vвеличению отдачи по низам. Более низкие значения приводят к более низкой компенсации низких частот. Параметр регулируется в диапазоне от 0,25:1 до 4,00 : 1.

#### **6.14 Сотргеззог Insert (компрессор в разрыве)**

В разрывах каждого входа и выхода DriveRack 4800 и 4820 можно применить компрессор (Compression), представляющий собой цифровую модель классических компрессоров dbx 160 и 165.

![](_page_59_Figure_3.jpeg)

#### **Кнопка On/Off**

Включает и выключает модуль обработки Compressor.

#### **R5>45: OverEasy**

OverEasy - это параметр, применяемый только в компрессорах dbx и обеспечивающий «мягкий перегиб» в точке порога срабатывания. Если в аналоговых компрессорах dbx OverEasy можно только включать или выключать, то в «цифре» значения этого параметра могут меняться. Диапазон регулировок - от 0 до 10, где 0 означает полное отсутствие OverEasy, а 10 соответствует очень широкой области «мягкого перегиба». Характеристика OverEasy, соответствующая классическому dbx 160, равна 6.

#### **R5>45: Threshold**

 $Threshold$  (порог) – это уровень сигнала, при котором процессор начинает компрессировать сигнал. Если порог установлен на -10 dBFS, то любой сигнал с большим уровнем будет обработан компрессором, а любой сигнал с уровнем ниже -10dBFS останется без изменений. Для большинства типов сигнала можно добиться естественного звучания компрессии, если основная часть сигнала остается ниже порога, а превышают его только пики. Диапазон регулировки от -60 до 0 dBFS.

#### **Фейдер Ratio**

Ratio – это коэффициент (или соотношение уровней) понижения уровня при пересечении порога. Коэффициент 2 : 1 означает, что если на входе уровень сигнала превышает порог на 2 дБ, то на выходе будет превышать лишь на 1 дБ. Урегулирование (установка) Коэффициент Inf (безконечность) : 1 превращает компрессор в лимитер. Диапазон регулировок параметра Ratio от 1 : 1 до Inf : 1.

#### **R5>45: Gain**

Этот параметр, часто называемый «make-up gain», используется для компенсации уровня, потерянного в процессе компрессии. Диапазон регулировки от -20 до +20 дБ.

![](_page_59_Picture_14.jpeg)

![](_page_60_Picture_1.jpeg)

#### **'60E<@ Auto On/Off**

B режиме Auto значения параметров Attack, Hold и Release устанавливаются автоматически и динамически, в реальном времени изменяются в зависимости от фактуры входного сигнала. Кнопка включает и выключает режим автоматической настройки параметров.

#### **R5>45: Attack**

Параметр Attack устанавливает время, в течение которого компрессор срабатывает и начинает «давить» уровень сигнала, превысившего порог. Настраивается в диапазоне от 0,1 до 200 мсек Малое время срабатывания полезно при работе с сигналами, насыщенными большое количество кратковременных пиков. В режиме Auto данный параметр изменяется динамически.

#### **R5>45: Hold**

Параметр Hold (удерживание) – это время, в течение которого 4800/4820 продолжает компрессировать сигнал, хотя его уровень уже упал ниже порога. Настраивается в диапазоне от 0 до 500 мсек. В режиме Auto данный параметр изменяется динамически.

#### **R5>45: Release**

Параметр Release определяет время, в течение которого прекращается компрессия. причём уровень сигнала упал ниже порога и пройден этап удерживания (Hold). Измеряется в децибелах в секунду. Например, если Release=5 дБ/сек и сигнал ослабляется на 10 дБ, то время восстановления составит 2 секунды. Слишком малое или слишком большое значение Release может привести к слышимым искажениям сигнала, так называемым «вздохам», и к нежелательным провалам по громкости. Диапазон регулировки от 360 до 5 дБ/сек. В режиме Auto данный параметр изменяется динамически.

#### **6.15** De-Esser Insert (де-эссер в разрыве)

В разрывах всех входов DriveRack 4800/4820 доступен модуль Де-эссера. Де-эссер идеален для удаления нежелательных шипящих звуков. Оригиналом для этого алгоритма послужил процессор dbx 902. Де-эссер представляет собой ВЧ-фильтр (эквалайзер) в тракте детектора компрессора. Он заставляет компрессор срабатывать, только если в сигнале содержится существенное количество высокочастотных составляющих. Де-эссер работает в двух режимах: Highpass и Bandpass. Режим Highpass функционирует идентично другим де-эссерам с пропускным ВЧ или шельфовым фильтром в тракте детектора. Режим Bandpass обеспечивает возможность удалять шипящие внутри определённой полосы частот без влияния на ВЧ-спектр. Например, в режиме Bandpass параметр Width (ширина полосы) можно настроить так, что Де-эссер будет игнорировать частоты выше 12 кГц и одновременно подавлять нежелательные шипящие в области 6 кГц.

![](_page_61_Figure_3.jpeg)

#### **Кнопка On/Off**

Включает и выключает модуль De-Esser.

#### **R5>45: Frequency**

Регулирует центральную частоту Де-эссера в режиме Bandpass, или частоту среза в  $p$ ежиме Highpass. Параметр регулируется в диапазоне между 800 Гц и 8.00 кГц.

#### **R5>45: Amount**

Регулирует количество де-эссирования. Представляет собой комбинацию элементов управления Threshold и Ratio в компрессоре. Чем больше значение Amount, тем ниже порог (Threshold) и больше коэффициент обработки (Ratio), следовательно, тем сильнее подавляются шипящие. Параметр Amount регулируется в диапазоне 0-100%.

#### Переключатель Type

Определяет режим работы Де-эссера, Highpass или Bandpass.

#### **R5>45: Width**

Параметр Width устанавливает добротность (Q) полосового фильтра (Bandpass Filter), диапазон значений от 16 до 0.25.

![](_page_61_Picture_14.jpeg)

#### **6.16** Noise Gate Insert (нойз гейт в разрывах)

B DriveRack 4800 и 4820 предусмотрен модуль Noise Gate Insert, который можно ставить в разрывы входов и/или выходов. Noise Gate используется для удаления нежелательных шумов малого уровня. Основное отличие - подавление коэффициента усиления («гейтинг») применяется к каналу, если его сигнал не превышает порог.

![](_page_62_Figure_3.jpeg)

#### **'60E<@ On/Off**

Включает и выключает модуль Gate.

#### **R5>45: Threshold**

Устанавливает уровень порога срабатывания. Если сигнал превышает порог, гейт открыт. Если сигнал по уровню ниже порога, он подавляется. Слишком высокие значения приводят к обрезанию плавно спадающих уровней сигнала (гитарных сустейнов, «подвешенных» фортепианных аккордов, хвостов реверберации и т. д.). Диапазон регулировки от -80 до 0 dBFS.

#### **R5>45: Ratio**

Этот элемент управления определяет, насколько будет подавлен уровень сигнала, как только он упадёт ниже порога. Данный коэффициент работает противоположным образом, нежели коэффициент компрессора или лимитера. При Ratio = 1:4 сигнал на 1 дБ ниже порога будет подавлен так, чтобы его уровень стал на 4 дБ ниже порога. Диапазон регулировки от 1 : 1 до 1 : 15.

#### **R5>45: Max Attenuation**

Устанавливает нижний предел подавления уровня при работе гейта. Настраивается в диапазоне между 0 и INF дБ. При значении 0 дБ, даже если гейт "закрыт", подавление уровня не применяется. При значении INF применяется бесконечное количество подавления (в цифровой области это делается умножением уровня сигнала на «0»), в результате на выходе сигнала просто нет.

#### **R5>45: Attack**

Attack – это скорость, с которой открывается гейт, как только уровень пересёк порог. Чтобы не обрезались фронты сигналов, рекомендуется использовать короткое время. Параметр Attack регулируется в диапазон между 0,1 и 200 мсек.

#### **R5>45: Hold**

Устанавливает время, в течение которого гейт остаётся открытым, хотя уровень уже упал ниже порога. Параметр регулируется в диапазоне от 0 до 500 мсек.

#### **R5>45: Release**

Параметр Release устанавливает скорость, с которой гейт «закрывается», при условии, что уровень поднялся выше порога и пройден этап Hold. Диапазон значений от 360 до 5 дБ/мек.

![](_page_62_Picture_19.jpeg)

#### **6.17** Limiter Insert (лимитер в разрыве)

В разрывах выходов DriveRack 4800/4820 можно применять лимитеры (Limiter). Принцип действия лимитера идентичен компрессору (см. Параграф 6.14), однако его предназначение - защита громкоговорителей, а не управление динамикой музыкального сигнала.

![](_page_63_Figure_3.jpeg)

#### **'60E<@ On/Off**

Включает и выключает модуль Limiter.

#### **R5>45: OverEasy**

OverEasy - это режим работы компрессоров/лимитеров dbx, обеспечивающий «мягкий перегиб» в точке порога срабатывания. В аналоговых процессорах dbx OverEasy можно только включать или выключать. В «цифре» значения этого параметра могут меняться. Диапазон регулировок – от 0 до 10, где 0 означает полное отсутствие OverEasy, а 10 соответствует очень широкой области «мягкого перегиба».

#### **R5>45: Threshold**

Threshold – это уровень сигнала, при котором процессор начинает лимитировать (ограничивать) уровень сигнала. Если порог установлен на -10 dBFS, то уровень сигнала с большим уровнем будет подавлен. Диапазон регулировки от -60 до 0 dBFS.

#### **Переключатель PeakStopPlus On/Off**

Bключает и выключает функцию PeakStopPlus® и переключает режим лимитирования с среднеквадратичного (RMS, Root Mean Squared) на пиковый (peak). Различие между ними в том, какой сигнал подается на схему детектора. Детектор RMS-лимитера реагирует на усреднённые значения уровня, а пиковый лимитер - на мгновенные. RMS-лимитер менее чувствителен к пикам, он фактически не реагирует на каждый из них, а вот пиковый лимитер именно это и делает.

#### **R5>45: PeakStopPlus Overshoot**

Если активна функция PeakStopPlus, можно отрегулировать реакцию лимитера на фронты сигнала. Это и есть параметр Overshoot, настраиваемый в пределах между 2 и 6 дБ.

#### Кнопка Auto On/Off

B режиме Auto значения параметров Attack, Hold и Release устанавливаются автоматически и динамически, в реальном времени изменяются в зависимости от фактуры входного сигнала. Данная кнопка включает и выключает режим автоматической настройки параметров.

![](_page_63_Picture_17.jpeg)

![](_page_64_Picture_1.jpeg)

#### **R5>45: Attack**

Параметр Attack устанавливает время, в течение которого лимитер срабатывает и начинает «давить» уровень сигнала, превысившего порог. Настраивается в диапазоне от 0,1 до 200 мсек. В режиме Auto данный параметр изменяется динамически.

#### **R5>45: Hold**

Параметр Hold (удерживание) - это время, в течение которого 4800/4820 продолжает лимитировать сигнал, хотя его уровень уже упал ниже порога. Настраивается в диапазоне от 0 до 500 мсек. В режиме Auto данный параметр изменяется динамически.

#### **R5>45: Release**

Параметр Release определяет время, в течение которого лимитер прекращает «давить» уровень, причём уже пройден этап удерживания (Hold) и уровень упал ниже порога. Измеряется в дБ/сек. Например, если Release=5 дБ/сек и сигнал подавляется на 10 дБ, то время восстановления составит 2 секунды. Диапазон регулировки от 360 до 5 дБ/сек. В режиме Auto данный параметр изменяется динамически.

#### **6.18** Notch Filter Insert (режекторный фильтр в разрыве)

В разрывах входов 4800 и 4820 можно применить 6-полосный режекторный фильтр (Notch Filter). Режекторный фильтр обеспечивает глубокое подавление в очень узкой частотной полосе, это идеальный инструмент для удаления резонансов помещений и других нежелательных звуковых артефактов.

![](_page_65_Picture_3.jpeg)

#### **Кнопка On/Off**

Включает и выключает модуль Notch filter.

#### **Переключатель Flat/Restore**

Позволяет обнулить (Flat) или восстановить предыдущие (Restore) значения для всех HACTOT

#### **Кнопки Filter Select**

Позволяют выбрать фильтр в целях настройки параметров.

#### **'60E<@ On/Off**

Включает или выключает выбранный фильтр (1-6).

#### **R5>45: Frequency (Fc)**

Устанавливает частоту для выбранного режекторного фильтра, параметр регулируется в диапазоне 20 Гц-20 кГц.

#### **R5>45: Gain**

Устанавливает количество усиления или подавления для выбранного режекторного фильтра, параметр регулируется в диапазоне от +6 до -36 дБ.

#### $\Phi$ ейдер Q

Устанавливает добротность Q (или ширину полосы) для выбранного режекторного фильтра, параметр регулируется в диапазоне от 16 до 128.

![](_page_66_Picture_1.jpeg)

Модель синтезатора субгармоник (SubHarmonic Synthesizer) предназначен для обеспечения дополнительной энергии по НЧ и доступен в разрывах обеих секций входов и выходов. Алгоритм оптимизирован для работы в различных областях, включая ночной клуб и DJ-микширование, звук для театра и кино, звукозапись и концерты, а также вещание. Предлагается синтез в двух раздельных полосах частот.

![](_page_66_Picture_259.jpeg)

#### **'60E<@ On/Off**

Включает и выключает модуль SubHarmonic Synth.

#### **R5>45: SubHarmonic Level**

Этот параметр устанавливает общий уровень эффекта SubHarmonic Synthesizer, значения от 0 до 100%.

#### **R5>45: 24-36Hz Level**

Устанавливает количество басов, синтезированных в полосе 24 - 36 Гц. Диапазон значений от 0 до 100%.

#### **R5>45: 36-56Hz Level**

Устанавливает количество басов, синтезированных в полосе 36 - 56 Гц. Диапазон значений от 0 до 100%.

## **DriveRack<sup>™</sup>**

## **РАЗДЕЛ 7**

**Утилиты** 

## **УТИЛИТЫ**

![](_page_67_Picture_4.jpeg)

![](_page_67_Picture_5.jpeg)

![](_page_68_Picture_2.jpeg)

Как сказано выше, в меню Utility содержатся многие атрибуты устройств DriveRack 4800 и 4820. За исключением прав доступа (Access Rights, сохраняются вручную) все атрибуты сохраняются в памяти немедленно после изменения. Как в устройствах, так и в программе атрибуты разбиты на подменю. В данном разделе подменю будут описаны в том порядке, как они появляются на дисплее DriveRack.

Для работы с меню Utilities в DriveRack используется навигация «пролистывания» (Scroll), так что до любого пункта меню надо сначала «долистаться», чтобы затем выбрать нажатием на кнопку Энкодера. Нажатие на кнопку UTILITY обеспечивает возвращение в основное меню Utility.

#### **7.1 •• Меню Miscellaneous (разное)**

Первый пункт меню, появляющийся на дисплее после нажатия кнопки UTILITY -Miscellaneous (разное). В нём содержатся функции блокировка лицевой панели (Front Panel Lock) и контрастность дисплея (LCD Intensity). Функция LCD Intensity регулирует контрастность VGA-дисплея. Front Panel Lock - быстрый и простой способ блокировать все элементы управления на лицевой панели, за исключением кнопок Mute. Чтобы блокировать лицевую панель из меню Utility, вращайте Энкодер #3. Чтобы разблокировать лицевую панель, нажмите и удерживайте в течение трех секунд кнопку PRESET, затем нажмите ручки Энкодеров в следующем порядке: #3, #2, #1.

#### **7.2** Меню Gains & Trims (регулировка и подстройка чувствительности)

B меню Gains & Trims две страницы. В первой содержатся функции Analog Maximum Input and Output Levels (максимальные уровни аналоговых входов и выходов) и RTA Mic Pre Gain (чувствительность входа для микрофона RTA). Функция Analog Maximum позволяет корректировать чувствительность аналогового звукового интерфейса DriveRack 4800/4820. Отображаемые на дисплее значения - это максимальный поддерживаемый DriveRack уровень входного и выходного сигнала в dBu. Эти атрибуты позволяют оптимизировать структуру усиления всей системы, установив одинаковы уровни. На заводе установлен максимальный уровень +22dBu. Функция RTA Mic Pre Gain определяет коэффициент усиления, применяемый микрофонным предусилителем ко входу RTA на лицевой панели устройства.

На второй странице меню Gains и Trims имеются элементы управления Trim Minimum и Trim Maximum, с помощью которых устанавливаются максимальное и минимальное количество подстройки уровня (Trim), доступное с лицевой панели. Есть также кнопка Trim Reset, сбрасывающая значения на 0 дБ. Значения устанавливаются шагом по 3 дБ от 0 до +/-12 дБ. В результате можно иметь разные максимумы: усиления на 3 дБ, а подавления на 12 дБ (значение Trim Cut -12 дБ). Следует отметить, что параметр Trim предназначен для ситуативных исправлений; его значения не сохраняются в пресетах. Функция Trim выполняется процессором до лимитера и обеспечивает возможность быстро скорректировать чувствительность, не делая изменений в пресетах. Сброс значений функции Trim выполняется нажатием на кнопку Trim Reset в меню Utility или повторным вызовом пресета из памяти.

#### **7.3** • Меню Sample Rate (частота дискретизации)

В меню Sample Rate также две страницы; оно обеспечивает доступ к источнику тактовой частоты, который используется DriveRack 4800 и 4820. Доступные варианты включают Internal 48 и 96kHz (внутренний генератор, частоты 48 и 96 кГц), AES/EBU (AES/EBU, входные каналы 1/2 или 3/4) и External (внешний сигнал Word Clock на входе BNC). Кроме того, если необходимо следовать какому-то иному источнику тактовой частоты, может быть преобразована частота на входах AES/EBU. Вся обработка внутри 4800 и 4820 выполняется на выбранной в этом меню частоте дискретизации. Выходы AES/EBU также синхронизированы по этой частоте.

### **7.4 Y563 Real Time Clock (876O:067G@=7C E0 :5@2N60H; A:5H567)**

В DriveRack 4800 и 4820 предусмотрен внутренний источник реального времени (Real Time Clock). Это позволяет загружать пресеты согласно расписанию (time schedule) в целях автоматизации системных изменений. Реальное время устанавливается при синхронизации устройства DriveRack с компьютером, откуда извлекаются данные о времени. Время также можно установить вручную через меню Utility. Для создания списка пресетов, вызываемых автоматически в реальном времени требуются программа и доступ к пункту Schedule Wizard в меню Tools.

### **7.5 • Меню Access Rights (права доступа)**

Права доступа - это протоколы защиты, которые могут открыть или ограничить доступ к атрибутам устройства, функциям, модулям обработки и/или их параметрам. В DriveRack 4800 и 4820 имеется пять «ролей» или уровней доступа; наиболее высокий - Administrator (администратор), имеющий неограниченный доступ ко всем параметрам и функциям. Другие роли могут обладать различными правами доступа; их назначение – прерогатива Администратора. Данное меню, Access Rights, используется для определения ролей, в нём две страницы. На первой устанавливаются права доступа пользователя к различным параметрам обработки (EQ, Bandpass Filter и т. д.). На второй странице устанавливаются права доступа к функциям устройства (Preset Recall, Edit Configuration и т. д.). Чтобы определять роль, просто выберите её вращением Энкодера #2, затем используйте комбинацию Энкодеров #1 и #3, чтобы выбрать, имеет ли данная роль права доступа к различным функциям 4800/4820. Как только роли определены, их можно присвоить различным пользователям, наряду с паролем.

Access Rights for both Processing and Device Functions must be stored by pressing the STORE button while in that Access Rights menu. Права доступа должны быть сохранены. Для этого нажмите кнопку STORE из меню Access Rights.

Из-за сложности назначений их следует делать через программу System Architect. Важно отметить, что через System Architect разные пользователи могут иметь разные пароли Role и User. Иногда проще удалить пользователя, а не заменять пароль Role и назначать всем эту роль.

### **7.6 Меню Users (пользователи)**

Меню Users Utility обеспечивает возможность выбора роли, под которой используется устройство. Меню позволяет пользователям с различными ролями входить в систему под паролем этой роли, и иметь доступ к тем функциям, которые необходимы для данного случая. Роли должны быть установлены в System Architect заранее, прежде, чем кто-либо обратится к меню Users. Чтобы войти в систему, сначала выберите роль, поворачивая ручку Энкодера #1, а затем нажмите на неё, чтобы войти в меню пароля. Используйте Энкодеры #1 и #2 для создания пароля, затем нажмите кнопку STORE для активизации. Нажатие на ручку энкодера #3 отменяет операцию и обеспечивает выход из меню.

#### **7.7 • Меню Preset Range (диапазон списка пресетов для загрузки)**

Меню Preset Range позволяет выбрать диапазон доступных пользователю пресетов. Вращение Энкодеров #1 и #2 сокращает список пресетов, которые пользователь может использовать для загрузки.

#### **7.8** • Меню Network (локальная сеть)

В меню Network пользователь может видеть и менять сетевые установки, среди которых:

**MAC address** - физический адрес TCP/IP, «прошитый», неизменяемый параметр.

**IP address** - IP-адрес, устанавливается через DHCP (см. ниже), автоматически (Auto IP) или вручную.

**Subnet Mask** – маска подсети, относится к отдельным частям локальной сети.

**Gateway** - шлюз, межсетевой интерфейс.

**DHCP** –  $a66$ ревиатура Dynamic Host Control Protocol, протокола динамической конфигурации компьютера.

![](_page_69_Picture_20.jpeg)

![](_page_70_Picture_0.jpeg)

#### Примечание: базовые сетевые установки

DriveRack 4800 и 4820 поставляются с Ethernet-кабелем. На заводе сделана установка DHCP, обеспечивающая назначение IP-адреса DHCP-сервером. Если в сети нет DHCPсервера, по умолчанию IP-адрес DriveRack будет назначен автоматически (функция Auto-IP). Это означает, что устройство присвоит себе полуслучайный IP-адрес. Более подробная информация о должной конфигурации сети приведена в Приложениях.

![](_page_70_Picture_6.jpeg)

### **ПРИЛОЖЕНИЯ**

![](_page_71_Picture_1.jpeg)

![](_page_71_Picture_2.jpeg)

![](_page_71_Picture_3.jpeg)
### iveRack™  $\vert \ \vert$

# **А.1 Технические характеристики**

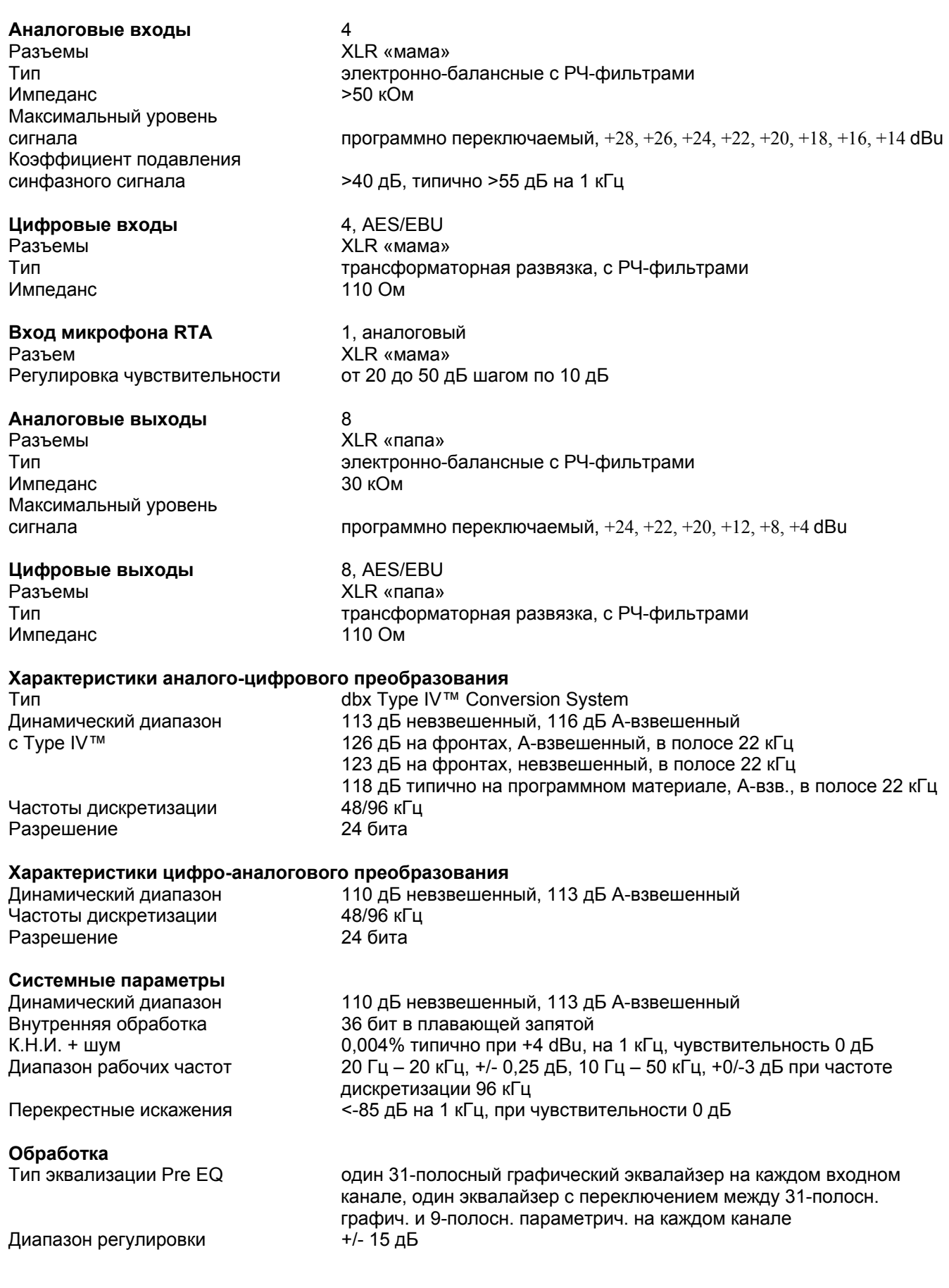

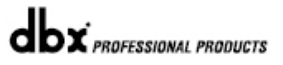

#### **riveRack**  $\Box$

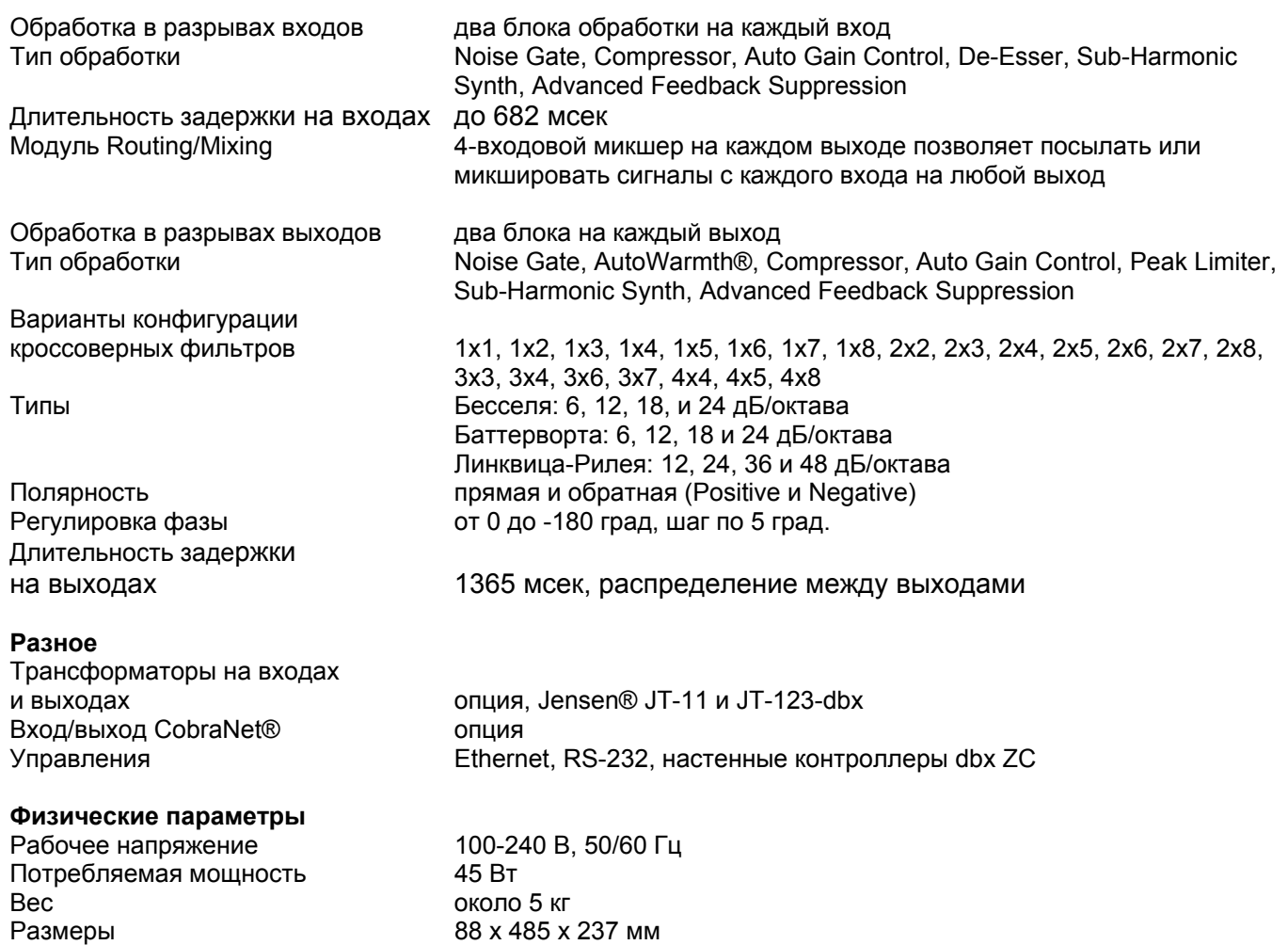

88 x 485 x 237 MM

#### Принципиальная схема  $\overline{\mathbf{2}}$

Rac

Ð

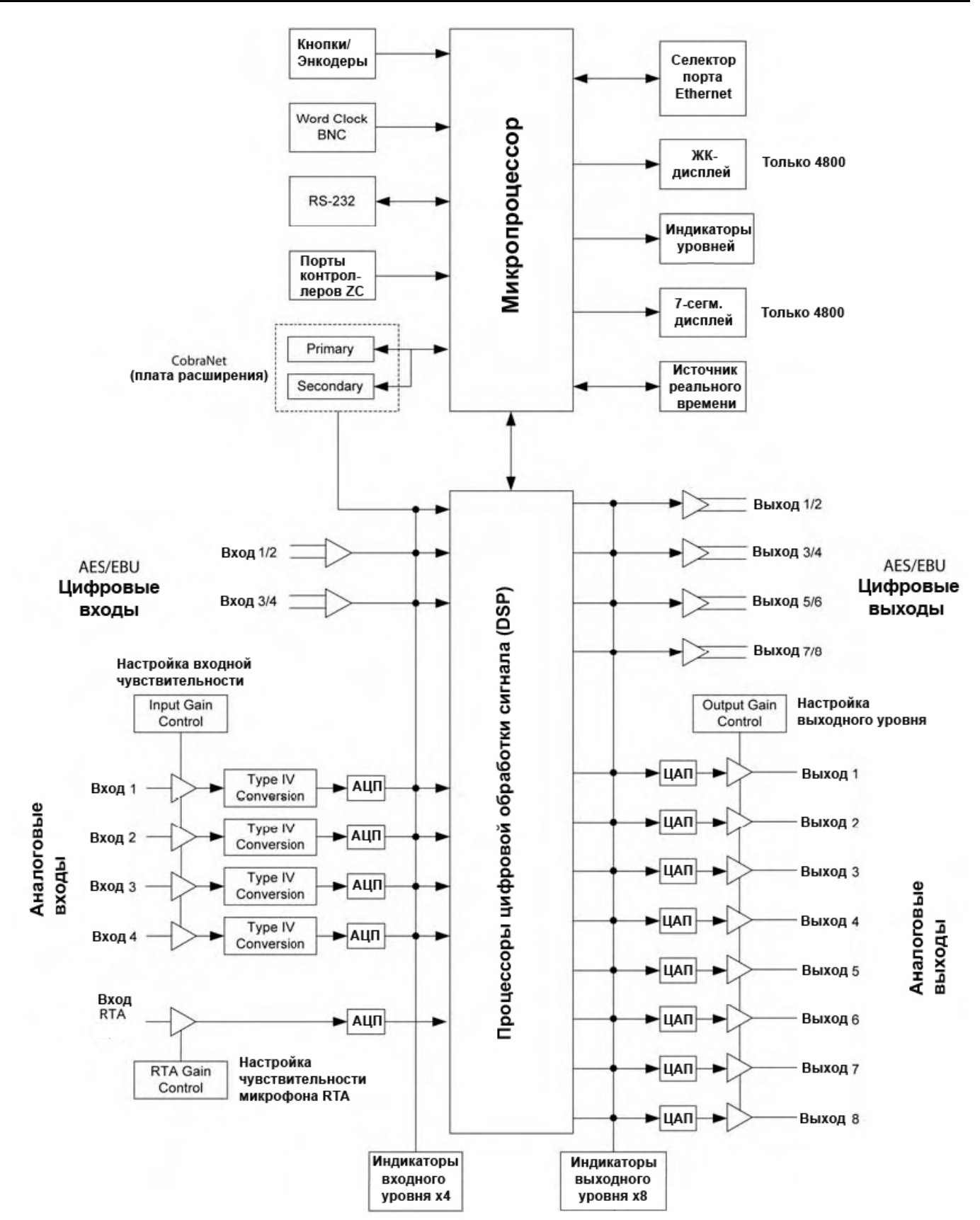

# $\overline{A.3}$  **Taблица пресетов**

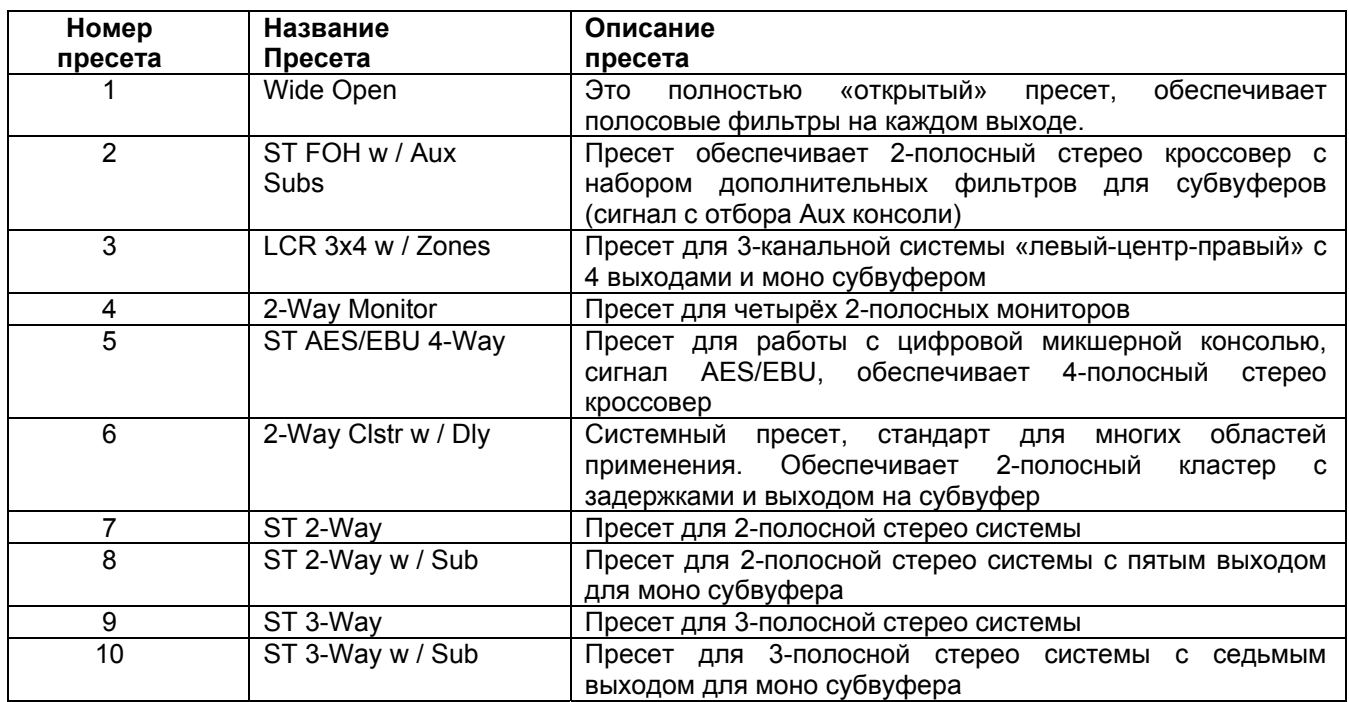

# $A.4$  **Tаблица кроссоверов**

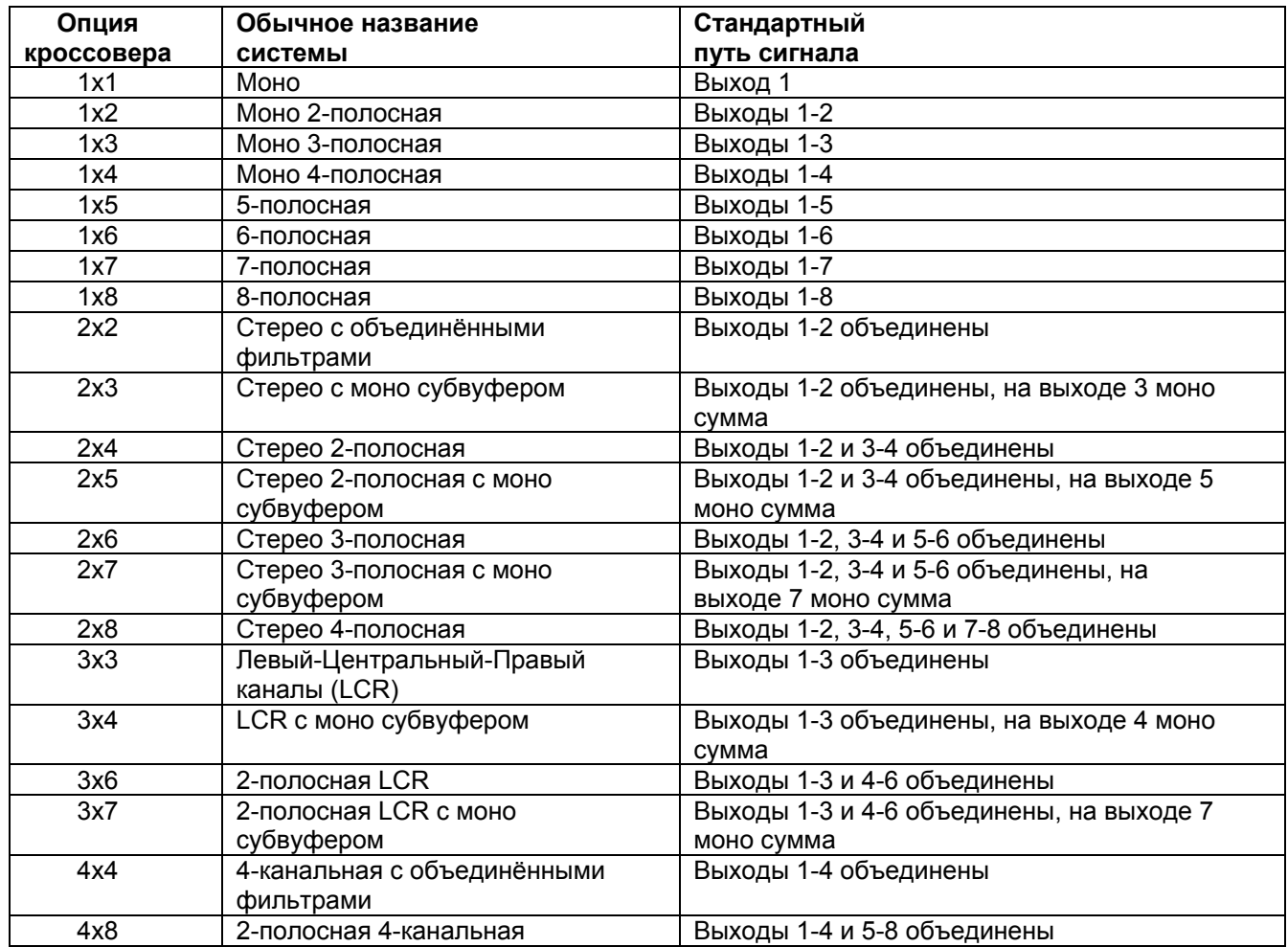

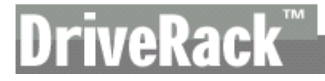

## **/.5 (7Q:0AL5 AO04L/ALO04L 7 E@:@H59:L Clocking**

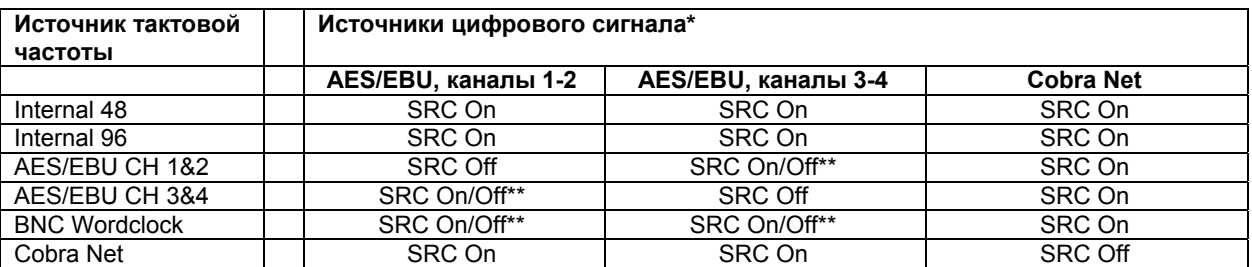

\* DriveRack 4800 и 4820 могут принимать цифровые аудио сигналы с частотами дискретизации 48 и 96 кГц. Если источник выдаёт иную частоту, следует использовать значение Internal 48 или 96 и включить преобразователь частоты дискретизации (SRC в положении On). Рекомендуется преобразовывать сигналы любых источников, тактированных не входящим в систему генератором тактовой частоты.

\*\* Если на цифровой вход подаётся сигнал с того же источника, что и тактовая частота, но не на тех же каналах AES/EBU, преобразователь частоты дискретизации (SRC) можно не применять.

### **/.6 \$5:H76@=7C (0<065D6@C G@452<@) 27677 Wordclock**

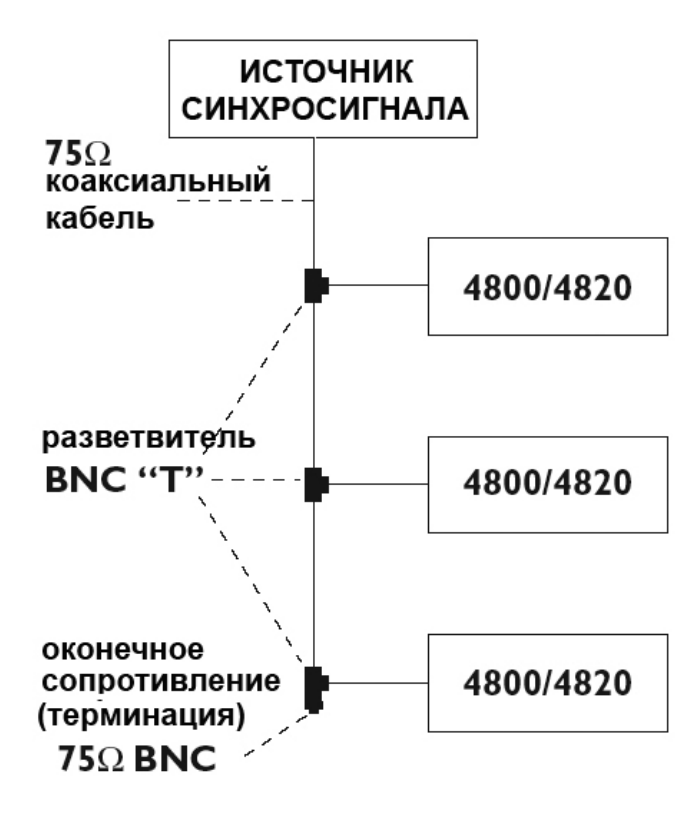

### **/.7 %@8E@><@ 7 7689@22C=7C 4789@6=7066LO <069:0225:0A ZC**

#### **Распайка кабелей для дистанционных зонных контроллеров**

Все дистанционные зонные контроллеры серии ZC могут подключаться последовательно или параллельно. Для последовательного подключения каждый контроллер должен иметь идентификационный номер (ID#), назначаемый стандартными DIP-переключателями на задней стороне рабочей панели (см. диаграмму А). Каждый идентификационный номер (ID#) должен быть уникальным, хотя несколько контроллеров могут управлять рабочими параметрами в одной зоне или, наоборот, один контроллер может управлять параметрами нескольких выходов. Зонные контроллеры могут  $\overline{a}$ коммутироваться друг с другом и подключаться к DriveRack (см. диаграмму В).

Для параллельного подключения дистанционных зонных контроллеров необходимо использовать блок ZC-BOB. Каждый контроллер должен иметь уникальный идентификационный номер (ID#), назначаемый стандартными DIP-переключателями на задней стороне рабочей панели (см. диаграмму А). При параллельном подключении каждый контроллер должен быть подключен к разъему на блоке ZC-BOB, который, в свою очередь, подключается к процессору DriveRack (см. диаграмму С).

Для установки параметров ZC необходимо использовать программу System Architect. Откройте программу и щёлкните мышью на пункте ZC Wizard в меню Tools. Выберите тип контроллера (type) и ID#. Идентификационные номера (ID#) в левой части окна программы соответствуют идентификационным номерам, назначенным с помощью DIP-Переключателей на конкретном зонном контроллере. Чтобы выбрать, например, ID#2, просто поставьте два переключателя в позицию ON. ID-номера 1-6 назначены на верхний ряд входов ZC Input, расположенных на задней панели DriveRack, а ID-номера 7-12 – на нижний ряд входов. Для задания ID-номеров 7-12 добавьте число 6 к идентификационному номеру, назначенному на задней панели контроллера ZC. Например, чтобы задать ID# 10, подключите  $\kappa$ онтроллер к верхнему ряду входов ZC Input (7-12) и установите ID# = 4

#### **Инсталляция дистанционных зонных контроллеров**

Установка зонных контроллеров **ДОЛЖНА** выполняться с применением кабелей, отвечающих классу безопасности VW-1 или выше. Общепринятые европейские обозначения, отвечающие этому классу: CMP, CMR, CMG, CM и CMX.

#### **ZC-1**

ZC-1 является программируемым зонным контроллером, выполняющим функцию регулировки громкости с помощью потенциометра на настенной панельке.

#### **ZC-2**

ZC-2 является программируемым зонным контроллером, выполняющим функции регулировки громкости и заглушения выходов с помошью элементов управления на настенной панельке.

#### **ZC-3**

ZC-3 обеспечивает выбор программ DriveRack 4800/4820 с помощью селектора на настенной панельке.

#### **ZC-4**

ZC-4 обеспечивает выбор программ с помощью реле (замыкания контактов) при работе с противопожарными системами или в смежных помещениях.

#### **ZC-Fire**

ZC-Fire - это интерфейс для работы с универсальными реле пожарной тревоги. Типично при активизации пожарной тревоги универсальное реле запрограммировано на замыкание обычно разомкнутых контактов, или наоборот. ZC-Fire контролирует состояние контактов реле (замкнуты или разомкнуты) и, при изменении состояния "уведомляет" об этом DriveRack, на котором после этого заглушаются звуковые выходы.

#### **ZC-6**

ZC-6 является пошаговым регулятором громкости с помощью кнопок вверх (UP) и вниз (DOWN).

#### **ZC-8**

В ZC-8 скомбинированы пошаговое изменение громкости и четыре позиции выбора источника сигнала/программы.

#### **ZC-9**

ZC-9 обеспечивает выбор программ для DriveRack 4800/4820 с помощью настенной панельки.

#### **ZC-BOB**

Блок ZC-BOB обеспечивает соединение зонных контроллеров в параллель или «звёздочкой» (home run).

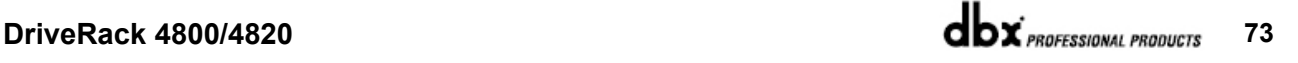

# **veRack**

### Диаграмма А

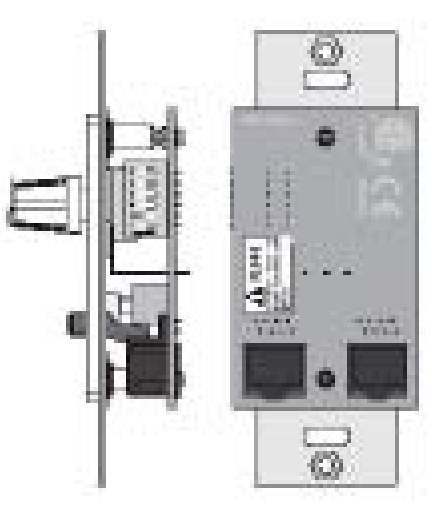

# Диаграмма В

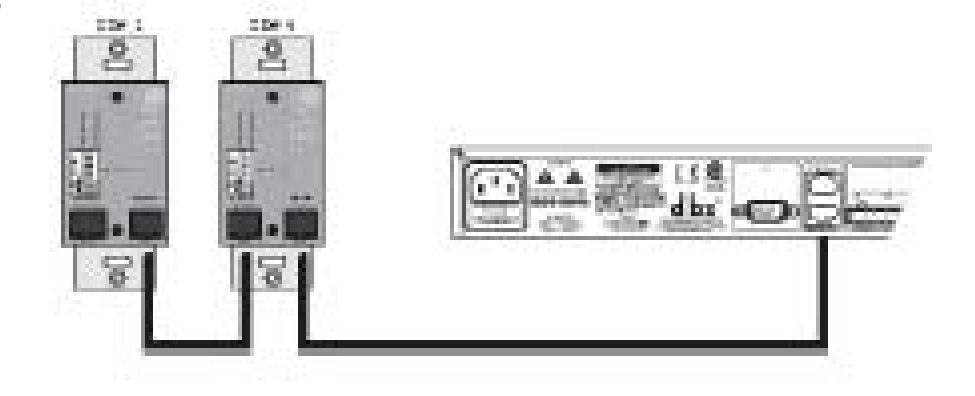

# Диаграмма С

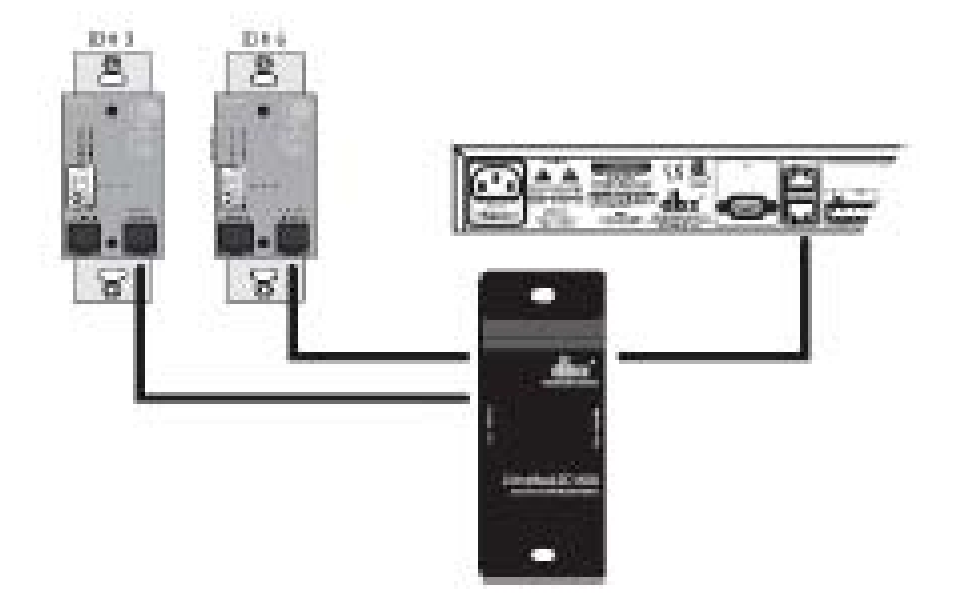

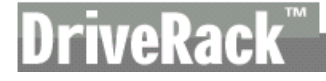

#### **'@152N6@C 8E5=7Q7<@=7C: EIA/TIA 568A 89@64@:96@C (<069@<9 6@ <069@<9) A79@C E@:@ 24 AWG**

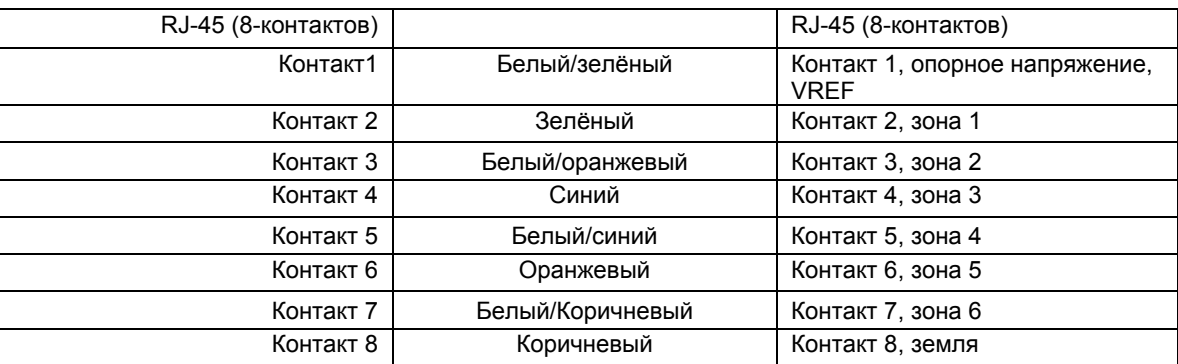

**Диаграмма А Диаграмма В** 

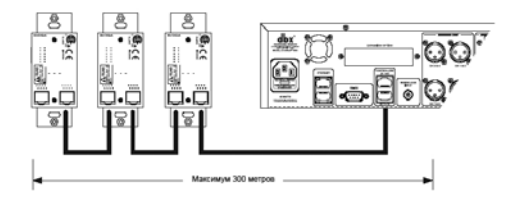

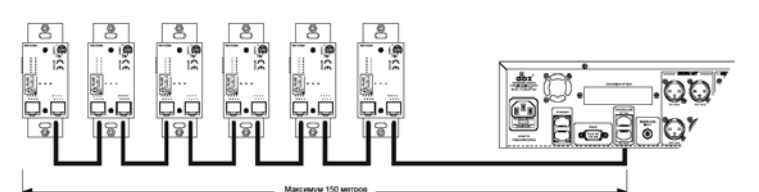

#### **Диаграмма С**

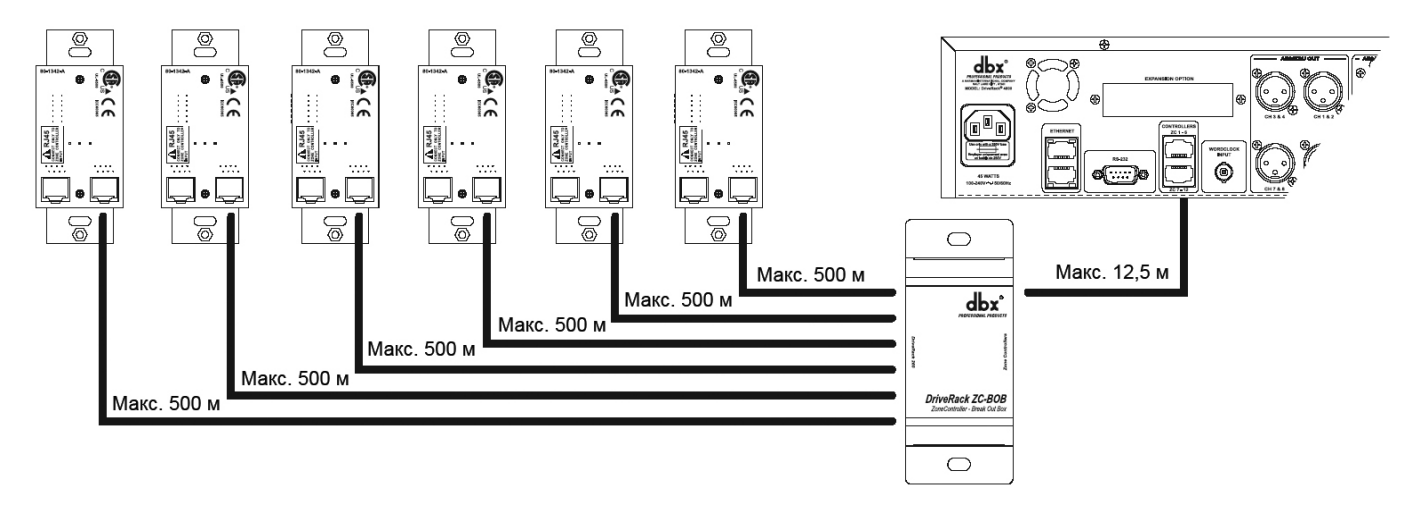

#### $A.8$ Диаграмма коммутации контроллера ZC-4

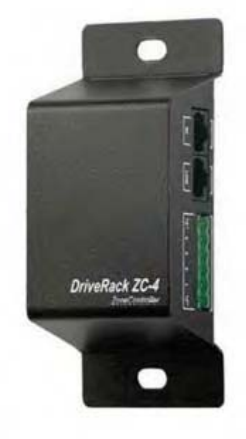

veRac

# Диаграмма коммутации ZC-4

Здесь показаны все 16 возможных вариантов коммутации контроллера ZC-4 при использовании в качестве бинарного селектора Сцен

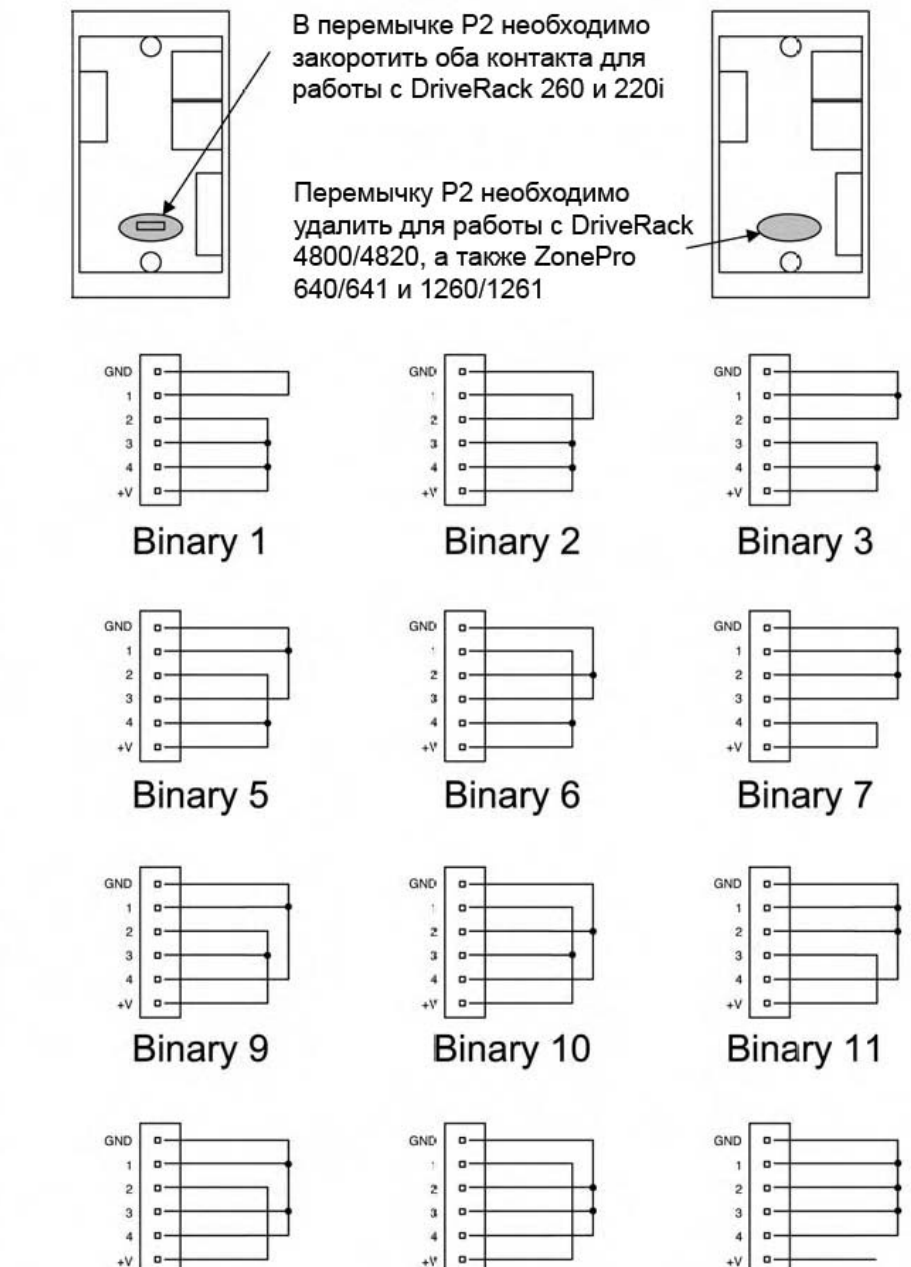

Binary 15

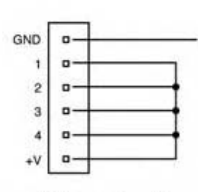

Binary 0

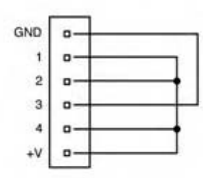

Binary 4

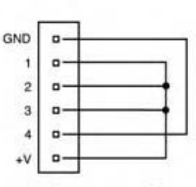

Binary 8

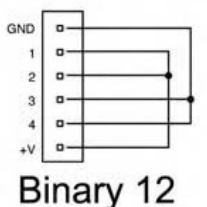

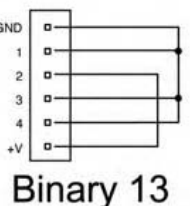

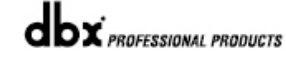

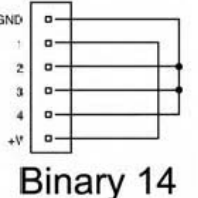

#### **/.9 ?0889@60A25675 G@A048<7O E@:@H59:0A**

#### **Информация о процедуре восстановления параметров**

Для случаев, когда требуется восстановить исходные настройки, в DriveRack 4800/4820 предусмотрены две опции - полного восстановления (Hard Reset) и частичного восстановления (Soft Reset).

#### **Функции кнопок при включении электропитания**

При выполнении процедур в момент включения электропитания используются кнопки MUTE 1 - MUTE 8. В любом случае необходимо нажать и удерживать указанную кнопку в момент включения электропитания устройства.

#### **A. )02605 A0889@60A25675 G@A048<7O E@:@H59:0A ("Hard" Factory Reset)**

При включении электропитания нажмите и удерживайте кнопку <MUTE 2>, пока на дисплее не появится следующее сообщение:

"! HARD RESET?" "Yes <MUTE 7>" "No <MUTE 8>"

Нажатие на кнопку <MUTE 7> активизирует процедуру восстановления системных параметров - всех пресетов и атрибутов устройства. Нажатие на кнопку <MUTE 8> остановит процедуру восстановления параметров, устройство загрузится обычным путём.

#### **В. Частичное восстановление заводских параметров ("Soft" Factory Reset)**

При включении электропитания нажмите и удерживайте кнопку <MUTE 3>, пока на дисплее не появится следующее сообщение:

"! SOFT RESET?" "Yes <MUTE 7>" "No <MUTE 8>"

Нажатие на кнопку <MUTE 7> активизирует процедуру восстановления системных параметров – будут восстановлены заводские атрибуты, но останутся нетронутыми пользовательские пресеты.

Нажатие на кнопку <MUTE 8> остановит процедуру восстановления параметров, устройство загрузится обычным путём.

#### **/.10 \*1G0: E:7H56567C A 20<@2N60> 8597**

В этой главе приведены пошаговые инструкции по корректному подключению DriveRack 4800 или 4820 к локальной сети (LAN) с различными топологиями. Первый вариант – простое прямое подключение с помощью кабеля Ethernet. Второй метод описывает, как подключить несколько процессоров DriveRack к изолированной сети с помощью Ethernet-коммутационного модуля с DHCP и выполнить конфигурацию через программу System Architect. В следующих параграфах объясняется, как и когда подключаться к удаленным процессорам DriveRack с использованием прокси-подключения, даны рекомендации и примеры доступа к 4800/4820 через сеть VPN, Virtual Private Network. В этой главе также приведены некоторые соображения и подсказки, которые помогут в коммутации 4800/4820 через Ethernet. Если приведённых примеров не достаточно, обратитесь к профессиональному системному администратору для разработки проекта, инсталляции и настройки локальной сети.

Перед подключением DriveRack 4800/4820 к сети с открытым (публичным) доступом следует всё тщательно спланировать. Вот некоторые примеры открытого доступа - прямой доступ к процессору DriveRack через Internet, незащищённая или слабо защищённая беспроводная локальная сеть, сетевой разъём доступа к DriveRack, размещённый в общественном месте или наличие компьютера в локальной сети, защита которой позволяет использовать программное обеспечение System Architect для изменения конфигураций DriveRack 4800/4820. Настоятельно рекомендуется подключать оборудование к защищенной, изолированной сети, не имеющей точек публичного доступа, чтобы закрыть доступ к процессорам не имеющим на это прав пользователям. Пожалуйста, прочтите раздел о VPN для получения дополнительной информации.

Заданные по умолчанию параметры Internet Protocol (IP) для DriveRack 4800/4820 таковы: IP-адрес: 169.254.2.2 Маска подсети: 255.255.0.0 Шлюз по умолчанию: 0.0.0.0 Поддержка DHCP: имеется

#### $A.10.1 - O63$ ор основ TCP/IP

#### **IP address (IP-@4:58)**

Это идентификатор для компьютера или другого устройства в сети TCP/IP. Каждое устройство в сети должно иметь свой собственный IP-адрес, применяемый в целях идентификации. Пример: 126.126.17.42. В сетях, где используется протокол TCP/IP, все сообщения направляются на IP-адрес получателя. Этот адрес состоит из четырех чисел, отделенных точками. Все числа, кроме последнего, могут быть от 0 до 255. Например, 126.126.17.1 может быть IP- адресом, а 126.126.17.0 не может. TCP/IP или IP-адрес состоит из двух частей: идентификатора сети (NETWORK ID) и идентификатора компьютера (HOST ID). Первый определяет сеть, второй - подсеть и устройство в ней, или только устройство, если никакой подсети нет.

Subnet Mask (маска подсети) – это код, указывающий, какая часть TCP/ IP – адреса является идентификатором сети, а какая часть - идентификатором устройства. В коде маски подсети число 255 означает «эта часть адреса является идентификатором сети».

Пример: предположим, что IP-адрес устройства - 192.168.12.34, а маска подсети - 255.255.0.0. Это означает, что (192.168) это идентификатор сети. Оставшийся набор чисел (12.34) идентификатор устройства. Если ваша сеть отдельная (не является частью большей сети), тогда идентификатор устройства определяет каждое подключённое к ней устройство. А если ваша сеть входит в большую сеть, фактически он является подсетью.

#### **Subnet (подсеть)**

Subnet (подсеть): маленькая сеть в пределах большей сети. Например, сеть TCP/IP может быть подсетью сети, состоящей из всех компьютеров внутри крупного здания. Скажем, подсеть может распространяться на стойку с оборудованием, или на комнату.

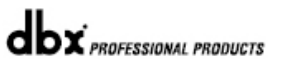

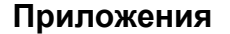

#### **DHCP (Dynamic Host Configuration Protocol)**

Протокол динамической конфигурации, автоматически присваивающий IP-адреса всем подключённым к сети устройствам. При динамической (DHCP) адресации устройство получает новый IP-адрес каждый раз при соединении с сетью. Программное обеспечение устанавливается на DHCP-сервер.

#### **/.10.2 - ):CH05 8054765675 <0HEN395:@ 7 DriveRack**

Предполагается, что:

- Используется оболочка Windows Microsoft XP или 2000.
- Компьютер имеет рабочий сетевой адаптер Ethernet.

• Вы имеете права администратора, чтобы в случае необходимости изменить сетевые настройки.

1. Подсоедините входящий в комплект поставки кабель к 4800/4820 и к компьютеру.

2. Подайте питание на 4800/4820 и ждите загрузки.

3. Откройте программу HiQnet System Architect™.

4. В этот момент устройство DriveRack должно появится в окне Venue View; оно подключено и может буть управляемым.

5. Если что-то не так, прежде всего, убедитесь, что в программе отмечены флагами поля «Network active when application starts» (сеть активна при запуске программы) и «Auto Populate venue view with detected devices» (автоматически внести в окно обнаруженные устройства). Они находятся в меню Tools > Options/General Network Information. Если флаги не стоят, поставьте их, затем нажмите Ок и повторно запустите программу System Architect. ВНИМАНИЕ: шаги 6 и далее следует выполнять, только если устройство не может быть найдено программой System Architect.

6. Если в поле Auto Populate стоит флаг, а устройство все ещё не отображается в окне Venue View, необходимо запустить Macтер Сети (Network Wizard) из меню Tools, и изменить IP-адрес устройства, так чтобы он принадлежал той же сети, что и компьютер. Сеть Windows (Windows networking), в ее заданной по умолчанию конфигурации, автоматически сконфигурирует свои IP-установки где-то в диапазоне Auto-IP (169.254.xxx.yyy с маской подсети 255.255.0.0 и без шлюза).

7. Проверьте корректность IP-настроек на вашем компьютере, выполнив ipconfig...

а. Щёлкните мышью на Run... из стартового меню (кнопка «Пуск»).

b. Введите стd и щёлкните мышью на ОК. Это вызовет окно команды (поле DOS).

с. По подсказке введите ipconfig и нажмите Enter.

d. На экран будут выведены текущие IP-параметры. Обратите внимание, что IP адрес для адаптера будет 169.254.x.у (где «x» и «y» - числа между 0 и 255) или 0.0.0.0. Если это 0.0.0.0, подождите примерно минуту и снова введите команду ipconfig (Windows все еще пробует получить IP-адрес).

Windows потребуется приблизительно 1-2 минуты, чтобы автоматически установить IPадрес. Если у вас будет некий другой адрес, это значит, что Вы или не подключены непосредственно к 4800/4820 кабелем Ethernet с перекрёстной разводкой, или ваш компьютер имеет статический IP-адрес.

8. Следующие шаги выполняются, только если ваш компьютер имеет статический IPадрес (т. е. IP- адрес не 169.254.x.у или 0.0.0.0.). В противном случае следует перейти к шагу 9.

а. Из панели управления компьютера откройте окно «Подключение к сети» (Network Connections).

b. Щелкните правой кнопкой мыши на LAN-подключении, связанном с 4800/4820, и выберите меню «Properties» (свойства).

с. Выделите пункт «Протокол Интернет - Internet Protocol (TCP/IP)», а затем щёлкните на кнопке Properties - свойства.

d. Если отмечена флагом поле «Use the following IP address» (используйте следующие IPадреса), запишите всю информацию с этой страницы.

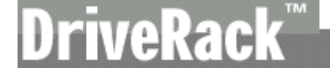

ВНИМАНИЕ: дальнейшие шаги перезапишут параметры настройки, так что эту информацию надо сохранить для последующего восстановления сетевых настроек.

e. Отметьте флагом поле «Obtain an IP address automatically» (получить IP-адрес автоматически).

f. (Только XP) Щелкните на закладке Alternate Configuration (альтернативная конфигурация) и удостоверьтесь, что отмечено флагом поле «Automatic private IP address» (автоматическая IPадресация в частной сети).

g. Нажмите во всех окнах ОК, чтобы их закрыть.

h. Спустя примерно 1-2 минуты ваш компьютер выполнит автоматическую конфигурацию с корректными IP-настройками. Выполните проверку, снова запустив команду ipconfig, как описано выше.

9. Выберите в меню Tools окна Venue View пункт Network Wizard и измените IP-адрес устройства так, чтобы он мог быть в одной сети с вашим компьютером. Это делается так:

- а. Выберите устройство.
- b. Шёлкните на кнопке Configure.
- с. Отключите DHCP, убрав флаг в соответствующем поле.

d. Впечатайте новый IP-адрес.

Как только DriveRack и ваш компьютер окажутся в одной локальной сети, устройства будет видимым в окне Venue View программы System Architect.

### **/.10.3 – &89@60A<@ E:0890> 7G027:0A@660> 8597 Ethernet 8 DHCP**

Предполагается, что:

- Используется Windows Microsoft XP или 2000.
- Компьютер имеет рабочий сетевой адаптер Ethernet.
- У Вас есть Ethernet-концентратор с опцией DHCP и кабели для коммутации.
- Вы имеете права администратора, чтобы в случае необходимости изменить сетевые настройки.

• Сеть Ethernet состоит исключительно из одного компьютера с программой System Architect и одного или нескольких процессоров DriveRack 4800/4820.

1. Подключите компьютер и любой 4800/4820 к концентратору обычными Ethernet-кабелями.

2. Подайте питание на все 4800/4820 и ждите их загрузки.

3. Имеющий опцию DHCP концентратор должен назначить IP-адреса всем подключённым к компьютеру устройствам.

4. Запустите программу System Architect. Все DriveRack должны появиться в окне Venue View.

5. Если это не так, прежде всего, удостоверьтесь, что в программе отмечены флагами поля «Network active when application starts» (сеть активна при запуске программы) и «Auto Populate venue view with detected devices» (автоматически внести в окно обнаруженные устройства). Они находятся в меню Tools > Options/General Network Information.

6. Если в поле Auto Populate стоит флаг, сеть активна (иконка в левом нижнем углу окна), а устройство все ещё не отображается в окне Venue View, необходимо запустить Мастер Сети (Network Wizard) из меню Tools и изменить IP-адрес устройства так, чтобы он принадлежал той же сети, что и компьютер.

### **/.10.4 – ):0<87-8054765675 (Proxy)**

Прокси-соединение не доступно в версии V1.0 фирменной «прошивки» DriveRack 4800/4820, однако будет доступно в грядущих выпусках. Функция прокси-соединения обеспечивает доступ к 4800/4820 через комплексные или отдаленные локальные сети. Примером служит система, где РС и 4800/4820 являются «резидентами» различных подсетей. Механизм, который по умолчанию используется программой System Architect для обнаружения и поддержки связи с процессорами 4800/4820, построен на пакетной передаче данных (IP-пакеты). Эти пакеты не «путешествуют» по сети. Чтобы подключиться к одному или нескольким 4800/4820 в комплексной сети, используется прокси-сервер, указывающий программе System Architect, где искать устройства.

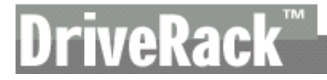

Для каждой группы процессоров DriveRack 4800/4820 в единой локальной сети требуется выполнить только одну установку прокси-сервера. Устройство, которое является прокси-сервером, передаст информацию на другие видимые в сети 4800/4820, что позволит им подключиться к программе System Architect.

Для установки прокси-соединения выполните следующие шаги:

1. Удостоверьтесь, что процессоры DriveRack 4800/4820 корректно сконфигурированы для работы в сети, что они включёны, и что PC, на котором работает программа System Architect, связан с ними по сети. Соединение должно быть «прозвонено» от окна программы до процессора DriveRack.

2. Выберите пункт Options (опции) в меню Tools окна Venue View программы System Architect. Под заголовком Manage Network Connections (управление сетевыми подключениями) выберите Add Connection (добавить подключение) и введите IP-адрес прокси-сервера.

3. Нажмите Add Connection ещё раз, чтобы добавить введённый проски-адрес. Спустя мгновение в окне можно будете увидеть появление ваших устройств. Если программа System Architect не может установить связь с прокси-сервером, Вы получите сообщение об ошибке - приблизительно через минуту после попытки соединиться. Прокси может использоваться в целях дистанционного контроля и выполнения небольших изменений в параметрах любого доступного через Интернет DriveRack 4800/4820. Однако есть некоторые вещи, которые через прокси-соединение сделать нельзя. Например, невозможно изменить IP-адрес или узловой адрес. Прокси-соединение предназначено не для выполнения изначальных настроек DriveRack 4800/4820, а лишь для дистанционного контроля и обслуживания.

### **/.10.5 – ?7:9;@2N6L5 D@896L5 8597 (Virtual private networks, VPN)**

Виртуальные частные сети (VPN) обеспечивают зашифрованное полключение (или т.н. «туннель») между сетями, или между сетью и пользователем - через общедоступную сеть (каковой является Интернет). Вместо использования выделенного, реального подключения, например, арендованного канала, в VPN используются виртуальные подключения в рамках общедоступной сети. Преимущество VPN в том, что компьютер может быть связан с локальной сетью из любой физической точки доступа к Интернет. Такое соединение может быть весьма безопасным, не ставящим под угрозу вашу локальную сеть. Если удалённый доступ нужен Вам для реального дистанционного управления DriveRack 4800/4820, следует создать безопасное VPN-подключение.

Сегодня предлагается множество программных решений для VPN-доступа. Они различаются методами VPN, сложностью установки и обслуживания, а также уровнем защиты. В данном руководстве нет возможности рекомендовать VPN-решение, которое лучше всего подойдёт к вашей сети, однако в любом случае оно должно быть способным принимать и передавать трафики UDP и ТСР (большинство это делают). DriveRack 4800/4820 были протестированы с некоторыми и должны корректно работать со всеми VPN, которые отвечают этому критерию. Пожалуйста, проконсультируйтесь с вашим системным администратором и Интернет-провайдером на предмет поиска наилучшего VPN-решения. Одно из протестированных решений - 3Com OfficeConnect Secure Router (модель 3CR860-95) – недорогое и несложное в установке. Оно обеспечивает до двух параллельных VPN-подключений, хорошо работает со встроенными VPN-интерфейсами Windows 2000 и XP.

#### **А.10.6 – Ограничения при работе в локальной сети**

 $\bullet$  Без VPN доступ из внешнего мира к процессорам DriveRack 4800/4820, стоящим в сети после NATмаршрутизатора, невозможен (пересылка данных между портами и NAT не выполняется).

• Функция Network Wizard не изменяет IP-адреса DriveRack 4800/4820, подключённых к компьютеру через прокси-сервер.

• При соединении с DriveRack 4800/4820 через прокси, инструменты местонахождения (locate tool) будут работать только с тем процессором, который заявлен как прокси-сервер, но не с подключёнными через него устройствами.

• Следует использовать скорость соединения 10-Мбит. При скорости 100-Мбит и выше соединение не устанавливается. Зато будет работать и на половине 10-Мбит, и на полном дуплексе 10-Мбит.

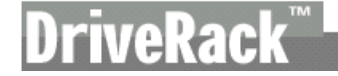

• Если прокси-соединение было прервано, для его восстановления следует войти в автономный, а затем снова в сетевой режим.

• Примечания по работе с системами сетевой защиты (Firewall): для связи с программой System Architect в DriveRack 4800/4820 используется порт 3804 (udp и tcp). Удостоверьтесь в корректной конфигурации системы сетевой защиты, чтобы данные, посланные с и на этот номер порта, могли свободно проходить через вашу локальную сеть.

#### $\boldsymbol{A.10.7}$  – Возможные проблемы при работе с сетью

Если у Вас возникли трудности с обнаружением программой System Architect процессоров DriveRack 4800/4820 в сети, ниже приведены возможные решения проблем.

#### **):0B:@HH6@C G@I79@ (Software Firewall)**

Если компьютер, где установлена программа System Architect, имеет встроенную систему сетевой зашиты, удостоверьтесь, что программе открыт доступ к сети. Пробуйте отключить защиту, включить в программе сначала автономный, а потом снова сетевой режим. Если появятся проблемы, найдите в документации на систему защиты указания по её реконфигурации, обеспечивающей свободное прохождение данных System Architect и/или порта 3804 tcp / udp через систему защиты.

#### **Ethernet-соединение**

С помощью индикаторов состояния удостоверьтесь, что Ethernet-подключение действительно установлено. В большинстве Ethernet-устройств имеется индикатор, отображающий наличие соединения. Проверка должна быть сделана в следующих точках:

• Процессор DriveRack - если связь действительно есть, на лицевой панели 4800/4820 будет гореть зеленый светодиод.

- PC с программой System Architect
- Сетевой концентратор / разветвитель (если используется)

Если светодиод не горит, выньте и повторно вставьте сетевой кабель, или возьмите другой, заведомо исправный. Также удостоверьтесь, что используется правильный кабель.

Утилита Ping (сокр. от Packet InterNet Groper) – встроена в Windows и используемая для проверки доступности адресата путем передачи ему специального сигнала (ICMP echo request – запрос отклика ICMP) и ожидания ответа. Чтобы её использовать, выполните следующие шаги.

1. Нажмите Run... в стартовом меню Windows.

2. Введите стd, нажмите ОК. На экране появится окно команд.

3. По подсказке введите PING <IP-адрес вашего DriveRack 4800/4820> и нажмите Enter. На экране должно появиться что-то подобное:

#### Pinging 10.10.10.1 with 32 bytes of data:

Reply from <IP-anpec pauero DriveRack 4800/4820>: bytes=32 time<1ms TTL=64 Reply from <IP-anpec pauero DriveRack 4800/4820>: bytes=32 time<1ms TTL=64 Reply from <IP-agpec bauero DriveRack 4800/4820>: bytes=32 time<1ms TTL=64 Reply from <IP-agpec samero DriveRack 4800/4820>: bytes=32 time<1ms TTL=64

Если в поле «Reply from » (ответ от ) стоит тот IP-адрес, который Вы «прозванивали», значит между этими устройствами имеется реальное сетевое подключение. Если в ответ получено сообщение «Destination net unreachable» (адресат недостижим)

или «Request timed out» (задержка запроса), значит ваш компьютер не поддерживает связь с данным устройством DriveRack 4800/4820.

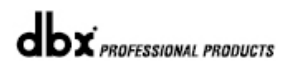

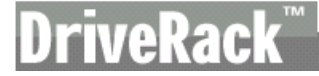

# $\overline{A.10.8}$  – Авторские права

В коде частично используются объекты прав следующих правообладателей:

 $\odot$  X Window System – торговая марка X Consortium, Inc. © The Regents of the University of California, Lawrence Berkeley Laboratory © NVIDIA, Corp.

Производитель не даёт никаких явных или скрытых гарантий относительно программного обеспечения, его качеств, характеристик, ликвидности или пригодности для использования в специфических целях. Программное обеспечение поставляется «как есть». Вы, покупатель, принимаете на себя все риски относительно результатов использования программного обеспечения. Ни при каких обстоятельствах ни компанияпроизводитель, ни её владельцы, директора, персонал или агенты не несут перед Вами ответственности за какие-либо последующие, непредвиденные или косвенные потери или убытки, включая потерю времени, потерю бизнеса, потерю прибыли, потерю данных и другие подобные вещи, вытекающие из использования или неспособности использовать аппаратное и/или программное обеспечение, или из возможно имеющего место дефекта в аппаратном/программном обеспечении или документации.

© dbx Professional Products